# NGO-Handbuch Kampagnen auf Twitter

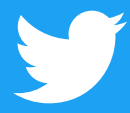

### Inhalt

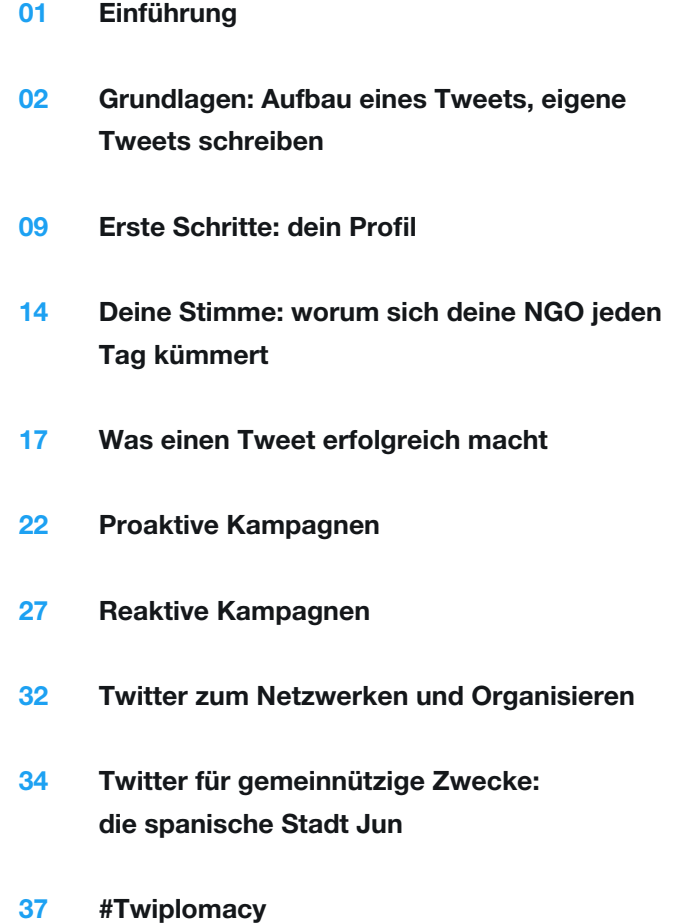

 Fallstudie: Iranisches Atomabkommen Fallstudie: Griechische Finanzkrise

 Dieses Handbuch wurde im Januar 2017 zuletzt aktualisiert. Alle enthaltenen Informationen zu Produkten und Richtlinien sind zum Zeitpunkt der Erstellung richtig und können sich ändern.

- 46 Moments: Moment Maker
- 54 Twitter auf deiner Website
- 57 Miss deine Wirkung
- 59 TweetDeck
- 61 Periscope
- 64 Twitter Werbeprodukte
- 68 Fallstudien #HeForShe #NotInMyName #PositionOfStrength #ExitHate #StandWithNepal
- 74 Twitter und Periscope Regeln und Tools

## **Einführung**

Twitter ist der öffentliche Raum in der Online-Welt, eine One-to-Many-Kommunikationsplattform, auf der Gespräche stattfinden, die Meinungen bilden.

Dieses Handbuch wird dir dabei helfen, aus diesem einzigartigen Tools das Beste herauszuholen. Als Tool eignet es sich besonders für NGOs, da diese ihre Ziele häufig in Zusammenarbeit mit Freiwilligen und Aktivisten umsetzen.

Wenn du Twitter richtig nutzt, erreichst du viele Menschen, die sich für deine Organisation interessieren, aber auch solche, die vielleicht nie daran gedacht haben, sich in der Gesellschaft zu engagieren. Mit etwas Glück kann eine gut gemachte Nachricht zum richtigen Zeitpunkt sogar internationale Resonanz und Aufmerksamkeit finden.

Egal welche Ziele du dir auf Twitter stellst, unser Public Policy-Team unterstützt dich bei jedem Schritt deines Weges. Wir wünschen dir und deinem Anliegen viel Glück!

[@policy](https://twitter.com/policy) [@nonprofits](https://twitter.com/nonprofits) [@twitterforgood](https://twitter.com/twitterforgood) @[TwitterS](https://twitter.com/TwitterSafety)afety

Kampagnen auf Twitter Grundlagen: Aufbau eines Tweets, eigene Tweets schreiben

### Grundlagen: Aufbau eines Tweets, eigene Tweets schreiben

#### **Wo erscheinen Tweets? Wer liest sie?**

Wenn du Tweets sendest, wird deine Nachricht in deinem Twitter Profil veröffentlicht. Zusätzlich können dir Menschen "folgen". Bei diesen "Followern" werden deine Nachrichten automatisch in der Timeline angezeigt, sobald sie sich bei Twitter einloggen.

#### Warum 280 Zeichen?

Twitter wurde für Mobiltelefone entwickelt. Deshalb galten von Anfang an die Beschränkungen von SMS-Nachrichten. Diese Kürze macht Twitter schnell und relevant. Nutzer können ohne Hürden Tweets posten und sich auf den Kern ihrer Botschaft konzentrieren.

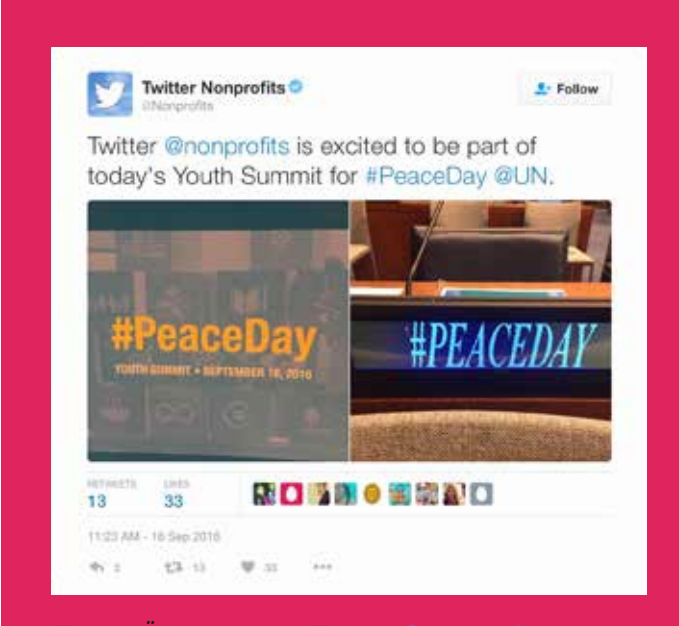

*Tweet-Übersetzung: Twitter @nonprofits freut sich auf die Teilnahme am heutigen Jugendgipfel zum #PeaceDay @UN.*

#### Aufbau eines Tweets

Twitter erleichtert es dir, Ideen zu entwickeln und diese zu teilen – sofort und ohne Hürden. Twitter ist die einfachste Möglichkeit, Trends, Geschichten und Ereignissen zu folgen, die weltweit Schlagzeilen machen. Aber Twitter unterstützt auch deine Kommunikation mit Freunden, Familie, Geschäftspartnern und gemeinnützigen Initiativen, die dir am Herzen liegen. Als Einstieg möchten wir ein paar wichtige Begriffe erläutern.

Tweet: Eine über Twitter gepostete Nachricht, die Fotos, Videos, Links und Text mit bis zu 280 Zeichen enthalten kann.

Twittern: Das Senden eines Tweets.

Profilfoto: Ein Bild, das du in dein Twitter Profil hochlädst.

Name im Twitter Account: Name, der in deinem Account angezeigt wird. Du kannst selbst entscheiden, ob du den Namen deiner Organisation oder eine andere Kennung verwenden möchtest.

Twitter @Nutzername: Mit Hilfe des @Nutzernamens wird dein Account auf Twitter eindeutig identifiziert. Unmittelbar vor dem Nutzernamen steht immer das @-Symbol. Das @-Symbol dient auch der Kennzeichnung von Nutzernamen in Tweets. Beispiel: "Hallo @Twitter!". Der Name in deinem Account und dein Nutzername müssen nicht identisch sein.

Zeitstempel eines Tweets: Klicke auf Datum oder Uhrzeit, um den Permalink für einen Tweet anzuzeigen.

Tweet-Text: Jeder einzelne Tweet darf bis zu 280 Zeichen lang sein - und bietet damit ausreichend Platz für eine große Idee, eine Schlagzeile oder eine aktuelle Beobachtung.

Links: Innerhalb eines Tweets dürfen Links zu anderen Websites, Artikeln, Fotos und Videos vorkommen (Links werden von Twitter automatisch verkürzt).

Hashtags: Ein Hashtag ist jedes Wort oder jeder Ausdruck, vor dem direkt das #-Symbol steht. Wenn du auf ein Hashtag klickst, werden dir andere Tweets angezeigt, die dasselbe Schlagwort oder Thema enthalten.

Tweet-Aktionen: Es gibt drei Twitter Symbole, die Aktionen und Interaktionen mit Tweets ermöglichen: "Retweeten", "Antworten" und "Gefällt mir".

Twitter Timeline: Eine Timeline ist ein Echtzeit-Stream von Tweets. In deiner Timeline auf der Startseite werden alle Tweets angezeigt, die von deinen Freunden und anderen Personen geteilt wurden, denen du folgst.

Twitter Biografie: Bei deiner Biografie handelt es sich um eine kurze (bis zu 160 Zeichen lange) Beschreibung, die in deinem Profil angezeigt wird und der Charakterisierung deiner Person auf Twitter dient. Nimm Kontakt zu anderen Menschen auf, indem du die Ziele deiner Organisation und Unterstützungsmöglichkeiten darstellst. Integriere einen Link in deine Website, damit deine Besucher direkt den nächsten Schritt machen können. Verwende Schlagworte, @Nutzernamen und Hashtags, damit dein Account leicht gefunden wird.

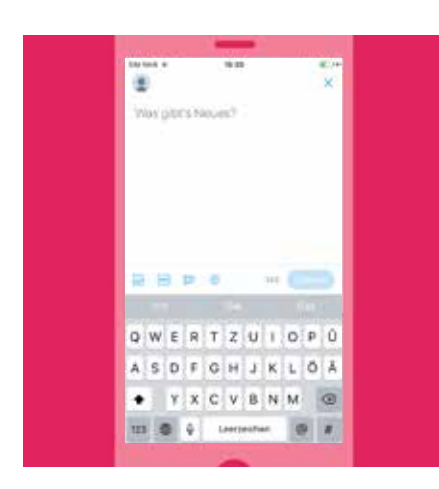

#### So postest du einen Tweet

#### So postest du einen Tweet:

Klicke auf den Button "Twittern". Gib deine Nachricht mit maximal 280 Zeichen ein, und klicke anschließend auf "Twittern". Dein Tweet wird in deinem Profil gepostet.

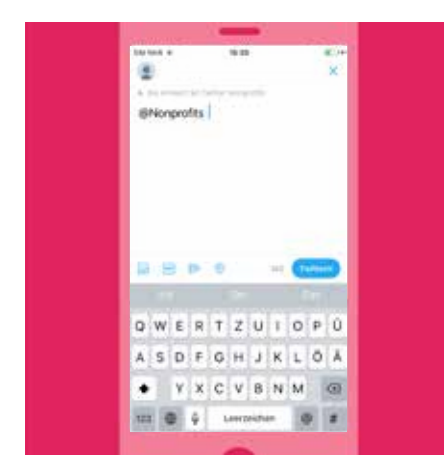

#### So postest du eine Antwort an einen anderen Nutzer:

- 1. Klicke unter dem betreffenden Tweet auf das "Antwort"-Symbol.
- 2. Der @Nutzername der Person, die in dem Tweet erwähnt ist, auf den du antwortest, erscheint automatisch im Eingabefeld "Antwort an".
- 3. Wenn du weitere @Nutzernamen hinzufügen möchtest, gib einfach den @Nutzernamen der Person ein, die du erwähnen möchtest.
- 4. Gib deine Nachricht mit maximal 280 Zeichen ein, und klicke anschließend auf "Twittern".
- 5. Dein Tweet wird in deinem Profil gepostet.
- 6. Wenn du möchtest, dass diese Antwort in der Timeline deiner Follower erscheint, die nicht dem von dir erwähnten Nutzer folgen, füge dem Anfang deines Tweets ein Satzzeichen hinzu, bevor du den @Nutzernamen dieser Follower angibst.

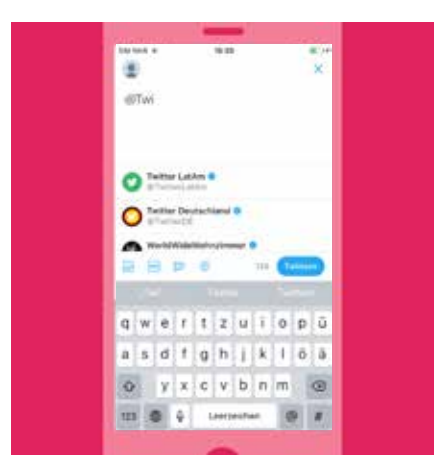

#### So erwähnst du einen anderen Nutzer:

- 1. Klicke auf den Button "Twittern".
- 2. Gib deine Nachricht mit maximal 280 Zeichen ein, und gib den @Nutzernamen der Person ein, die du erwähnen möchtest.
- 3. Während du den Nutzernamen eingibst, werden automatisch passende Vorschläge angezeigt.
- 4. Wenn du den Nutzernamen der gewünschten Person entdeckst, wähle den @Nutzernamen aus. Er wird automatisch in den Tweet übernommen.
- 5. Wenn du weitere @Nutzernamen hinzufügen möchtest, wiederhole die Schritte 2–4.
- 6. Klicke auf "Twittern". Dein Tweet wird in deinem Profil gepostet.
- 7. Wenn du möchtest, dass diese Antwort in der Timeline deiner Follower erscheint, die nicht dem von dir erwähnten Nutzer folgen, füge dem Anfang deines Tweets ein Satzzeichen hinzu, bevor du den @Nutzernamen dieser Follower angibst.

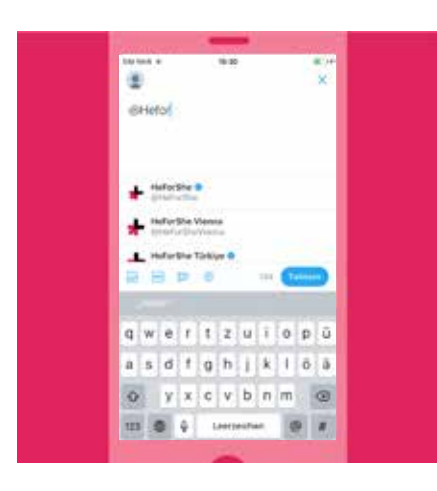

#### So verwendest du Hashtags in Tweets:

Gib das #-Symbol und das gewünschte Hashtag ein. Während du tippst, werden automatisch passende Vorschläge angezeigt. Du kannst ein vorgeschlagenes Hashtag auswählen oder einen eigenen Hashtag-Text verwenden, z. B. #HeForShe.

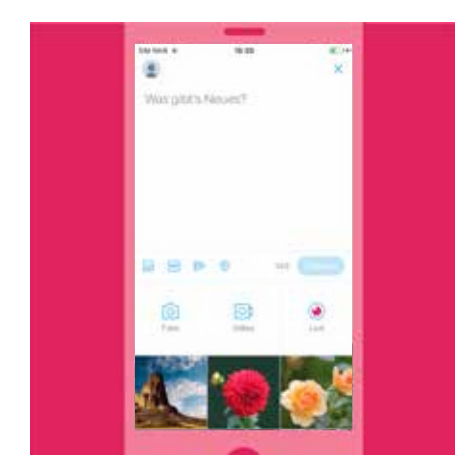

#### So verwendest du Fotos oder Videos im Tweet:

Nimm beim Schreiben des Tweets ein neues Foto oder Video auf oder verwende ein Element, das bereits auf deinem Gerät gespeichert ist.

- 1. Klicke auf den Button "Twittern", und wähle aus deiner Galerie ein passendes Bild oder Video. Oder klicke auf das Kamerasymbol, um neues Material aufzunehmen.
- 2. Wenn du ein Foto ausgewählt hast, kannst du einen Filter darauf anwenden oder es zuschneiden.
- 3. Tippe zum Abschließen des Vorgangs auf "Fertig". Das Foto/Video wird zum Tweet hinzugefügt. Zu einem einzelnen Tweet kannst du bis zu vier Fotos hinzufügen.
- 4. Du kannst Personen auf Fotos markieren, indem du auf "Wer ist auf diesem Foto?" tippst. Gib den vollständigen Namen oder den @Nutzernamen ein und tippe anschließend auf "Fertig".

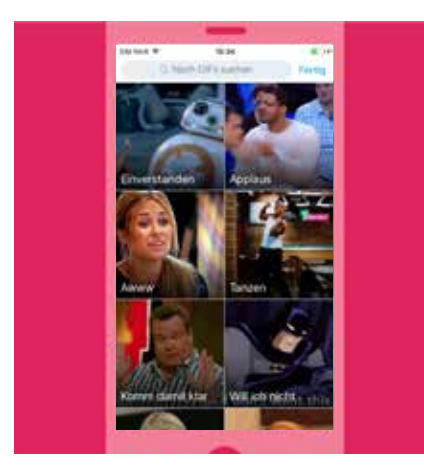

#### So verwendest du GIFs in Tweets:

Füge deinem Tweet ein GIF hinzu, um das Gefühl in deiner Botschaft besser auszudrücken, bei einer schwierigen Nachricht zum Nachdenken anzuregen oder deinen Inhalten mehr Leichtigkeit zu verleihen.

- 1. Klicke auf den Button "Twittern" und anschließend auf das Symbol "GIF hinzufügen".
- 2. Wähle ein GIF aus der umfangreichen Bibliothek aus, die in der App verfügbar ist. Diese GIFs sind in Stimmungen eingeteilt, damit du das richtige GIF für den Moment leichter findest.

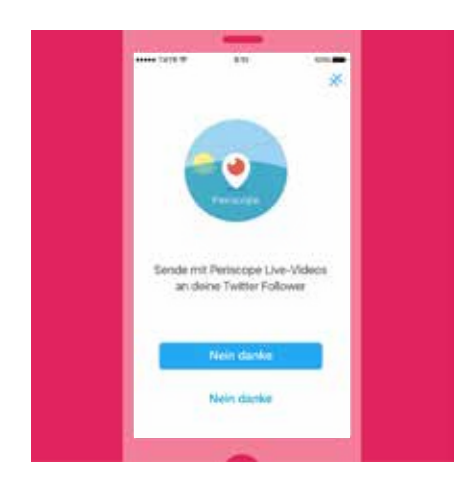

#### So verwendest du Periscope Live-Videos in Tweets:

Möchtest du einen Live-Stream von dem senden, was du gerade siehst? Das Starten eines Periscope Live-Videos mit einem Tweet ist ganz leicht.

- 1. Wähle den Button "Twittern" und sende live, indem du auf das Symbol "LIVE" klickst.
- 2. Anschließend wirst du aufgefordert zu beschreiben, was du nun übertragen wirst.
- 3. Klicke auf "Go LIVE" und starte dein Live-Video!

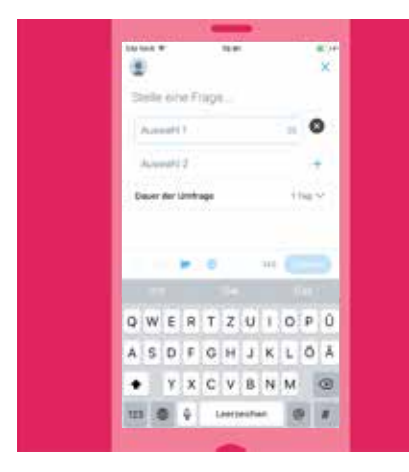

#### So verwendest du Umfragen in Tweets:

Du kannst deine eigene Twitter Umfrage im Webbrowser oder in der Twitter App erstellen (iOS oder Android).

#### So erstellst du eine Umfrage auf twitter.com:

- 1. Klicke auf das Eingabefeld "Verfassen" im oberen Bereich der Timeline auf deiner Startseite oder auf den Button "Twittern" in der Navigationsleiste oben.
- 2. Klicke auf das Symbol "Umfrage hinzufügen"  $\equiv$
- 3. Gib deine Abstimmungsfrage in das Haupteingabefeld "Verfassen" ein. Du kannst bis zu 280 Zeichen in der Abstimmungsfrage verwenden.
- 4. Füge deine erste Umfrageoption in das Feld "Auswahl 1" und die zweite Umfrageoption in das Feld "Auswahl 2" ein. Für jede Option kannst du bis zu 25 Zeichen verwenden.
- 5. Klicke auf "+ Auswahl hinzufügen", um deiner Umfrage weitere Optionen hinzuzufügen. Deine Umfrage kann bis zu vier Optionen umfassen.
- 6. Die Dauer deiner Umfrage beträgt standardmäßig einen Tag. Du kannst die Dauer aber ändern, indem du auf einen Tag klickst und die Tage, Stunden und Minuten entsprechend anpasst. Die Mindestdauer einer Umfrage beläuft sich auf fünf Minuten, die Maximaldauer beträgt sieben Tage.
- 7. Klicke auf "Twittern", um die Umfrage zu posten.

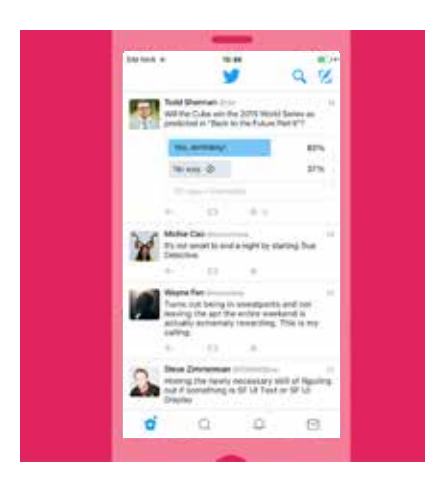

#### So erstellst du eine Umfrage mit der Twitter App (iOS oder Android):

- 1. Tippe auf den Button "Twittern" (iOS) oder "Was ist los?" (Android).
- 2. Tippe auf das Symbol "Umfrage hinzufügen" $\Xi$ .
- 3. Gib deine Abstimmungsfrage in das Haupteingabefeld "Verfassen" ein. Du kannst bis zu 116 Zeichen in der Abstimmungsfrage verwenden.
- 4. Füge deine erste Umfrageoption in das Feld "Auswahl 1" und die zweite Umfrageoption in das Feld "Auswahl 2" ein. Für jede Option kannst du bis zu 25 Zeichen verwenden.
- 5. Klicke auf "+ Auswahl hinzufügen", um deiner Umfrage weitere Optionen hinzuzufügen. Deine Umfrage kann bis zu vier Optionen umfassen.
- 6. Die Dauer deiner Umfrage beträgt standardmäßig einen Tag. Du kannst die Dauer aber ändern, indem du einen Tag anklickst und die Tage, Stunden und Minuten entsprechend anpasst. Die Mindestdauer einer Umfrage beläuft sich auf fünf Minuten, die Maximaldauer beträgt sieben Tage.
- 7. Klicke auf "Twittern", um die Umfrage zu posten. Hinweis: Fotos können nicht in eine Twitter Umfrage aufgenommen werden.

## Kampagnen auf Twitter Erste Schritte: dein Profil

9

## Erste Schritte: dein Profil

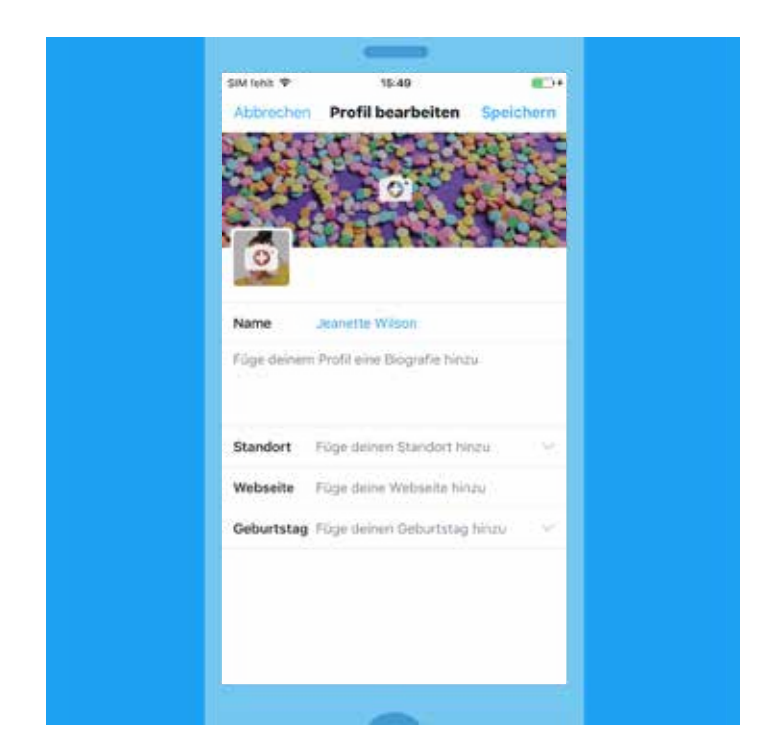

#### **Dein Profil einrichten**

Dein Twitter Profil zeigt der Welt, wer du bist und was deine Organisation ausmacht – Augenblick für Augenblick. In deinem Profil gibst du zu erkennen, worum es in deinen Tweets gehen wird und warum es sich lohnen könnte, dir zu folgen. Für Organisationen ist es besonders wichtig, die Themen, für die sie stehen, und ihre Stimme zu definieren. Mit den folgenden Tipps wollen wir dich dabei unterstützen, dein Twitter Profil so einzurichten, dass es zu deinen Werten und deiner Kampagne passt.

#### **Dein Nutzername auf Twitter ist Teil deiner Identität auf der Plattform**

Er wird angezeigt, wenn Leute auf deine Tweets reagieren oder wenn sie dich in Gesprächen nennen. Der Nutzername beginnt mit dem @-Symbol. Er darf bis zu 15 Zeichen lang sein. Dein Account-Name wird mit bis zu 20 Zeichen angezeigt.

#### **Tipps zur Steigerung der Bekanntheit deines @Nutzernamens**

Veröffentliche deinen Twitter @Nutzernamen in deinen gedruckten Materialien und auf deinen Merchandise-Artikeln. Dadurch steigerst du deutlich die Aufmerksamkeit für deinen Kandidaten, deine Kampagne und deine Ziele. Außerdem gibst du zu erkennen, dass Menschen über diesen Kanal mit dir kommunizieren können – dass Nachrichten gelesen und beantwortet werden.

Platziere Twitter Verweise auf deiner Website. Das Hinzufügen eines Twitter Buttons zu deiner Website ist eine einfache und wirksame Möglichkeit, deine Inhalte breiter zu streuen und mehr Follower zu gewinnen. Weitere Hinweise geben wir im Abschnitt "Twitter auf deiner Website".

Du solltest auch darauf achten, zu welchen Zeiten deine Zielgruppe online ist. Viele Nutzer sind häufig morgens beim Pendeln, zur Mittagszeit oder abends beim Fernsehen auf Twitter.

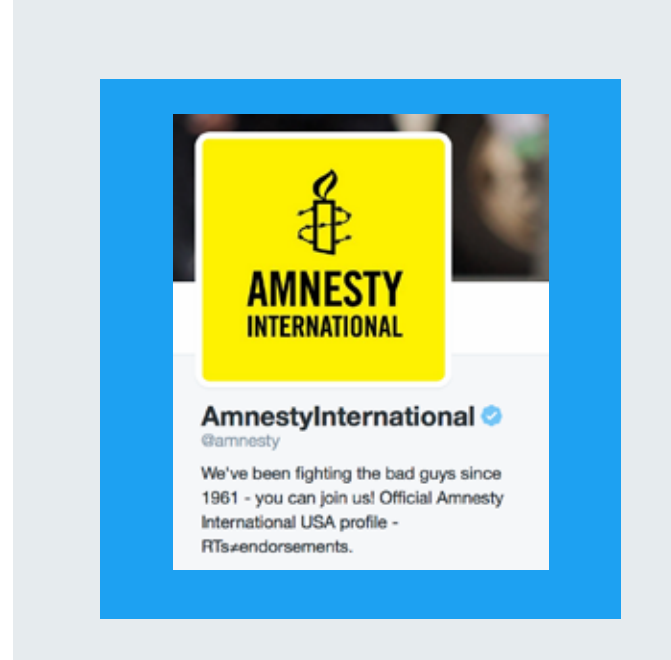

#### @amnesty

"Seit 1961 kämpfen wir gegen die Bösen mach mit!" ist nicht nur eine informelle, persönlich motivierte Zielbeschreibung, sondern auch ein überzeugender Aufruf zum Handeln.

#### **Biografie**

Deine Account-Biografie darf bis zu 160 Zeichen lang sein. Wir empfehlen, dass du hier Angaben zu deiner Organisation und zu deren Zielen machst. Arbeite in der Biografie mit Schlagwörtern, Nutzernamen und Hashtags, um Verknüpfungen zu anderen Gesprächen und Accounts herzustellen, die mit deiner Organisation, deiner aktuell laufenden Kampagne usw. in Verbindung stehen. Nutze die Suchfunktion, um mögliche Verbindungen zu erkunden.

#### **Fotos**

Mit starken, hochauflösenden Fotos kannst du die Botschaft deiner Kampagne massiv unterstützen. Vorteilhaft ist dabei das neue Webprofil, das ein größeres Profilfoto und das Anpassen der Kopfzeile erlaubt, um die Geschichte hinter dem Anliegen des Accounts zu unterstützen. Diese Fotos werden in den Profilen auf allen offiziellen Twitter Plattformen angezeigt (Twitter.com, Twitter Mobil-Apps und TweetDeck). Das Profilfoto wird neben jeder einzelnen Tweet-Nachricht angezeigt.

#### **Wem solltest du folgen?**

Beginne mit Menschen, die du kennst. Suche diese Personen anhand ihrer @Nutzernamen. Wenn es schnell gehen soll, importiere alle Kontakte aus deinem E-Mail-Adressbuch. Suche danach Sportmannschaften, Schauspieler, lokale Zeitungen, Autoren oder Schulen, die dich interessieren. Suche zum Schluss nach Accounts von Menschen, deren Tweets dich interessieren: Anbieter aktueller Nachrichten, regionale Entscheidungsträger und andere kampagnenbezogene Accounts.

Auch beim Stöbern nach interessanten Gesprächen wirst du auf Personen stoßen, denen du folgen möchtest. Wenn dir ein interessantes Hashtag auffällt, klinke dich in das betreffende Gespräch ein, beteilige dich und folge Personen, die dir besonders interessant erscheinen. Folge einfach deinem Interesse.

#### Listen

Unter einer Liste versteht man eine benutzerdefinierte Gruppe von Twitter Nutzern, mit der die Tweet-Anzeige gesteuert werden kann. Du kannst eigene Listen erstellen oder die Listen anderer Nutzer abonnieren. Mit einer Twitter Liste kannst du einer Gruppe von Twitter Nutzern folgen, die sich von der Nutzergruppe unterscheidet, der du in der Timeline auf deiner Startseite folgst. Durch das Erstellen oder Abonnieren einer Liste schaffst du dir die Möglichkeit, ausschließlich Tweets der Nutzer auf der Liste anzuzeigen. Listen dienen nicht dazu, Tweets an eine ausgewählte Gruppe von Nutzern zu senden. Sie sind ein Hilfsmittel für das Organisieren und Lesen von Tweets. Listen können von unschätzbarem Nutzen sein, wenn du verfolgen möchtest, was Gruppen wichtiger Multiplikatoren sagen, oder was zum Beispiel deine politischen Mitstreiter und Gegner sagen.

Wenn deine Organisation viele einzelne Einheiten hat, lassen sich mit Twitter Listen die Tweets der Nutzer aus den einzelnen Einheiten in speziellen Timelines anzeigen. Dies kann eine nützliche Informationsquelle für die Organisation, die Öffentlichkeit und die Medien sein.

Um dich aus einer Liste zu entfernen, kannst du die Person blockieren, die die Liste erstellt hat.

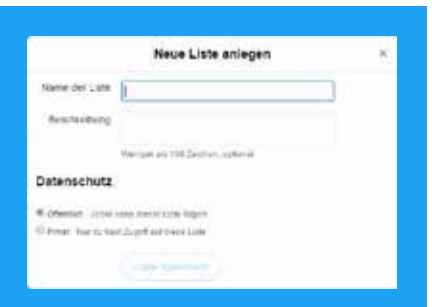

#### So erstellst du eine Liste auf einem Desktop:

- 1. Klicke oben auf "Ich".
- 2. Klicke auf der Profilseite auf "Mehr" und anschließend auf "Listen".
- 3. Gib den Namen deiner Liste und eine kurze Beschreibung ein. Definiere die Liste als privat (nur du hast Zugriff) oder öffentlich (jeder kann die Liste abonnieren).
- 4. Klicke auf "Liste speichern".

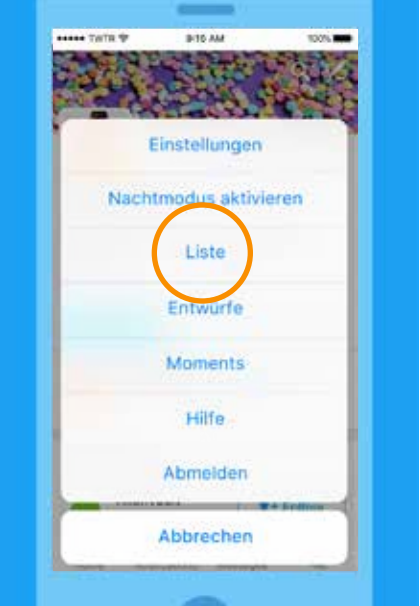

#### So erstellst du eine Liste auf einem Mobilgerät:

- 1. Klicke unten auf "Ich".
- 2. Blättere auf der Profilseite zu "Listen" und tippe darauf.
- **3.** Tippe rechts oben auf  $+$ ".
- 4. Gib den Namen deiner Liste und eine kurze Beschreibung ein. Definiere die Liste als privat (nur du hast Zugriff) oder öffentlich (jeder kann die Liste abonnieren).
- 5. Tippe auf "Liste speichern".

Kampagnen auf Twitter Deine Stimme: worum sich deine NGO jeden Tag kümmert

14

### Deine Stimme: worum sich deine NGO jeden Tag kümmert

Twitter ermöglicht es dir als Einzelperson oder Euch als Organisation, Followern Einblick in Euren Alltag zu gewähren. Ganz gleich, ob du ein Gruppen-"Selfie" von einer Kampagnenveranstaltung veröffentlichst oder wichtige Ereignisse meldest – jeder Tweet gewährt einen Blick auf die realen Prozesse und Personen deiner Initiative und ermöglicht es deinen Followern, sich ein eigenes Bild von dir zu machen.

Eine einfache Formel lautet: Achte darauf, dass deine Tweets zwei der folgenden drei Merkmale enthalten:

- 1. Einblicke
- 2. Persönlichkeit
- 3. Informationen

Deine Follower suchen nach fesselnden, unterhaltsamen und informativen Inhalten. Ihre Aufmerksamkeit wird von tausenden weiteren Content-Erstellern abgelenkt, daher musst du dir Gedanken darüber machen, wie du ihr Interesse weckst und aufrecht erhältst, während du deine Botschaft kommuniziert.

Sieh dir beispielsweise den ersten Tweet der CIA an und erfahre, wie du deine Zielgruppe unterhalten und menschlich gestalten kannst:

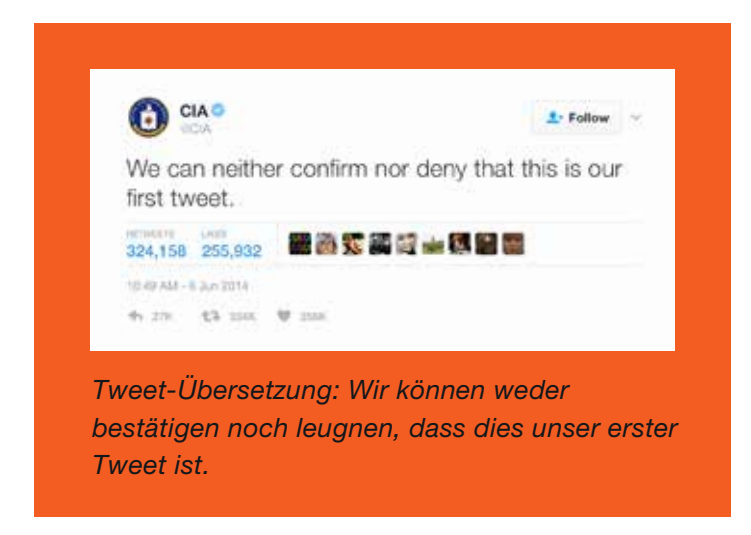

#### Ein Tag im Leben von...

Twitter ist die Echtzeit-Brücke zu deinen Unterstützern. Nimm deine Follower mit auf deine Reise, indem du authentische Momente teilst.

- Sei authentisch! Teile deine Erlebnisse als Einzelperson oder als Organisation, von morgens bis abends, um Einblicke in deine tägliche Arbeit zu geben. Definiere das Gespräch mit einem Hashtag.
- Twittere unterschiedliche Medien. Gewähre deinen Followern mit Fotos und Videos einen Blick hinter die Kulissen.
- Nimm direkten Kontakt auf. Starte Fragen und Antworten mit Twitter und antworte den ganzen Tag lang auf Nachrichten von Followern.
- Teile Followern mit, wo sie dich persönlich treffen können. Kündige Kampagnenveranstaltungen an und nenne Treffpunkte. Ermuntere Follower, Live-Tweets von der jeweiligen Veranstaltung zu posten.
- Dokumentiere die Kampagne. Stelle wichtige Tweets des Tages zusammen, um Eure Arbeit als engagierte NGO zu präsentieren.
- Verstärke deine Botschaft. Nutze Promoted Tweets, um Schlüsselfiguren zu erreichen und um die Anzeigehäufigkeit und die Zahl der Interaktionen für deine eindrucksvollsten Inhalte zu erhöhen.

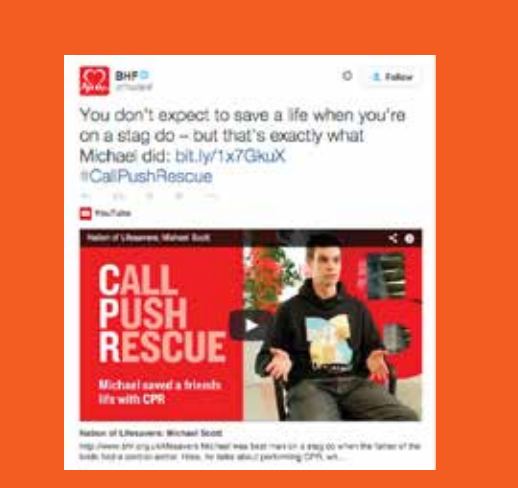

*Tweet-Übersetzung: Auf einem Junggesellenabschied erwartest du nicht, jemandem das Leben zu retten – genau das aber hat Michael getan: bit.ly/1x7GkuX* 

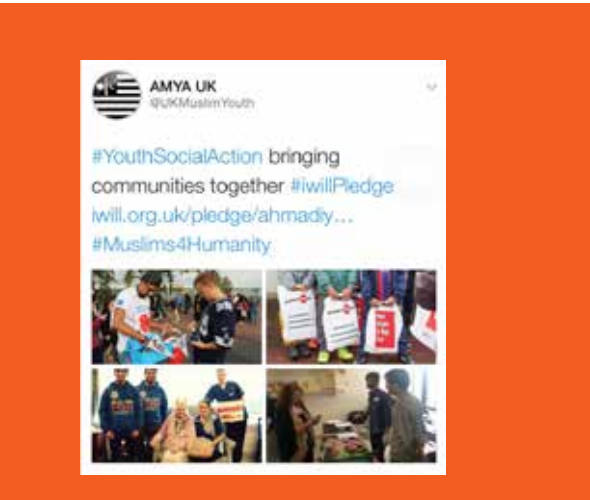

*Tweet-Übersetzung: #YouthSocialAction Zusammenführen von Communitys* 

#### Zeige deine Arbeit

Diese Screenshots von Tweets der British Heart Foundation und der Ahmadiyya Muslim Youth Association verdeutlichen, wie Twitter funktioniert. Sie geben einen kurzen Eindruck von der jeweiligen Kampagne und zeigen die tägliche Arbeit dieser NGOs. Diese Kombination wird von Nutzern immer geschätzt.

#### Wie häufig solltest du twittern?

Auf diese Frage gibt es keine allgemeingültige Antwort. Erfolgreiche Accounts twittern aber regelmäßig nach einem einheitlichen Muster. Das kann pro Tag ein Tweet mit hochwertigem Inhalt oder mehrere Tweets sein, die einen dialogähnlichen Ton anschlagen und somit eine Interaktion mit den Followern erreichen möchten. Die Anzahl deiner Follower nimmt zu, wenn du Zeit in deine Präsenz auf der Plattform investiert.

Kampagnen auf Twitter Was einen Tweet erfolgreich macht

17<br>17 - Jan 17 - Jan 17 - Jan 17 - Jan 17 - Jan 17 - Jan 17 - Jan 17 - Jan 17 - Jan 17 - Jan 17 - Jan 17 - Jan 1<br>17 - Jan 17 - Jan 17 - Jan 17 - Jan 17 - Jan 17 - Jan 17 - Jan 17 - Jan 17 - Jan 17 - Jan 17 - Jan 17 - Jan 1

## Was einen Tweet erfolgreich macht

Jeder Tweet ist eine Chance, gehört zu werden und die Beziehung zu deinen Followern zu vertiefen. Um einen lebendigen Twitter Account aufzubauen, reicht es jedoch nicht aus, nur die Anzahl der Retweets deiner Posts zu zählen.

Wir haben uns gefragt, warum bei bestimmten Tweets überdurchschnittlich viele Interaktionen erfolgen. Das Hinzufügen von Hashtags, Fotos und Videos zu Tweets bereichert die Tweets, aber steigert es die Zahl der Nutzerinteraktionen?

#### Untersuchungsgrundlage

Um besser zu verstehen, auf welche Elemente Follower in bestimmten vertikalen Kategorien am stärksten reagieren, haben wir die Inhalte von Millionen von Tweets analysiert, die von verifizierten Nutzern in den USA gepostet wurden. Wir haben die Anzahl der Retweets beim Vorhandensein verschiedener Merkmale untersucht:

- **Fotos**
- Hashtags
- Links
- Videos
- Tweets mit Zahlen oder Ziffern
- GIFs
- Umfragen

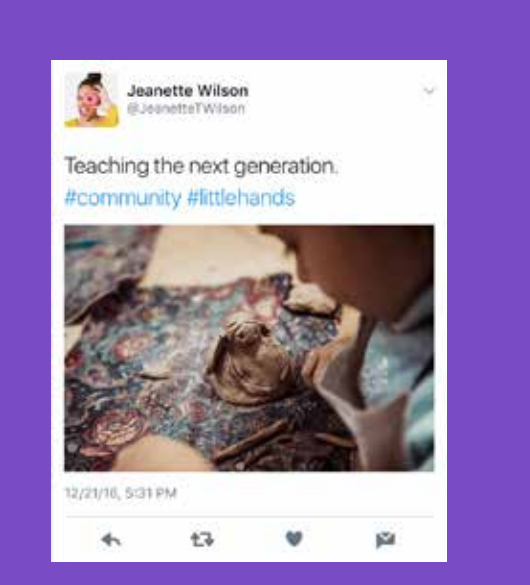

*die nächste Generation. #community* 

#### Fotos

In unseren Analysen hat sich gezeigt, dass verifizierte Nutzer, die zu ihren Tweets Fotos hinzugefügt haben, eine signifikanten Steigerung der Anzahl der Retweets verzeichneten – um durchschnittlich 35 %. Wenn ein Account normalerweise durchschnittlich 100 Retweets pro Posting verzeichnet, dann erhalten Tweets mit Foto voraussichtlich im Durchschnitt 135 Retweets.

Die Beliebtheit von Fotos deutet darauf hin, dass Authentizität und Transparenz für Follower besonders wichtig sind. Für bedeutende Persönlichkeiten und Nichtregierungsorganisationen ist es wichtig, eine authentische, transparente Beziehung zu ihren Followern aufzubauen. Fotos machen einen echten **Tweet-Übersetzung: Unterrichten für Christian Einblick in dein Leben und deine Arbeit möglich.** 

Du kannst Bilder und Fotos einsetzen, um Geschichten zu erzählen. Fotos können die Anliegen, für die du dich einsetzt, verständlicher machen und Brücken zu potenziellen Unterstützern bauen.

Twitter ist eine wertvolle Möglichkeit, um über Pressekonferenzen und Pressemitteilungen hinaus mit anderen Menschen zu interagieren. Menschen lieben den Blick hinter die Kulissen. Kampagnen werden dadurch erlebbar und erhalten eine persönliche Note.

#### Mehrere Fotos in einem Tweet

Du kannst pro Tweet bis zu vier Fotos teilen. Dadurch können sich deine Follower einen guten Überblick verschaffen. Die Fotos werden in den Timelines deiner Follower als Vorschau-Collage angezeigt. Die Follower können die einzelnen Fotos dann vergrößert anzeigen. Die Collage wird auch in Retweets und eingebetteten Tweets angezeigt. Typische Beispiele sind auf den Screenshots der Tweets der Ahmadiyya Muslim Youth Association auf Seite 16 zu sehen.

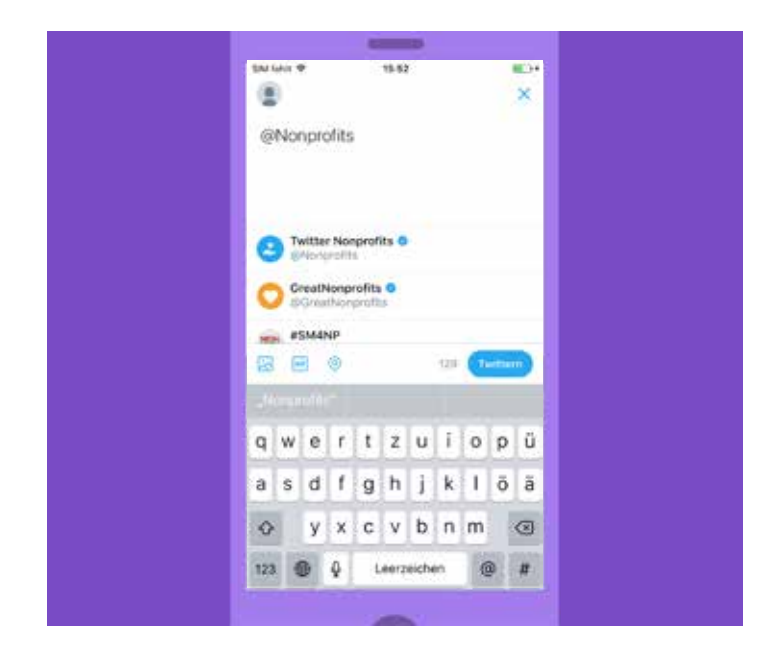

#### Personen in Fotos markieren

In geposteten Fotos kannst du die abgebildeten Personen markieren. Die Markierungen werden nicht auf die 280-Zeichen-Begrenzung angerechnet, so dass mehr Platz für deine Botschaft bleibt. Du kannst bis zu zehn Personen markieren. Die Namen (nicht @Nutzernamen) werden neben dem Foto angezeigt. Wenn dein Account öffentlich ist, kannst du von beliebigen Personen markiert werden. Wenn du willst, kannst du dies in deinen Account-Einstellungen ändern (Optionen "Nur Personen, denen ich folge, können mich auf Fotos markieren" und "Keiner darf mich auf Fotos markieren").

#### Video

Die ansprechendsten Inhalte auf Twitter sind Videos. Innerhalb des vergangenen Jahres ist das auf Twitter geteilte Volumen von Video-Inhalten exponentiell gewachsen und wird weiterhin zunehmen, da die Nutzer bei der Produktion von ansprechenden Inhalten geschickter und kreativer werden. Sie können jetzt Videos mit einer Länge von 280 Sekunden auf Twitter posten und haben somit mehr Zeit, mit ihrer Zielgruppe in Verbindung zu treten. Viele Ersteller finden es auch vorteilhaft, Videos zu untertiteln. Da manche Nutzer Videos ohne eingeschalteten Ton anschauen, kannst du mit Untertiteln deine Botschaft wirksamer rüberbringen.

#### Filter

Um die Wirkung von Fotos zu verstärken, kannst du Twitter Fotofilter einsetzen. Wenn du ein Foto mit der Twitter Mobil-App für iOS oder Android hochlädst, tippe einfach auf das Bild, um die Bearbeitungsoptionen anzuzeigen. Es stehen acht kreative Filter zur Verfügung. Außerdem gibt es Funktionen zur automatischen Bildverbesserung und zum Zuschneiden von Bildern.

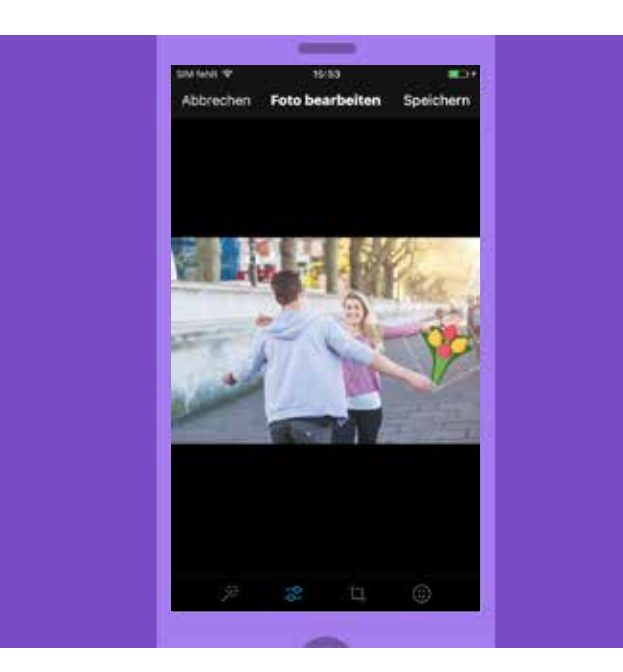

#### **Sticker**

Sticker bieten eine tolle neue Möglichkeit, Bilder kreativ zu gestalten und sie auf Twitter mit der ganzen Welt zu teilen. Du kannst unseren rotierenden Sticker-Satz durchsuchen, um an Echtzeit-Unterhaltungen teilzunehmen, und aus der Bibliothek aus Hunderten Accessoires, Emojis und Requisiten auswählen. So hast du mehr Spaß mit deinen Fotos. Teile mit den Stickern mit, was du gerade tust oder wie du dich fühlst, zeige deine Unterstützung für eine bestimmte Sache oder füge deinem Profil etwas Flair hinzu. Verwende mehrere Sticker auf einem Foto, ändere deren Größe oder drehe sie, und platziere sie auf einer beliebigen Stelle auf deinem Bild. Nachdem du ein Foto mit Stickern getwittert hast, ist das Foto in einem neuen, visuellen Spin auf dem Hashtag durchsuchbar. Das Anklicken eines Stickers in einem Tweet leitet dich zu einer neuen Timeline weiter, auf der sichtbar ist, wie die Nutzer weltweit diesen Sticker verwenden.

#### GIFs

GIFs sind äußerst beliebt. Die animierten Bilder, die meist aus Videoschnipseln bestehen, repräsentieren den Ausdruck von Emotionen im Internet. Allein im Jahr 2015 wurden auf Twitter über 100 Millionen GIFs geteilt. Beim Verfassen eines Tweets oder einer Direktnachricht kannst du die GIF-Bibliothek durchsuchen. Wenn du also nach dem perfekten Gähnen einer Katze oder dem richtigen Tanzschritt suchst, um exakt auszudrücken, wie du dich fühlst, klicke einfach auf den neuen GIF-Button. Du kannst entweder nach Schlüsselwörtern suchen oder die Kategorien nach verschiedenen Reaktionen, wie etwa Happy Dance, Mic Drop oder YOLO durchsuchen.

#### Umfragen

Wegen seiner öffentlichen Zugänglichkeit ist Twitter genau der richtige Ort, um die Aufmerksamkeit von Menschen auf die großen und kleinen Fragen des täglichen Lebens zu lenken. Twitter Umfragen sind eine amüsante und einfache Möglichkeit, solche Fragen zu stellen und anonyme Antworten zu erhalten. Du kannst vier optionale Antworten vorgegeben, und die Umfrage bleibt zwischen fünf Minuten und sieben Tagen online. Nach Abschluss der Umfrage erhält jeder Teilnehmer eine Pushbenachrichtigung, über die er sich die Ergebnisse ansehen kann.

#### **Timeline mit Medienanzeige**

Wenn du ein Foto auf Twitter hochlädst, wird es sofort in den Timelines deiner Follower angezeigt. Die Follower können dann auf das Foto klicken oder tippen, um es groß anzuzeigen und es bequem zu retweeten, mit "Gefällt mir" zu markieren oder zu kommentieren. Auch beim Einbetten deines Tweets auf anderen Websites wird das Bild angezeigt.

#### Aufruf zum Handeln

Manchmal kannst du mit einem Tweet Interaktionen anregen, indem du einfach darum bittest. Politiker bitten ihre Follower zum Beispiel häufig, eine Nachricht zu retweeten, um Unterstützung zu zeigen oder eine Person oder ein Anliegen zu bekanntzumachen.

Wenn du zu deinem Aufruf zum Handeln auch ein Foto twitterst, kannst du dein Problem oder Anliegen anschaulich machen und die Zahl der Retweets steigern. Ein Aufruf zum Handeln kann auch andere Beteiligte ermuntern, eigene Fotos zu posten. Aufrufe zum Handeln geben Menschen das Gefühl, Teil eines Ereignisses zu sein.

#### Authentizität

Für die Repräsentanten deines Teams ist Twitter eine perfekte Möglichkeit, deinen Followern deine Persönlichkeit zu präsentieren. Definiere deine Stimme auf Twitter: Teile persönliche Informationen und zeige, wer du bist. Mit folgenden Elementen kannst du deine Stimme in der Welt gut definieren.

#### Persönliche Biografie

Stelle deinen beruflichen Werdegang und deine persönlichen Interessen dar, um anderen Nutzern Anknüpfungspunkte zu bieten. Du kannst zum Beispiel einfach deine Hobbys, deine Lieblingsmannschaft, dein Engagement oder dein Familienleben vorstellen. Verwende Schlagwörter und Hashtags, damit andere Nutzer dich besser finden und mit dir interagieren können.

#### Schreibe in einem persönlichen Ton

Wenn du persönliche Tweets an Freunde und Familie sendest, die für alle Twitter Nutzer sichtbar sind, zeigst du deine private Seite. Das kommt bei Followern gut an. Werde so persönlich, wie es dir angemessen erscheint. Auf diese Weise kannst du eine loyale Anhängerschaft entwickeln. Am Ende gewinnen bei Twitter echte Persönlichkeiten.

#### Teile deine Interessen

Lass deine Follower wissen, wofür du dich interessierst – Sport, Filme, Musik oder alles gleichzeitig. Teile interessante Artikel und erwähne den Autor mit seinem @Nutzernamen, falls möglich.

# Kampagnen auf Twitter Proaktive Kampagnen

22

## Proaktive Kampagnen

Eine Twitter Kampagne lebt von einer guten Strategie, von der taktischen Planung rund um diese Strategie und von einer geschickten Umsetzung.

Der Schlüssel deiner Strategie ist es, deine Zielgruppe zu erkennen und die Ziele zu definieren, die du mit dieser Gruppe erreichen willst. Du möchtest die Zahl deiner Follower steigern? Du möchtest Besucher auf eine bestimmte Website leiten? Dein Erfolg wird davon abhängen, wie gut es dir gelingt, Inhalte für die Zielgruppe auszuwählen und zu produzieren.

Versuche, deine Kampagne aktuell zu planen. Informiere dich über aktuelle Trends, online und offline. Prüfe, ob deine Kampagne zum Zeitgeist passt, und twittere mit bereits existierenden Hashtags oder erstelle ein neues einprägsames Hashtag.

Außerdem gibt es eine praktische Faustregel für das Erstellen von Inhalten. Ein perfekter Tweet enthält Persönliches, transportiert Informationen und gewährt Einblicke. Ein sehr guter Tweet kombiniert immerhin zwei dieser Qualitäten.

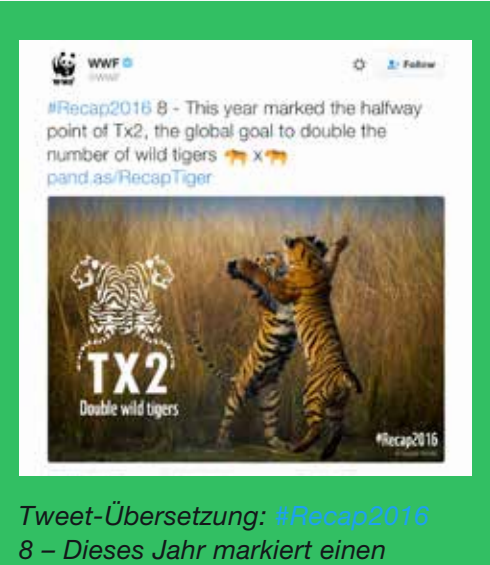

*wichtigen Punkt bei Tx2, dem weltweiten Ziel, die Anzahl wild lebender Tiger zu verdoppeln* 

Der World Wildlife Fund (WWF) fasst einen seiner schönsten Momente des Jahres 2016 mit überwältigenden Fotos und Emojis zusammen.

#### Welchen Zweck haben Hashtags?

Hashtags sind eine Erfindung der frühen Twitter Community. Sie sind zum Synonym für besonders beachtete Personen, Ereignisse und Kampagnen geworden. Manchmal aus guten Gründen, manchmal aus weniger guten Gründen.

Deine Kampagne sollte entweder mit einem beliebten, bereits bekannten Hashtag arbeiten, oder ein neues, durchdachtes Hashtag finden, das ein neues Thema definiert. Dieses Hashtag kann zum Kern deiner Twitter Kampagne werden.

Wenn du ein Hashtag aus mehr als einem Wort verwendest, schreibe die Anfangsbuchstaben der Worte jeweils groß. Dadurch wird es lesbarer für Menschen, die das Hashtag zum ersten Mal sehen.

#### **Trends**

Wie bereits erwähnt, kannst du mit Trends Themen erkennen, für die sich besonders viele Nutzer interessieren, die du erreichen möchtest. Wenn du die aktuellen Trends kennst und beachtest, haben deine Nachrichten größere Erfolgschancen, weil sie zu den Themen passen, die in der Community gerade angesagt sind.

Auf Desktop-PCs findest du die Trend-Liste links neben der Timeline. Wenn du gerade auf der Profilseite bist, findest du sie rechts neben deinen Tweets. Auf dem Mobilgerät kannst du auf die Dropdown-Liste tippen. In einem Dropdownmenü werden die aktuellen Trends angezeigt.

Du kannst auch einen Promoted Trend erwerben, um deine Reichweite zu erhöhen. Weitere Hinweise zu den Twitter Werbeprodukten findest du unter: business.twitter.com.

#### Inhaltskalender

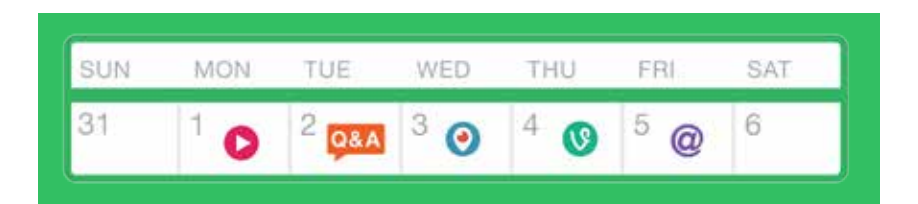

Beim Planen von Kommunikationskampagnen ist es nützlich, die Aktivitäten an den einzelnen Tagen in einem Inhaltskalender zu skizzieren. Das ist eigentlich dasselbe, wie wenn du deine Aktivitäten auf Twitter, Periscope oder mit Vine Camera planst. Hier folgt ein kurzes Beispiel als Denkanstoß:

Montag Ein Video auf Twitter posten, um den Start der Kampagne anzukündigen.

- Dienstag Eine Frage-Antwort-Runde mit den wichtigsten Mitgliedern oder Freiwilligen der Kampagne auf Twitter durchführen.
- Mittwoch Beim Veranstalten eines Kampagnenereignisses die wichtigsten Momente per Periscope übertragen.

Donnerstag Den Tag mit einem sechs Sekunden langen Looping-Video beenden, das mit Vine Camera erstellt wird und den Fortschritt der Kampagne zusammenfasst.

Freitag Vier Fotos hochladen und die darin abgebildeten Nutzer markieren und die Highlights der Woche hervorheben.

#### Mach ein Vögelchen dran

Damit deine Kampagne richtig an Fahrt gewinnt, musst du sie auch offline so weit wie möglich bekannt machen. Verwende das Twitter Logo und deinen @Nutzernamen in deiner E-Mail-Signatur, auf Briefköpfen, auf Visitenkarten, auf deiner Website und vielleicht sogar auf den Fahrzeugen deiner Organisation, so wie es die Polizei von New York vormacht. Beziehe deinen @Nutzernamen und deine #Hashtags auch in die Veranstaltungsplanung mit ein. Wenn du also eine Konferenz oder ein Meeting veranstaltest und die Teilnehmer an der Konversation auf Twitter teilnehmen sollen, ist sichergestellt, dass das relevante #Hashtag auf allen gedruckten Unterlagen bei der Veranstaltung erscheint. Du kannst am Veranstaltungsort auch Bildschirme mit einem laufenden Stream der besten Tweets zur Veranstaltung platzieren. Einige Beispiele von der UN-Vollversammlung in New York im vergangenen September sind nachfolgend aufgeführt.

Auf diese Weise erhöhst du die Zahl der Interaktionen und vergrößerst langfristig deine Anhängerschaft. Und du demonstrierst Einheitlichkeit über alle Medien hinweg.

#### Branding und Visualisierung bei der UN-Vollversammlung

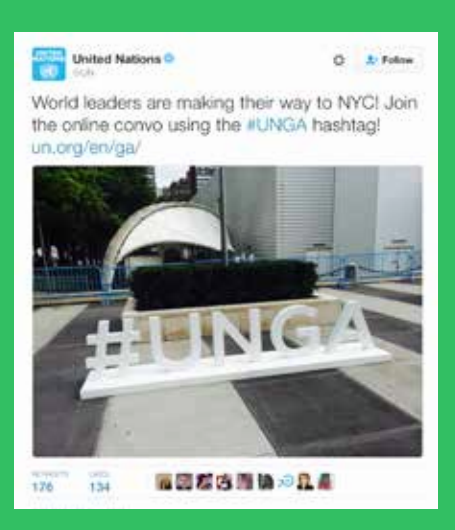

*Tweet-Übersetzung: Staatsoberhäupter kommen nach New York! Folge der Online-Konversation mit dem Hashtag #UNGA!* 

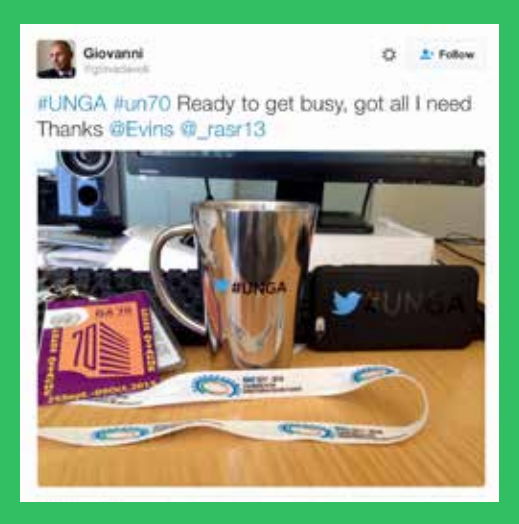

*Tweet-Übersetzung: #UNGA #un70 Bin bereit und habe alles, was ich brauche Danke* 

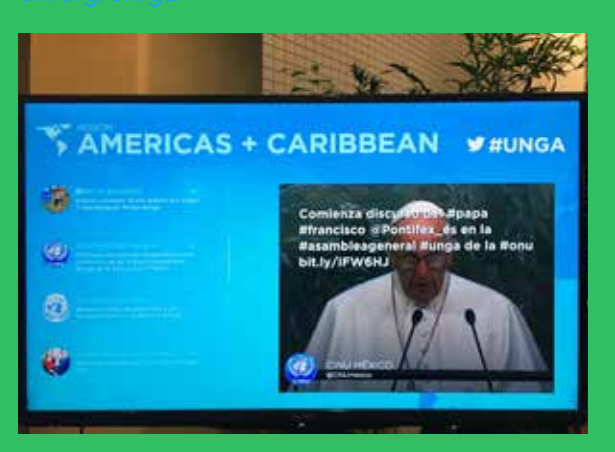

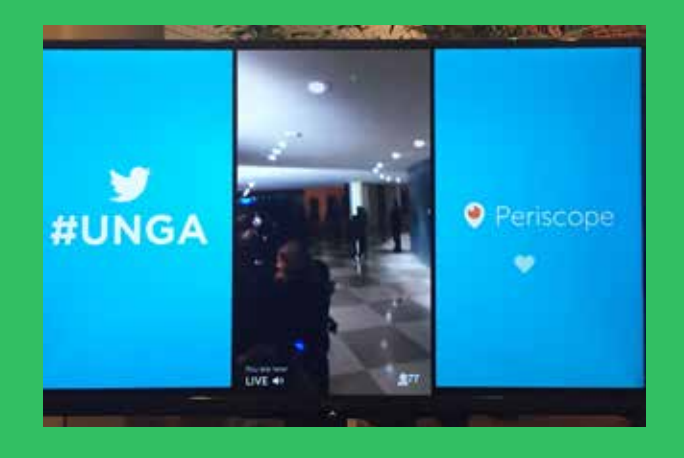

Twitter Branding auf den Einsatzwagen der Polizei von New York

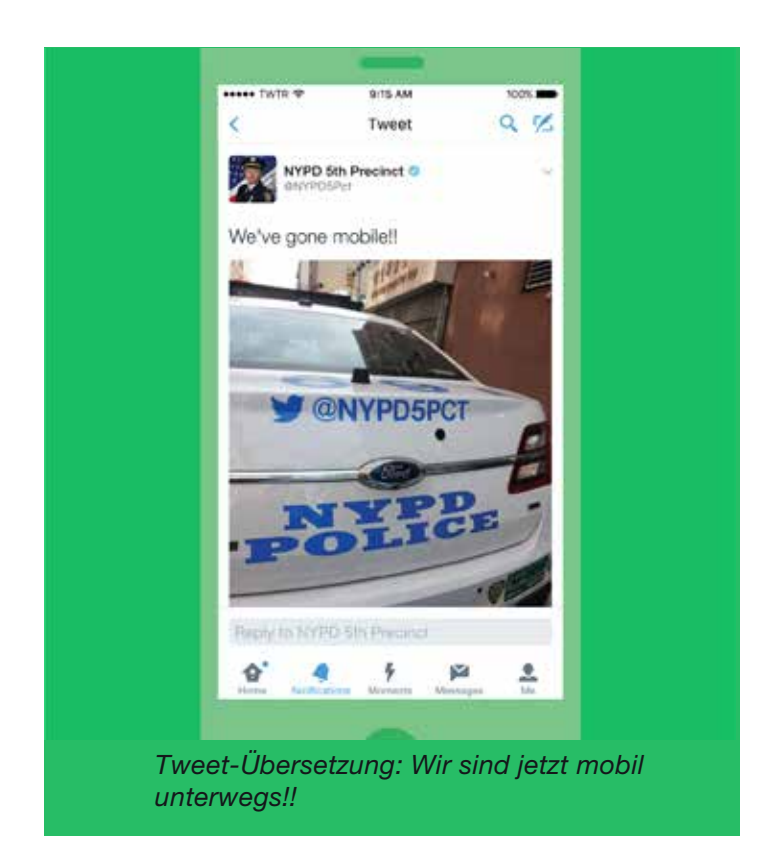

#### Fragen und Antworten mit Twitter

Viele Menschen, mit denen du dich verbinden möchtest, haben möglicherweise Fragen zu deiner Kampagne oder zu deiner Organisation. Vielleicht brauchen Sie weitere Informationen, bevor sie deine Sache unterstützen möchten. Mit einer Frage-Antwort-Runde auf Twitter kannst du mit diesen Personen leicht in Kontakt treten.

Hier zeigen wir dir, wie das funktioniert. Überlege dir ein passendes Hashtag, über das die Nutzer ihre Fragen stellen können, z. B. #AskThePresident. Kündige die Frage-Antwort-Runde ein paar Stunden vor dem Start an und erinnere die Nutzer nochmals etwa eine halbe Stunde vor Beginn mit einem zweiten Tweet. Anschließend kannst du zur verabredeten Zeit die Fragen der Nutzer beantworten, die sie über das Hashtag gestellt haben.

Fragen und Antworten mit Twitter bringen dich in Kontakt mit den Nutzern, deren Unterstützung du dir wünschst. Sie zeigen deine persönliche Bereitschaft, dich zu engagieren, zu informieren und zu überzeugen.

#### Live-Tweets

Eines der Unterscheidungsmerkmale von Twitter ist, wie schon gesagt, seine Stärke beim Dokumentieren von Live-Events. Kampagnen nutzen diese Stärke bei Live-Veranstaltungen, etwa bei Protesten oder Markteinführungen. Wenn du meinst, dass dein Event für deine Follower oder die Öffentlichkeit im Allgemeinen von Interesse ist, kannst du Live-Tweets einsetzen, etwa mithilfe eines eindeutigen Hashtags. Somit gibst du den Nutzern, die nicht an der Veranstaltung teilnehmen können, die Gelegenheit, den aktuellen Entwicklungen von dort zu folgen, wo sie gerade sind.

Verlinke diese Tweets miteinander, indem du auf diese wiederum antwortest. Drücke hierzu einfach auf den Antwort-Button im jüngsten Tweet, lösche den @handle zu Beginn des Antwort-Tweets und sende dann dein Update.

Kampagnen auf Twitter Reaktive Kampagnen

27

## Reaktive Kampagnen

Viele der besten Momente auf Twitter entstehen spontan. Nachrichten über lustige Begebenheiten, Zufälle und ernste Vorkommnisse können sich innerhalb von Minuten verbreiten und zum globalen Phänomen werden. So stand das Hashtag #JeSuisCharlie nicht nur für den Zusammenhalt der Pariser, sondern für die weltweite Solidarität.

Es ist zwar klar, dass keine NGO solche Momente planen kann, dennoch lässt sich Twitter effektiv als reaktives Tool einsetzen. Zum Beispiel, indem Gegenpositionen dargestellt und unglaubwürdige Behauptungen enttarnt werden. Rechts ist ein humorvoller Beitrag der kanadischen Delegation bei der NATO abgebildet.

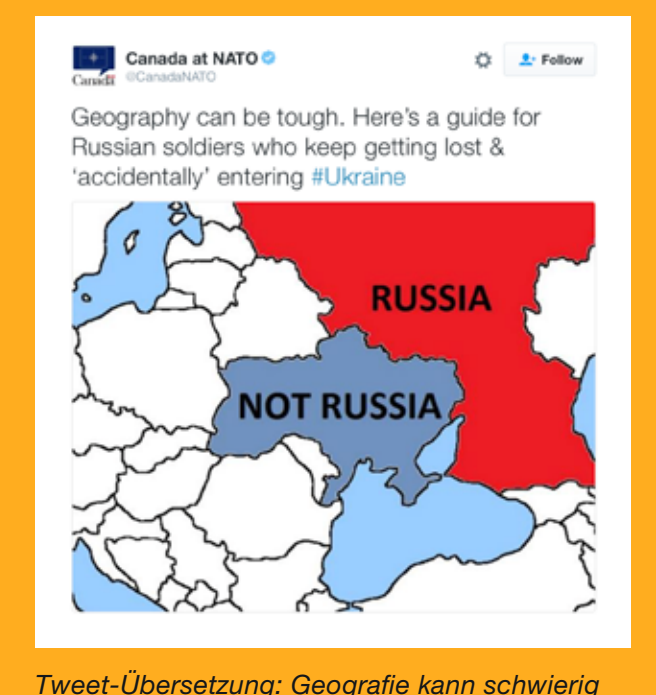

*sein. Hier eine Anleitung für russische Soldaten, die sich noch immer verirren und "versehentlich" in der #Ukraine landen*

Wenn eine Person auf deine Inhalte aus einer bestimmten Kampagne antwortet, versuche konstruktiv darauf zu reagieren. Wenn die Interaktion erfolgreich verläuft und von anderen gesehen wird, entwickeln deine Botschaften mehr Überzeugungskraft, als wenn du sie ohne Anlass verbreitet hättest.

#### Entkräftung und Faktenüberprüfung

Wegen seiner öffentlichen Zugänglichkeit ist Twitter die perfekte Plattform, um Aussagen einer Faktenüberprüfung zu unterziehen oder Argumente zu entkräften. Viele Kampagnen haben Twitter zu diesem Zweck eingesetzt, nicht zuletzt die Kandidaten der US-Präsidentschaftswahl im Jahr 2012, Barack Obama und Mitt Romney. Obamas Account @OFATruthTeam und Romneys @RomneyResponse agierten als eine Art schnelle Eingreiftruppe für die jeweiligen Teams, die die einzelnen Sachverhalte gegebenenfalls korrigierten und gegensätzlichen Aussagen widersprachen. Diese Nutzung von Twitter ermöglicht es amtlichen Stellen, gehört und von anderen Nutzern, wie etwa Journalisten, anerkannt zu werden.

### **STEAK**  $Q$   $V$ Tweet e **With the Goodway: British Muslims** send a clear message to #IS #ISIS sectarian murderers -- #notinmyna com/L384EaOo0 star.  $\overline{z}$

*Tweet-Übersetzung: "@MurtazaGeoNews: Britische Muslime senden deutliche Botschaft an die sektiererischen Mörder von #IS #ISIS -- #notinmyname pic.twitter.com/ L364iDaOg0"*

#### #NotInMyName

Die Active Change Foundation aus London ist eine Stadtteilinitiative, die Jugendliche und Familien vor Unruhen und Gewalt aller Art schützen will. #NotInMyName war eine Reaktion auf den Aufstieg von ISIS und den Wunsch junger britischer Muslime, ihre Ablehnung dieser Terrorgruppe zu zeigen. Die einfache Botschaft inspirierte Muslime auf der ganzen Welt und wurde hunderttausendfach getwittert. Das war ein machtvolles Zeichen gegen ISIS und ein Beispiel für reaktive Twitter Kampagnen.

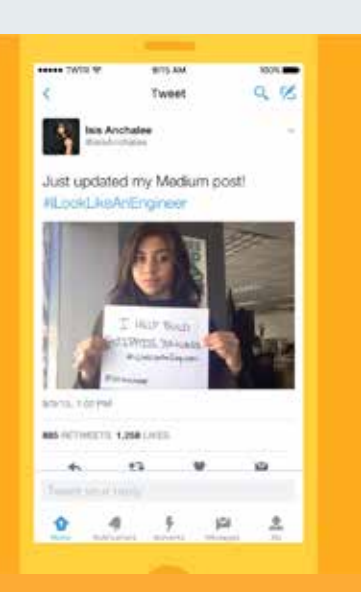

*Tweet-Übersetzung: Soeben meinen Post auf Medium aktualisiert! #iLookLikeAnEngineer*

#### #ILookLikeAnEngineer

Dieses Hashtag tauchte Anfang August 2015 auf, mit einem kurzen Text der Ingenieurin Isis Wenger. Sie beschrieb negative Erfahrungen in ihrem beruflichen Umfeld aufgrund des hartnäckigen Vorurteils, dass Frauen für den Ingenieurberuf weniger geeignet seien. Ihr Beitrag verbreitete sich viral. Er löste eine Welle von Beiträgen anderer Ingenieurinnen aus, die ein Foto von sich und kurze Geschichten twitterten. Wenger hatte über ihr Hashtag nicht lange nachgedacht. Dennoch löste es eine unerwartet starke Reaktion aus. Es war treffend, kam zur richtigen Zeit und traf einen Nerv.

#### Positive Nachrichten bevorzugt

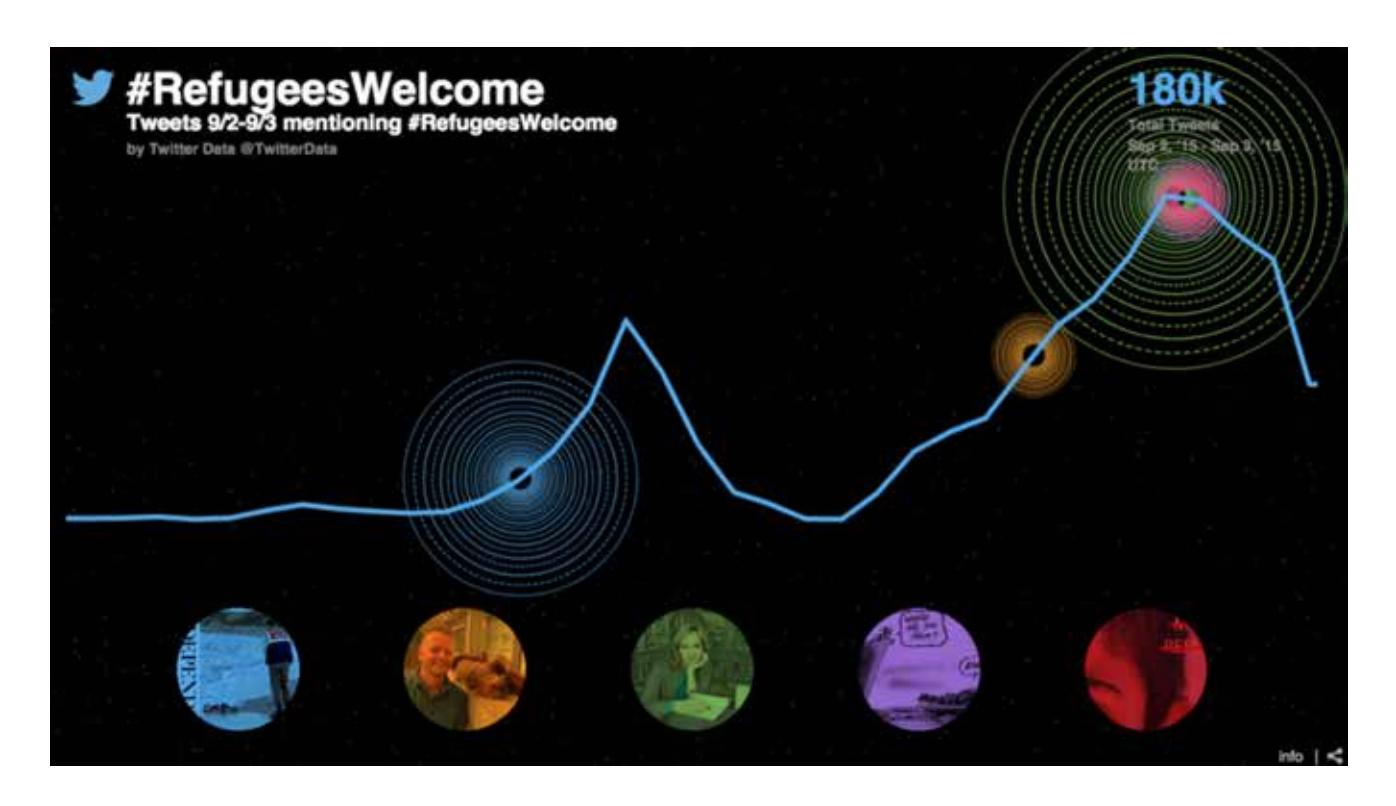

Das bedrückende Foto des dreijährigen Alan Kurdi löste eine Welle des Mitgefühls und der Hoffnung aus. In ganz Europa erhoben Menschen ihre Stimme und hießen Geflüchtete willkommen. In den sozialen Netzwerken begegneten die Menschen den herrschenden Vorurteilen nicht mit Zorn und nicht mit der Sprache des Streits, sondern mit der Sprache des Mitgefühls.

Entgegen der verbreiteten Ansicht, dass Menschen Inhalte aus Zorn teilen, zeigt sich in der Praxis, dass positive Inhalte häufiger geteilt werden.

*"Generell herrscht die Ansicht vor, dass Menschen sich vor allem für schlechte Nachrichten interessieren. Unsere Analysen zeigen dagegen, dass gute Nachrichten stärkere virale Verbreitung finden. Auch unsere Analyse aller verfügbaren Artikel der New York Times zeigt, dass positive Inhalte mit höherer Wahrscheinlichkeit geteilt werden."* —Journal of Marketing Research

#### Twitter in Notfällen

In seiner zehnjährigen Geschichte ist Twitter zu einem unerlässlichen Tool für Menschen geworden, die auf Notfälle und Katastrophen reagieren müssen oder von ihnen beeinträchtigt werden. Bei Naturkatastrophen oder Angriffen können Nutzer Updates veröffentlichen, einzelne Personen kontaktieren und Reaktionen koordinieren.

Wenn deine gemeinnützige Organisation in die Reaktion auf Notfälle eingebunden ist, betrachte Twitter als Netzwerk, über das du nicht nur deine Follower erreichst, sondern auch die breite Öffentlichkeit sowie Medien und weitere Interessengruppen, die deine Botschaft verstärken.

Beachte auch, dass Nutzer in Krisensituationen ganz selbstverständlich Hashtags starten, um bei einem Anschlag oder einer Katastrophe zu signalisieren, dass Hilfe zur Verfügung steht. Ein Beispiel ist das Hashtag #PorteOuverte, also #OffeneTüren, bei den Terroranschlägen von Paris und Nizza. Auf diese einfache Weise konnten Nutzer den Opfern Unterkünfte anbieten. Wenn es für deine Organisation angemessen ist, kannst du an den Dialogen zu diesen Hashtags teilnehmen und Hilfe anbieten. Oder du startest ein eigenes Hashtag, um die Wahrnehmung für die Unterstützung zu erhöhen, die du anbieten kannst.

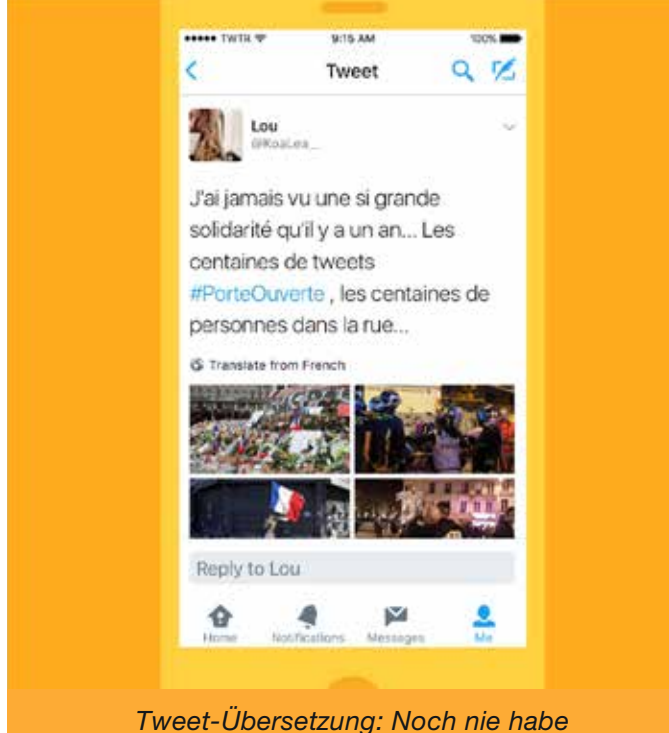

*ich so eine große Anteilnahme wie vor einem Jahr erlebt… Hunderte von Tweets auf #PorteOuverte (OffeneTüren), hunderte Menschen auf den Straßen…*

# Kampagnen auf Twitter Twitter zum Netzwerken und Organisieren

32

## Twitter zum Netzwerken und Organisieren

Seit zehn Jahren wird Twitter erfolgreich von vielen Einzelpersonen und Organisationen eingesetzt, um Netzwerke zu bilden und Initiativen, Kampagnen und Ideen zu promoten. Die Nutzer erkennen die Stärke des Netzwerkens auf Twitter sowie die Fähigkeit der Plattform, sich mit Interessengruppen zu verbinden, und sie nutzen dies, um ihre Anliegen und Leidenschaften voranzubringen.

Ein herausragendes Beispiel hierfür ist #BlackTwitter und das zugehörige Hashtag #BlackLivesMatter.

In diesem Artikel auf *The Atlantic* erhältst du eine detaillierte Beschreibung, wie #BlackTwitter funktioniert.

Hier findest du eine Übersicht über einige der hervorstechenden Merkmale und wie sich diese beim Aufbauen eines Netzwerks oder Organisieren einer Bewegung auf Twitter als hilfreich erweisen können.

#### **Hashtags**

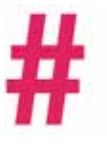

Die einfachste Definition für Hashtags lautet, dass sie Tweets zu einem bestimmten Thema indizieren. Jedoch sind sie mittlerweile viel mehr als nur das. Manche Hashtags sind zu Ikonen geworden, wie etwa #BlackLivesMatter, und Sie werden als echte und leicht verständliche Botschaft einer größeren Bewegung wahrgenommen.

Die Nutzer verwenden Hashtags, um an bestimmten Dialogen teilzunehmen, ihr Interesse an diesem Thema zu äußern und sich mit anderen zu vernetzen, die ihre Ansichten teilen. In diesem Sinne lässt sich über ein Hashtag die Unterstützung für oder der Widerstand gegen eine bestimmte Position ausdrücken.

Organisatoren können mithilfe von Hashtags Nutzer identifizieren, die eventuell an einer Bewegung oder Kampagne teilnehmen möchten. Sie können ein Netzwerk von Gleichgesinnten aufbauen und die Diskussionen rund um ein Hashtag nutzen, um die Bekanntheit zu promoten.

#### Tweetups

Wenn gleichgesinnte Nutzer auf Twitter miteinander kommunizieren, beschließen sie manchmal, sich zu treffen. Solche Treffen nennen sich Tweetups. Sie überführen den Online-Dialog in die Offline-Welt, wo er sich weiterentwickelt und das Netzwerk stärkt. Der Tweetup selbst kann zu einem Trend werden, da die Teilnehmer gemeinsam über ihre Themen diskutieren. Solche Veranstaltungen senken die Schranke zwischen der Online- und der Offline-Welt.

#### Begegnungen von Einzelpersonen

Auch einzelne Nutzer treffen sich persönlich, wenn sie sich durch Diskussionen auf Twitter miteinander verbinden. Solche Treffen dienen demselben Zweck wie die größeren Tweetups. Die Unterhaltung wird weiterentwickelt und die Verbindung vertieft.

Kampagnen auf Twitter Twitter für gemeinnützige Zwecke: die spanische Stadt Jun

34
# Twitter für gemeinnützige Zwecke: die spanische Stadt Jun

Twitter ist nicht nur eine Plattform, auf der Nutzer ihre Ideen teilen und Neuigkeiten austauschen können. Sie dient auch gemeinnützigen Zwecken und wird in diesem Sinne auch von Behörden eingesetzt.

Im Sommer 2016 hat Transport for London (@TfL) einen direkten Benachrichtigungsdienst für seine Follower eingerichtet, die unmittelbare Updates für bestimmte Linien erhalten wollten. Diese Partnerschaft war weltweit die erste ihrer Art und zeigt, wie Twitter für den Kundenservice eingesetzt werden kann, indem der aktuelle Bezug der Plattform zur Realität konsequent genutzt wird.

Eine Stadt in Spanien hat 2011 das gemeinnützige Potenzial erkannt und ihre öffentliche Kommunikation sowie ihre Feedback-Services auf Twitter gestellt. Jun, gesprochen "Huun", hat Twitter in alle Bereiche der kommunalen Organisation eingebunden. Die Einwohner sind aufgefordert, einen Account einzurichten und für Menschen, die sich mit der Plattform nicht auskennen, werden Schulungen angeboten. Sie werden dazu animiert, ihre Fragen auf öffentlichen Accounts zu twittern oder über Probleme mit Straßen, der Straßenbeleuchtung oder sonstigen Unzulänglichkeiten, auf die sie im täglichen Leben stoßen, zu berichten.

Auf vielen öffentlichen Gebäuden und Fahrzeugen prangt inzwischen stolz der jeweilige Twitter @Nutzername, damit ihnen die Einwohner folgen und bei Bedarf einen Tweet senden können. Sogar die Polizisten haben auf ihre Hemdärmel gestickt:

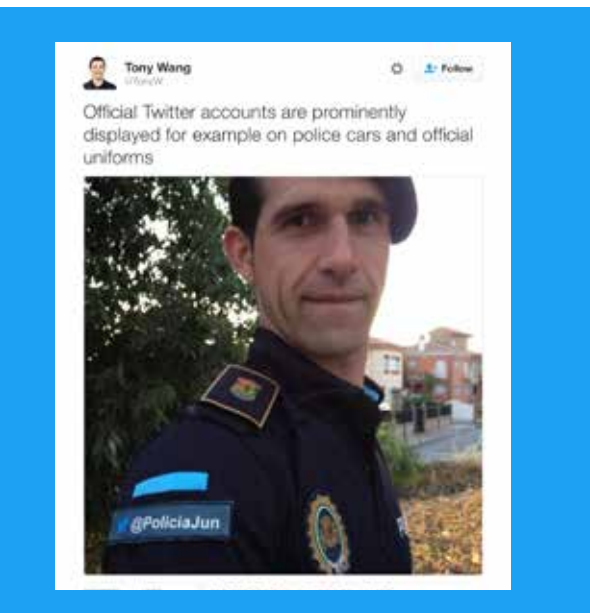

*Tweet-Übersetzung: Offizielle Twitter Accounts befinden sich an markanten Stellen, etwa auf Einsatzwagen der Polizei und offiziellen Uniformen*

#### Alle Macht dem (twitternden) Volk

Aufgrund dieser beispiellosen Integration von Twitter in eine Kommunalregierung lassen sich großartige Geschichten über den "Twitter Marktplatz" in Jun erzählen:

- Der Bürgermeister sammelt die Tagesordnungspunkte für den Stadtrat über Twitter (@AyuntamientoJun) und sendet per Twitter einen ungefilterten Live-Feed von jeder öffentlichen Sitzung.
- Jeder Stadtrat verfügt über einen eigenen Twitter Handle, sodass jeder Bürger einen direkten Kommunikationsdraht zur Führungsriege der Stadt hat.
- Die Einwohner können dem Bürgermeister ihre Anliegen twittern, der dann wiederum öffentlich auf Twitter beschreibt, wie diese Fragen behandelt werden. Ein weiterer Tweet berichtet über den Zeitpunkt und die Art und Weise, wie das jeweilige Problem gelöst wurde. Beispielsweise konnten per Tweet gemeldete freiliegende Leitungen innerhalb von 24 Stunden mit den geeigneten Mitteln abgedeckt werden.
- Jun animiert Bürger aller Altersklassen, die Nutzung von Twitter zu erlernen. Selbst ältere Einwohner sind im Gemeindeleben aktiv und engagieren sich gemeinsam mit anderen auf Twitter.

### Bürgermeister von Jun

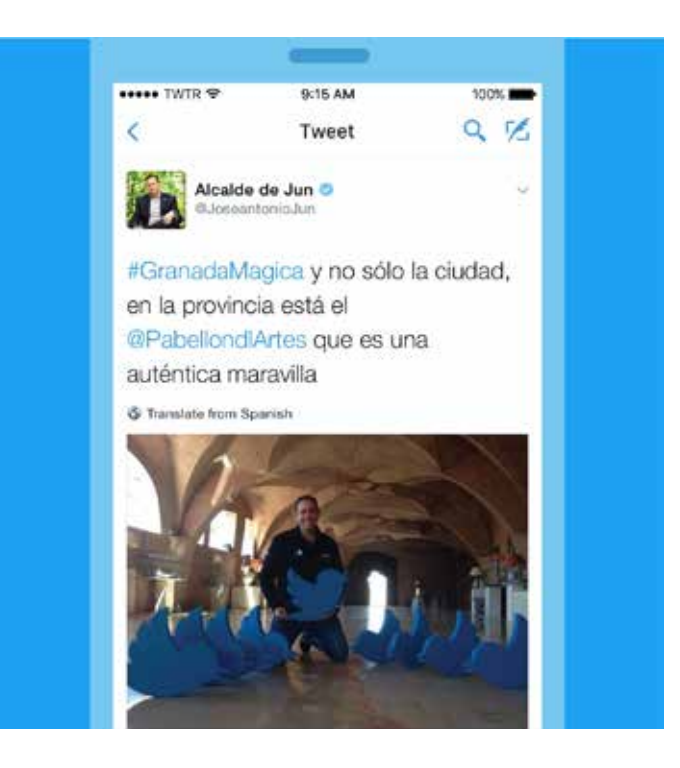

# The New York Times

# The Spanish Town That Runs on Twitter

by MARK SCOTT JUNE 7, 2016

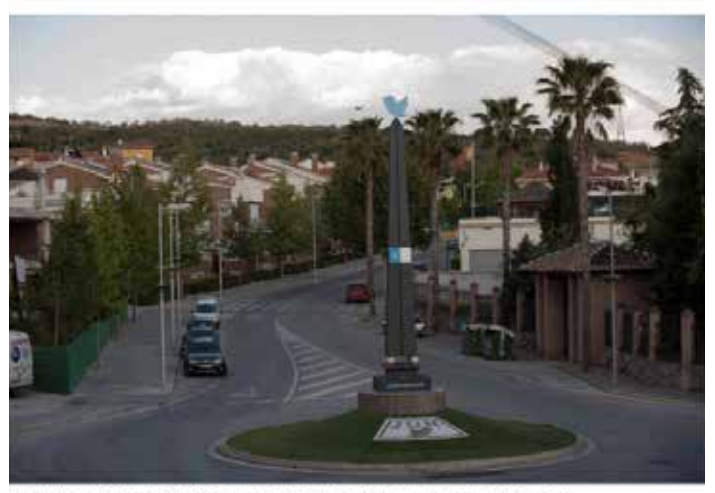

Jun, with a population of 3,500, has turned to Twitter to help it provide many public services.

# theguardian

# Welcome to Jun, the town that ditched bureaucracy to run on Twitter

Residents of the Spanish town use Twitter for everything from reporting crimes to booking doctor's appointments. Is this the future of local government?

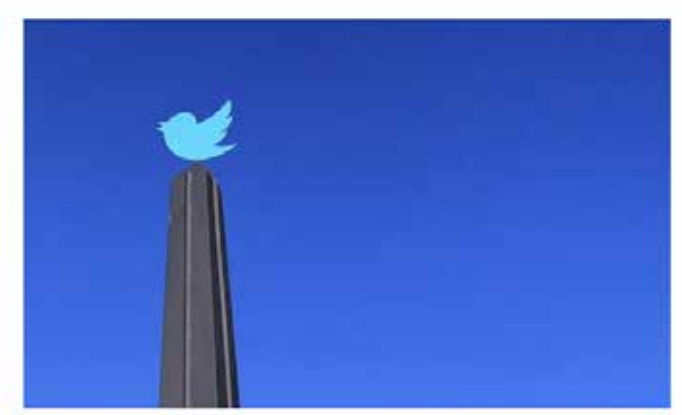

The Jun's obelisk, the centrepiece of a roundabout, decorated with a Twitter mosaic

*Schlagzeile: Die spanische Stadt im Twitter Modus Schlagzeile: Willkommen in Jun, der Stadt, die die Bürokratie hinter sich lässt und auf Twitter umsteigt*

# Kampagnen auf Twitter #Twiplomacy

# #Twiplomacy

## Inhalt freundlicherweise zur Verfügung gestellt von Burson-Marsteller

Für die digitale Diplomatie zwischen Staatsoberhäuptern, Regierungen, Außenministerien und Diplomaten ist Twitter das Mittel der Wahl, so eine Studienreihe von Twiplomacy, die von der weltweit agierenden Public-Relations-Agentur Burson-Marsteller erstellt wird und die Twitter Aktivitäten von Staatsoberhäuptern seit 2012 verfolgt.

## Warum verwenden Staatslenker und Diplomaten Twitter? Hierfür gibt es eine Reihe von Gründen:

- 1. Twitter kann als Werkzeug der öffentlichen Diplomatie eingesetzt werden, um eine öffentliche Verbindung zwischen Staatsoberhäuptern und Diplomaten herzustellen. Und diese Verbindungen sind für die weltweite Öffentlichkeit sichtbar. Das schafft Vertrauen.
- 2. Stellungnahmen und Ankündigungen können auf Twitter veröffentlicht werden und erreichen unmittelbar eine weltweite Zielgruppe.
- 3. Da auf live stattfindende Ereignisse unmittelbar reagiert werden kann, stellt Twitter für Regierungsbeamte das Mittel der Wahl dar.
- 4. Als Teil ihrer Mission, sich mit der Öffentlichkeit zu verbinden und sanfte Macht auszuüben, können Staatslenker und Diplomaten Tweets zu Ereignissen senden, die über ihre eigentliche Arbeit hinausreichen.
- 5. Twitter bietet Staatslenkern und Diplomaten eine Plattform, um sich selbst auf eine menschlichere und offenherzigere Art zu zeigen, als dies sonst bei ihren offiziellen Verpflichtungen wahrgenommen wird.

Vor dem Hintergrund, dass 90 % der Staatsoberhäupter der 193 UN-Mitgliedstaaten auf der Plattform aktiv sind, ist Twitter eindeutig das bevorzugte soziale Netzwerk von Staatslenkern. Sie alle folgen dem Vorbild von US-Präsident Barack Obama, der als erster führender Politiker im Frühjahr 2007 einen Twitter Account in seiner Eigenschaft als Senator des US-Bundesstaates Illinois eingerichtet hat. Barack Obama ist mit 79,5 Millionen Followern der Staatsmann, dem am häufigsten auf seinem Kampagnen-Account @BarackObama gefolgt wird, gefolgt von

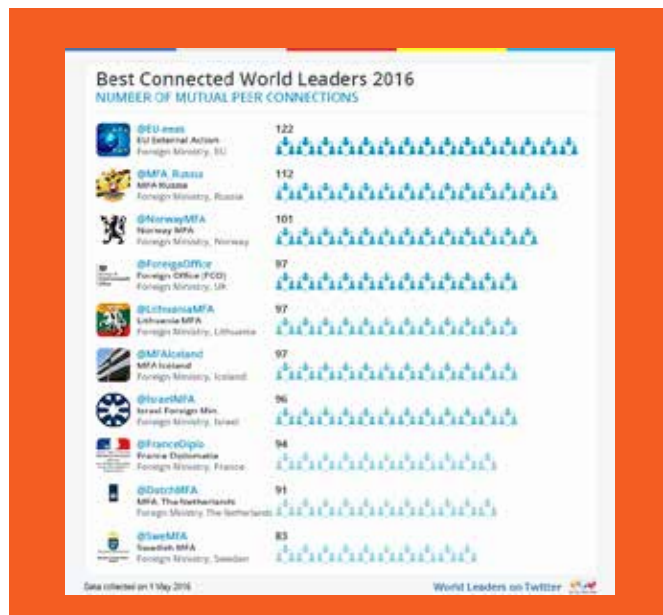

*Schlagzeile: Die am besten vernetzten Staatsoberhäupter 2016*

Papst Franziskus (@Pontifex) mit 28 Millionen Followern auf seinen Accounts in neun Sprachen und Indiens Premierminister Narendra Modi mit nahezu 24 Millionen Followern auf seinem persönlichen Account @narendramodi sowie 14,3 Millionen Followern auf seinem institutionellen Account @PMOIndia. (*Die Zahlenangaben sind zum Zeitpunkt der Veröffentlichung zutreffend.*)

Der im Mai 2015 eingerichtete institutionelle Twitter Account des US-Präsidenten @POTUS muss 2017 dem Nachfolger überlassen werden. Präsident Obama erzielt im Durchschnitt 12.000 Retweets pro Tweet. Interessanterweise twittert@POTUS nur unregelmäßig, aber wenn er twittert, werden seine Tweets zu Schlagzeilen, so wie dieser Tweet, der den Ton für seinen historischen Besuch auf Kuba im März 2016 vorgab:

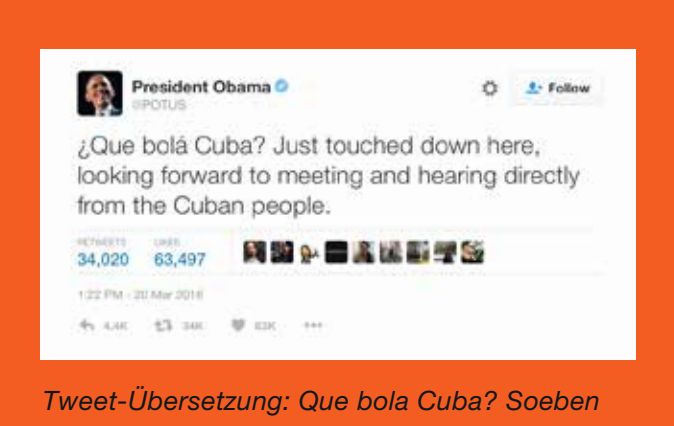

*gelandet, freue ich mich auf die Begegnung mit dem kubanischen Volk.*

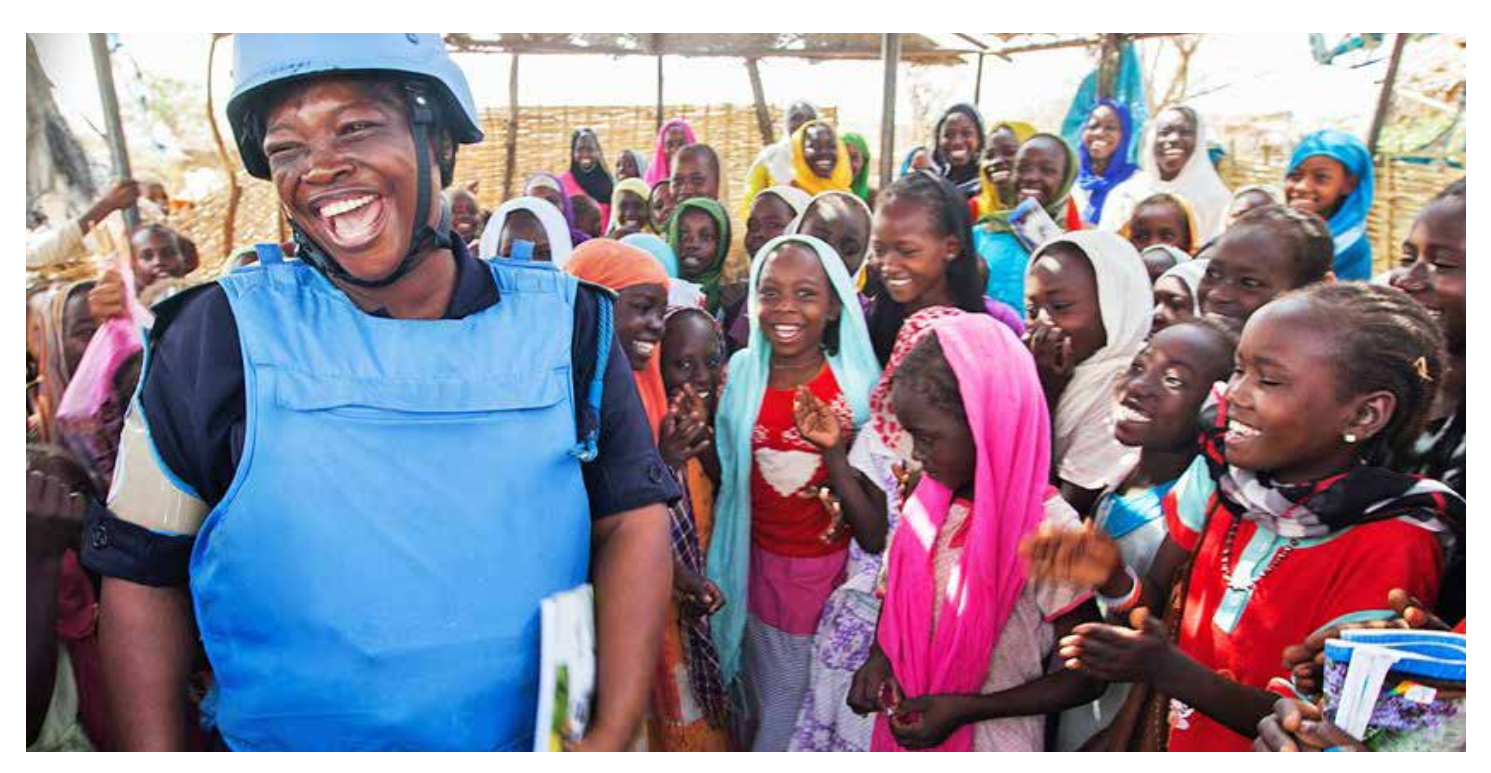

Oben: @Humanitärer Helfer der UN

Der Europäische Auswärtige Dienst (@EU\_eeas), der die Außenpolitik der EU unterstützt, ist die bestvernetzte Regierungsinstitution. Ihm folgen 122 Außenministerien und Staatsoberhäupter und er folgt wiederum diesen. Das russische Außenministerium (@mfa\_russia) und das norwegische Außenministerium (@NorwayMFA) belegen den zweiten und dritten Platz. Sie unterhalten Twitter Beziehungen mit 112 bzw. 101 befreundeten Regierungen.

Viele Außenministerien nutzen Twitter, um beidseitige Twitter Beziehungen aufzubauen, folgen sich gegenseitig auf der Plattform und erwähnen sich regelmäßig gegenseitig. Das US-Außenministerium nutzte Twitter, um die Beziehungen zu ihren kubanischen Amtskollegen am 26. Mai 2015 wieder herzustellen. An diesem Tag wurde die Wiederaufnahme der diplomatischen Beziehungen zwischen den beiden Ländern angekündigt. Das kubanische Außenministerium erwiderte dies wenige Stunden später, zwei Monate vor der offiziellen Wiederaufnahme der diplomatischen Beziehungen.

Der UN Twitter Account @UN ist der beliebteste Twitter Account einer Nichtregierungsorganisation. Ihm folgen 296 der 793 Twitter Accounts von führenden Politikern. Die New York Times (@nytimes) ist die meistgefolgte Nachrichtenorganisation, noch vor @UNICEF, welche die Plattform als sehr einflussreichen Echtzeitnachrichtensender nutzt, der über Kinder weltweit berichtet.

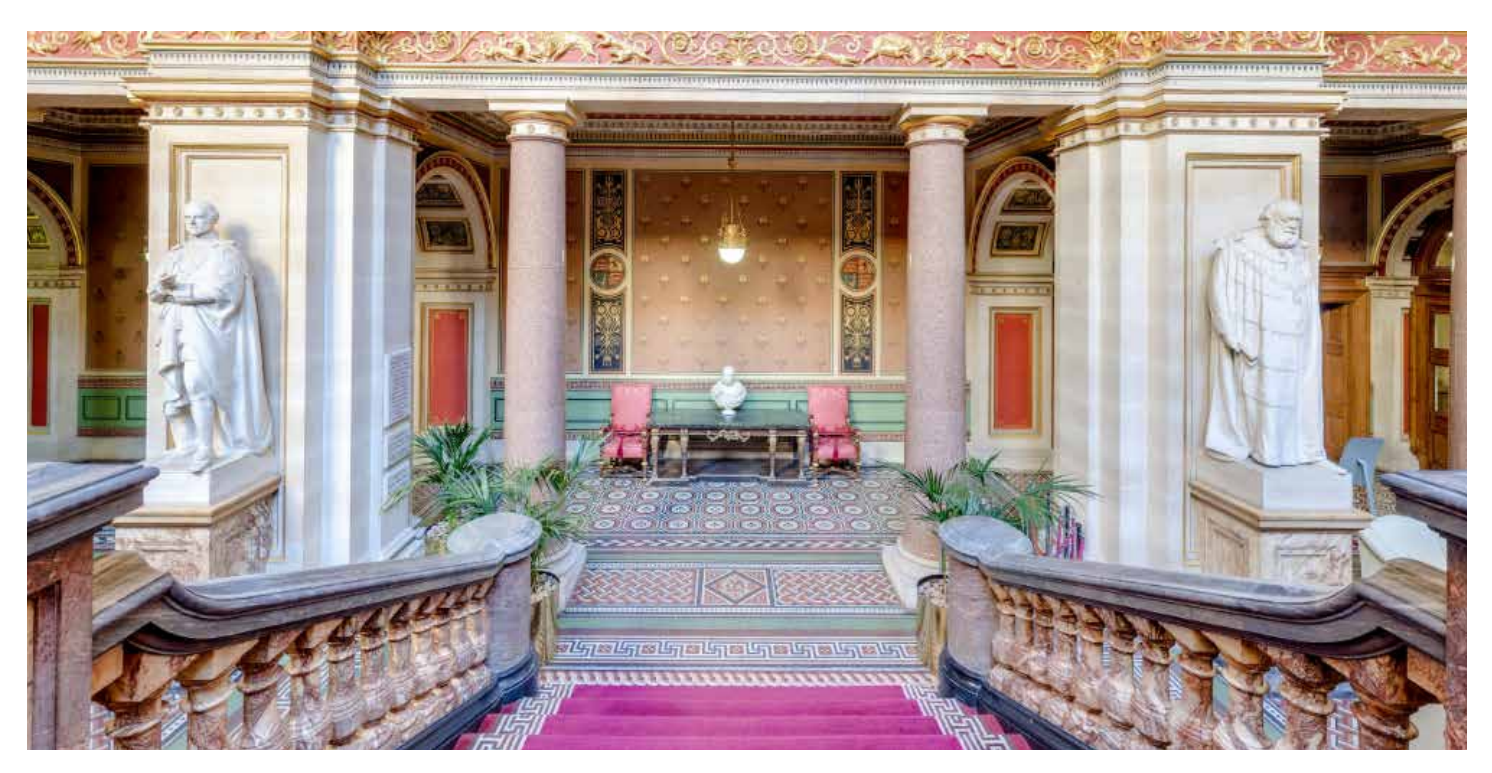

Oben: Lobby des @foreignoffice des Vereinigten Königreichs

In den vergangenen fünf Jahren haben Außenministerien ihre diplomatischen Netzwerke massiv ausgebaut, indem sie ihre Missionen und Botschafter auf Twitter gestellt haben. Der Twitter Liste @Twiplomacy zufolge sind 5000 Botschaften und Botschafter auf Twitter aktiv. In London, New York, Washington, Brüssel und Genf können Auslandsvertretungen die diplomatischen Aktivitäten in der Twittersphäre nicht länger ignorieren, und sogar einige chinesische Vertretungen twittern nun aktiv.

Das @foreignoffice des Vereinigte Königreichs hat wahrscheinlich das größte "Twiplomatic" Netzwerk. Es verfügt über eine öffentliche Twitter Liste mit 305 Botschaften, Botschaftern und Missionsleitern auf Twitter. Kanada belegt mit 227 Vertretungen und Vertretern auf Twitter den zweiten und das US-Außenministerium mit 213 den dritten Platz.

Obwohl jede Vertretung durchschnittlich weniger als 1000 Follower hat, ist ein aktives diplomatisches Netzwerk ausschlaggebend, um lokale Einflussnehmer zu erreichen und die Botschaft einer Regierung auch über die Landesgrenzen hinweg zu verbreiten. Im Mai 2016 begann das israelische Außenministerium, über seine 152 offiziellen Accounts positive Nachrichten an mehr als eine Million Follower zu retweeten, und lud weitere Twitter Nutzer ein, bei der Kampagne #IsraelRetweetedMe mitzuwirken.

Während einige Diplomaten immer noch daran zweifeln, dass sich alle Nuancen ihrer Außenpolitik in einen einzigen Tweet packen lassen, hat die Beschränkung auf 280 Zeichen anderen Diplomaten dabei geholfen, sich präziser auszudrücken und durch diese Art der Kommunikation eine stärkere Wirkung zu erzielen. Diplomaten haben Twitter als hilfreiches diplomatisches Nachrichtenmedium und als nicht mehr wegzudenkende Nachrichtenquelle entdeckt. Regierungen überwachen ihre Online-Kommunikation gegenseitig mit Adleraugen. Es geschieht nicht selten, dass Regierungen anderen Regierungen statt einer traditionellen diplomatischen Demarche einen öffentlichen Tweet oder eine private Direktnachricht senden.

## Fallstudie: Iranisches Atomabkommen

Der Fortschritt des iranischen Atomabkommens kann von Anfang bis Ende auf Twitter nachverfolgt werden. Von den ersten Vorschlägen der beiden Präsidenten Obama und Rouhani im Jahr 2013 bis zur Ankündigung der Schlussvereinbarung im Juli 2015 legten beide Seiten zum Nutzen ihrer Bürger und Follower ihre Interessen auf Twitter dar. Auch wollten sie ihre jeweilige Perspektive offenlegen, beide mit dem Ziel, die öffentliche Meinung zu den Bedingungen des Abkommens zu beeinflussen.

Das war ein Meilenstein in der Ausübung der öffentlichen, modernen Diplomatie.

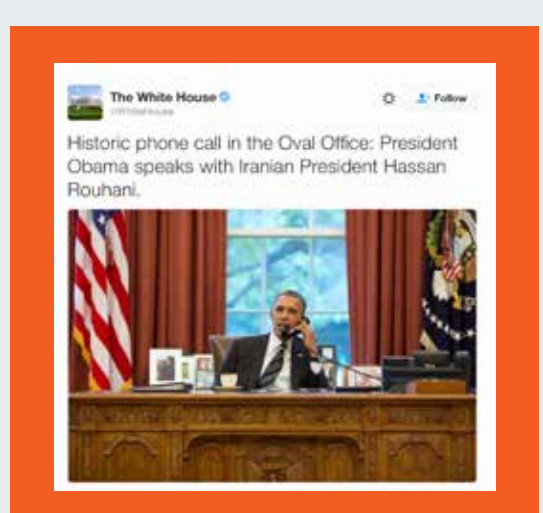

*Tweet-Übersetzung: Historischer Telefonanruf im Oval Office: Präsident Obama spricht mit dem iranischen Präsidenten Hassan Rouhani.*

Präsident Obama ruft im September 2013 den iranischen Präsidenten Hassan Rouhani an und beginnt damit den öffentlichen Dialog auf Twitter.

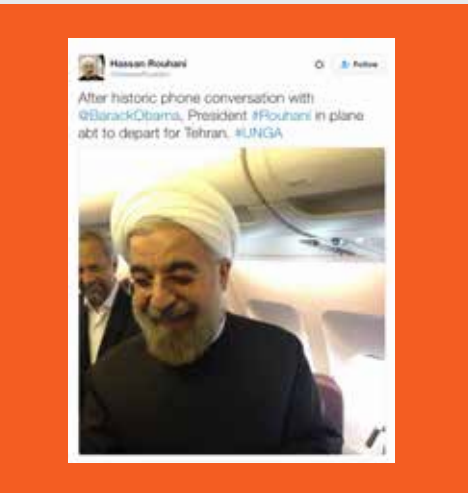

*Tweet-Übersetzung: Nach historischem Telefonat mit @BarackObama: Präsident #Rouhani im Flugzeug, bereit zum Abflug nach Teheran.* 

Präsident Rouhanis Team antwortet mit einem Foto von ihm, wie er den Anruf von Präsident Obama entgegennimmt.

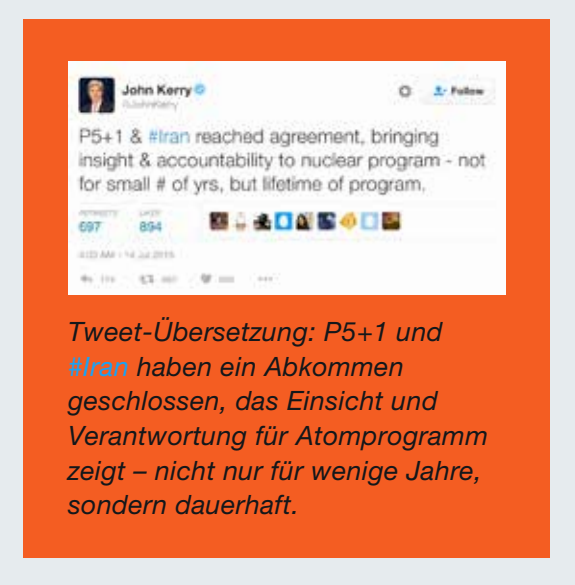

US-Außenminister John Kerry kündigt das Atomabkommen auf Twitter an.

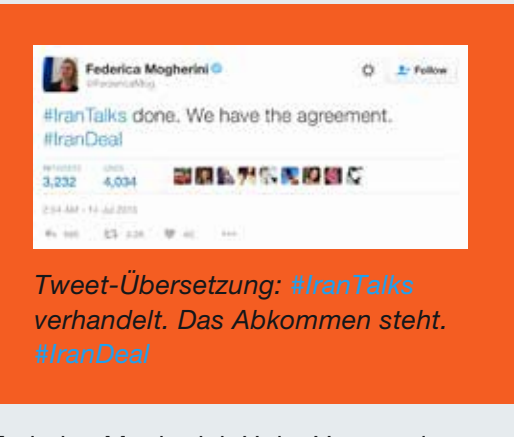

Federica Mogherini, Hohe Vertreterin der Europäischen Union für Außen- und Sichterheitspolitik, verkündet, dass die Gespräche abgeschlossen sind und ein erfolgreiches Abkommen erzielt wurde.

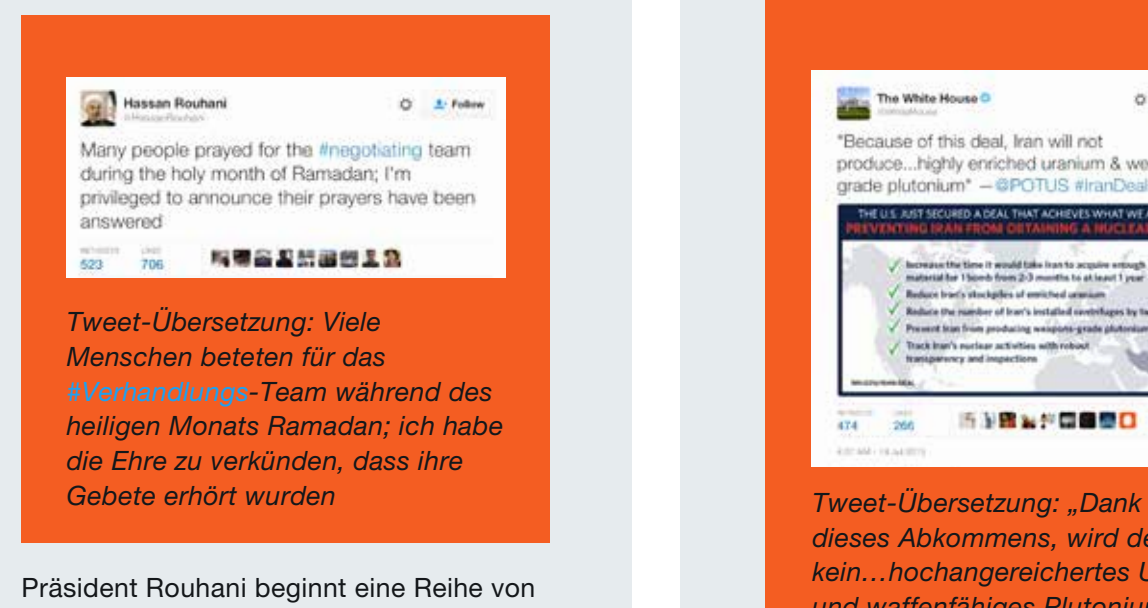

Tweets über das Abkommen, indem er verkündet, dass sein Volk dafür gebetet hat.

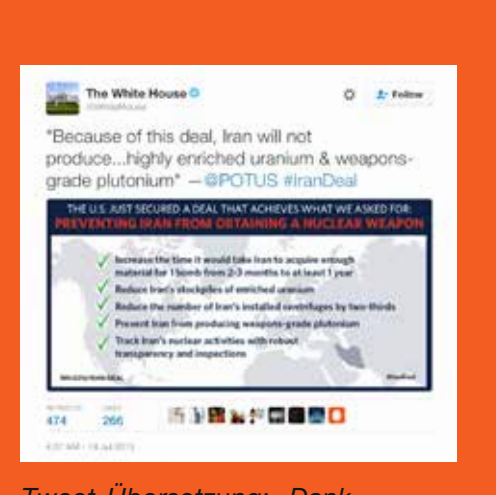

*dieses Abkommens, wird der Iran kein…hochangereichertes Uran und waffenfähiges Plutonium produzieren" - @POTUS #IranDeal*

Das Weiße Haus macht der amerikanischen und internationalen Öffentlichkeit das Abkommen schmackhaft und erläutert dessen Inhalt.

# Fallstudie: Öffentliche Kommunikation in Krisenzeiten — die griechische Finanzkrise

Während der griechischen Finanzkrise 2015, als sich die Partei Syriza in kontroversen Gesprächen mit Institutionen der EU über Kredite befand, wurde auf Twitter genauso heftig diskutiert, wie hinter verschlossenen Türen. *Der Guardian* schrieb über die Griechen: "Nie zuvor war eine Regierung, die sich in einer der größten Weltwirtschaftskrisen befindet, so gut im Twittern… Noch nie ist ein dauerhaftes und gewaltiges politisches Problem so lange live getwittert worden."

Das griechische Duo, bestehend aus dem Premierminister Alexis Tsipras und seinem damaligen Finanzminister Yanis Varoufakis, machte Ankündigungen auf Twitter, sendete regelrechte Live-Tweets von Treffen und nahm so Einfluss auf die Verhandlungen und die öffentliche Sicht. Ihre Kommentare zu den Entwicklungen waren nicht neutral, meist steckte viel von der Persönlichkeit und eigene Meinung dahinter, und es wurden viele Einblicke und Informationen gegeben. Dies zog ein hohes Maß an Interaktion nach sich und führte zu bedeutender Sympathie für die griechische Position.

Die Vertreter der EU-Institutionen twitterten ebenfalls über die Verhandlungen, teilten ihre Standpunkte mit und schlugen einen positiven, konstruktiven Ton an. Ähnlich veröffentlichten Vertreter der Eurogruppe, die Versammlung der Finanzminister der Mitgliedstaaten, Tweets über die Entwicklung der Verhandlungen, und für Journalisten wurden diese zur primären Informationsquelle.

Das war eine aufschlussreiche Zeit für alle, die wissen wollten, wie Twitter in Zeiten starken Drucks und Krisensituationen genutzt werden kann, um die öffentliche Meinung zu beeinflussen.

# theguardian

# How Tsipras and Varoufakis turned Greek tragedy into Twitter triumph

The Greek PM and his finance minister have been live-tweeting the debt drama, but the eurozone is striking back in the social media onslaught

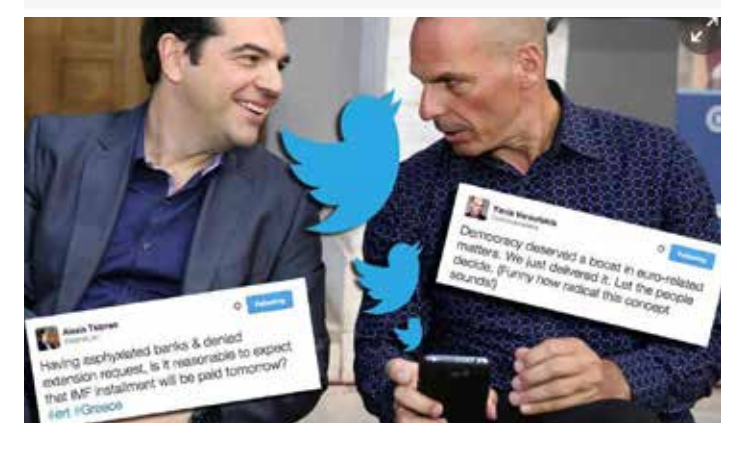

*Schlagzeile: Wie Tsipras und Varoufakis die griechische Tragödie in einen Triumph für Twitter verwandelten*

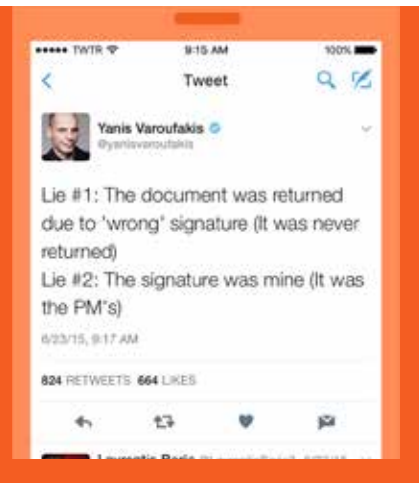

*Tweet-Übersetzung: Tweet-Übersetzung: Lüge Nr.1: Das Dokument wurde wegen einer "falschen" Unterschrift zurückgegeben (Es wurde nie zurückgegeben) Lüge Nr. 2: Es war meine Unterschrift (Es war die des Premierministers)*

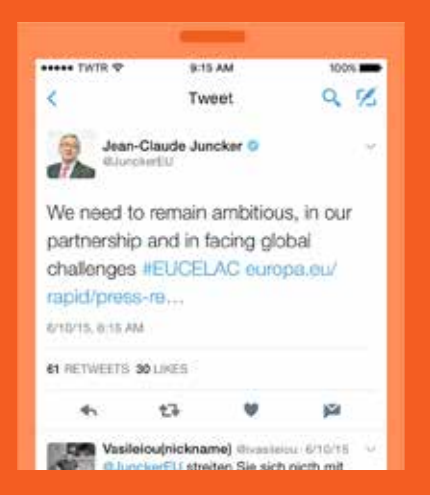

*Tweet-Übersetzung: Mit Blick auf unserer Partnerschaft und die internationalen Herausforderungen müssen wir weiterhin unsere Ziele anstreben #EUCELAC enropa.*

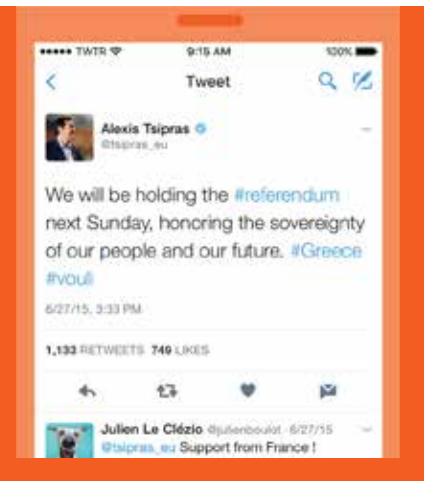

*Tweet-Übersetzung: Wir werden das #referendum nächsten Sonntag abhalten, in Anerkennung der Souveränität unseres Volkes und unserer Zukunft. #Greece #vouli*

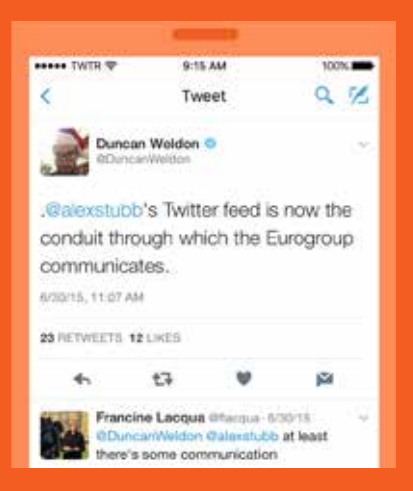

*Tweet-Übersetzung: @alexstubbs Twitter Feed ist nun das Medium, durch das die Eurogruppe kommuniziert.*

# Kampagnen auf Twitter Moments: Moment Maker

# Moments: Moment Maker

Twitter Moments sind zusammengestellte Geschichten über alles, was auf der Welt passiert – mithilfe von Tweets. Mit Twitter Moments kannst du ganz einfach deine eigene Geschichte erstellen und verfügst über eine tolle Möglichkeit, die besten Tweets deiner Kampagne zusammenzustellen oder ein erfolgreiches Event zusammenzufassen.

#### So erstellst du einen Moment

Du kannst mit dem Erstellen deines Moments auf drei verschiedene Arten beginnen. Du kannst über die Registerkarte "Moments", deine Profilseite oder über ein Tweet Detail auf Moments zugreifen. Um zu beginnen, brauchst du nur einen Titel, eine Beschreibung, einige Tweets und ein von dir ausgewähltes Cover-Bild.

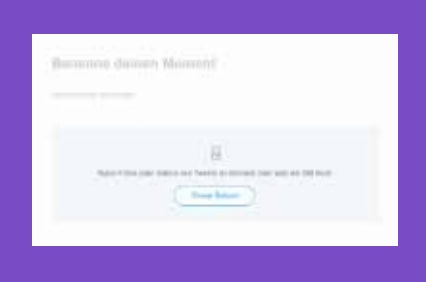

#### Auf der Registerkarte "Moments":

- 1. Klicke auf der Registerkarte, Moments" auf den Button "Neuen Moment erstellen".
- 2. Klicke in das Feld "Benenne deinen Moment", um einen Namen für deinen Moment einzugeben.

Hinweis: Titel können bis zu 75 Zeichen lang sein.

3. Klicke in das Feld "Beschreibung hinzufügen", um deinem Moment eine Beschreibung hinzuzufügen.

Hinweis: Beschreibungen können bis zu 250 Zeichen lang sein.

4. Wähle Tweets aus, die du deinem Moment hinzufügen möchtest: a. Im Bereich "Füge Tweets zu deinem Moment hinzu" unten auf der Seite findest du Rubriken, in denen du schnell auf Inhalte zugreifen und Tweets auswählen kannst: "Tweets, die mir gefallen", "Tweets vom Account", "Link twittern", und "Tweet-Suche".

b. Um deinem Moment einen Tweet hinzuzufügen, klicke auf das "Häkchen"-Symbol.

5. Klicke auf "Cover setzen", um ein Cover-Bild aus einem deiner ausgewählten Tweets auszuwählen oder ein Bild von deinem Computer hochzuladen. Ziehe Wähle durch Verschieben mit der Maus den Ausschnitt für die "Mobile Vorschau" aus, klicke auf den Button, Weiter" und anschließend auf den Button "Speichern".

Hinweis: Wenn du ein anderes Bild auswählen möchtest, setze die Maus auf das Cover-Bild und klicke auf "Medien auf dem Cover ändern". Nachdem du deine Cover-Medien festgelegt hast, wird eine Quellenangabe unter dem Bild angezeigt.

- 6. Sobald du Tweets in deiner Sammlung hast, klicke auf den "Nach-oben-Pfeil" ◆ oder "Nach-unten-Pfeil " V rechts von einem Tweet, um den Tweet nach oben oder unten zu bewegen.
- 7. Klicke auf den Button zum "Löschen"  $\times$  um einen Tweet aus deinem Moment zu löschen.
- 8. Klicke auf den Button "Zuschneiden" Ineben einem deiner ausgewählten Tweets, um eine Bildauswahl für die Anzeige auf Mobilgeräten vorzunehmen.
- 9. Klicke auf den Button "Später fertigstellen" oben auf der Seite, um den Moment-Entwurf zu speichern.
- 10. Wenn du bereit bist, deinen Moment live zu schalten, klicke auf den Button "Veröffentlichen" oben auf der Seite.

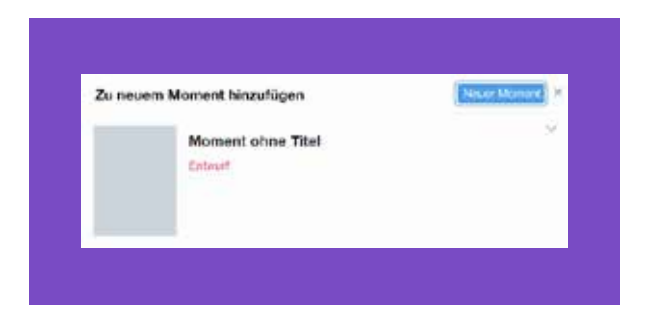

#### Aus einem Tweet:

1. Klicke auf den Button "Mehr" ...

sowie Moments-Entwürfe.

- 2. Wähle "Neuer Moment" aus, um den Tweet zu einem neuen Moment hinzuzufügen. Hinweis: Das Dropdown-Menü enthält alle fertigen Moments
- 3. Folge den Anweisungen oben, um deinen Moment fertigzustellen.

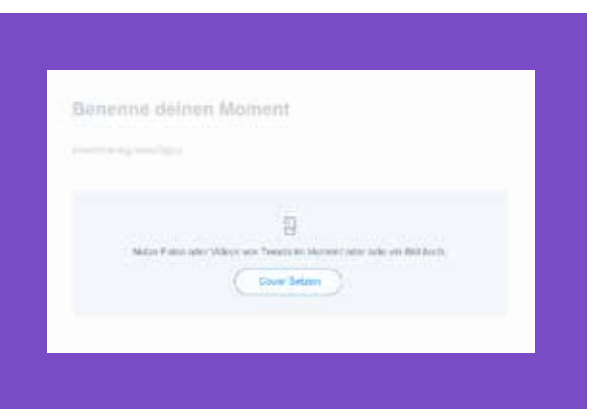

### Auf der Registerkarte "Moments" auf deiner Profilseite:

- 1. Klicke auf der Registerkarte"Moments" auf den Button "Neuen Moment" erstellen.
- 2. Folge den Anweisungen oben, um deinen Moment fertigzustellen.

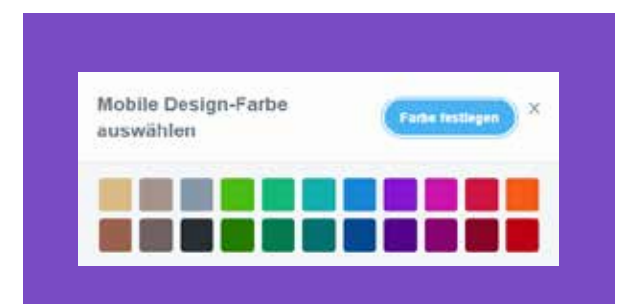

## Weitere Optionen beim Erstellen eines Moments

### Im Menü "Mehr" oben auf der Seite:

- 1. Klicke auf ..., Mehr", während der Entwurfsmodus aktiv ist.
- 2. Wähle "Mobile Design-Farbe auswählen", wenn du eine solche Farbe verwenden möchtest.
- 3. Wähle gegebenenfalls "Markiere diesen Moment als sensibel" aus.
- 4. Wähle "Moment privat teilen" aus, um die URL deines Moments zu kopieren und sie privat mit anderen zu teilen. Hinweis: Der Moment ist dann nur für Personen sichtbar, die die URL haben, und wird weder auf deiner Profilseite angezeigt noch auf Twitter veröffentlicht.
- 5. Wähle "Moment rückgängig machen" aus, um die Veröffentlichung eines Moments wieder aufzuheben.
- 6. Wähle "Moment löschen" aus, um den Moment permanent aus deinem Profil und aus Twitter zu entfernen. Hinweis: Du musst den Löschvorgang in einer Pop-up-Meldung bestätigen.

Moment ohne Titel

#### Nachdem du deinen Moment als Entwurf gespeichert hast:

- Klicke auf den Button "Bearbeiten" unter der Moment Beschreibung, um deinen Moment weiterzubearbeiten.
- Klicke auf den Button "Twittern" unter der Moment Beschreibung, um den Moment mit deinen Followern zu teilen.
- Hinweis: Es wird ein Tweet-Eingabefeld geöffnet, in dem du den automatisch ausgefüllten Titel und Link des Moments ändern oder ergänzen kannst.
- Klicke auf den Button "Mehr" ... unter der Beschreibung des Moments, um deinen Moment per Direktnachricht zu senden, den Text anzuzeigen und Links in deinen Moment einzubetten.
- Hinweis: Wenn du durch deinen gespeicherten oder veröffentlichten Moment scrollst, siehst du ein Pop-up-Menü auf der linken Seite, über das du ihn bequem "bearbeiten", "twittern" oder als Nachricht senden kannst.

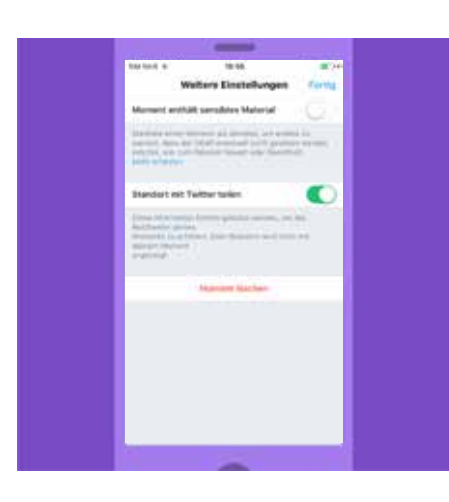

# So erstellst du einen Moment auf Twitter für iOS

#### Über dein Profil:

- 1. Tippe oben rechts auf dein "Profil"-Symbol
- 2. Tippe auf "Moments".
- **3.** Tippe auf das "Plus"-Symbol  $\overline{V}^+$ .
- 4. Tippe in das Feld "Titel hinzufügen", um deinen Moment zu benennen.
- 5. Tippe auf das Feld "Beschreibung hinzufügen", um eine Beschreibung für deinen Moment einzugeben.
- 6. Tippe dann auf "Fertig".
- 7. Tippe auf das "Cover"-Symbol, **10 und anschließend auf das "Kamera"-**Symbol, um ein Cover-Bild hinzuzufügen.
- 8. Du kannst das neue Cover-Bild jederzeit löschen, zuschneiden oder ein neues auswählen, in dem du auf das Symbol "Kamera" O tippst.
- 9. Wähle Tweets aus, die du deinem Moment hinzufügen möchtest: Tippe auf die Registerkarte "Tweets hinzufügen", um Tweets aus "Meine Tweets", "Gefällt mir" und "Suche" auszuwählen.
- 10. Sobald du Tweets in deine Sammlung aufgenommen hast, tippe auf die Registerkarte "Neu anordnen", um die Reihenfolge der Tweets zu ändern. Ziehe die Tweets an die gewünschten Positionen, um sie neu anzuordnen. Tippe anschließend auf "Fertig".
- 11. Tippe auf das Symbol "Zuschneiden"  $\Box$ , um ein Bild in einem ausgewählten Tweet für die Anzeige auf Mobilgeräten zuzuschneiden.
- 12. Tippe auf das Symbol "Farbe"  $\bigwedge$ , um eine Hintergrundfarbe für deinen Moment auszuwählen.
- 13. Tippe oben im Bildschirm auf "Später fertigstellen", um einen Entwurf deines Moments zu speichern.
- 14. Wenn du bereit bist, deinen Moment live zu schalten, tippe auf "Veröffentlichen" oben im Bearbeitungsbildschirm.

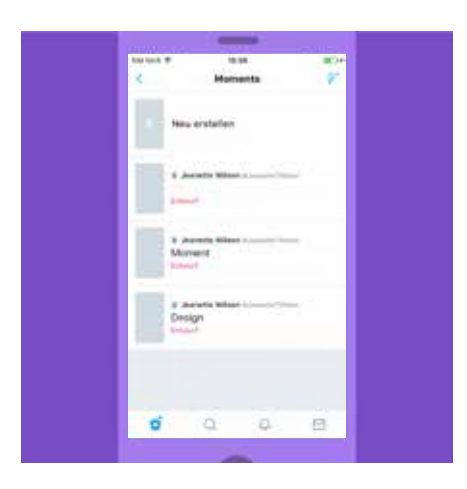

#### Aus einem Tweet:

- 1. Tippe auf das  $\vee$ -Symbol.
- 2. Wähle "Zu Moment hinzufügen" aus und tippe dann auf "Neu erstellen", um den Tweet einem neuen Moment hinzuzufügen. Hinweis: Das Dropdown-Menü enthält alle fertigen Moments sowie Moments-Entwürfe.
- 3. Folge den Anweisungen oben, um deinen Moment fertigzustellen.

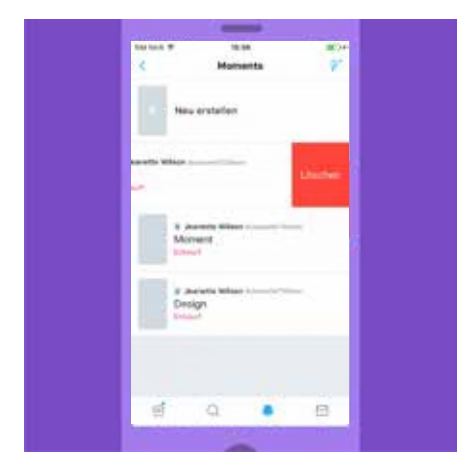

# Weitere Optionen beim Erstellen eines Moments auf Twitter für iOS

## Über die Liste "Moments" über deine Profilmenü:

Wische einen Moment-Eintrag in deiner Liste nach links und tippe auf "Löschen", um einen veröffentlichten Moment oder den Entwurf eines Moments zu entfernen.

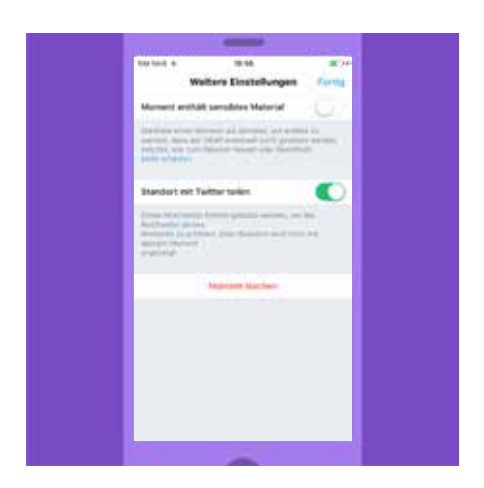

## Im Bearbeitungsbildschirm eines veröffentlichten oder gespeicherten Moments:

Auf der Registerkarte Weitere Einstellungen

- 1. Wähle gegebenenfalls "Moment enthält sensibles Material" aus.
- 2. Wähle "Standort mit Twitter teilen" aus, falls du dies möchtest.
- 3. Tippe auf "Veröffentlichung des Moments rückgängig machen", um die Veröffentlichung eines Moments wieder aufzuheben.
- 4. Um deinen Moment zu entfernen, tippe auf "Moment löschen", und tippe zur Bestätigung dann auf "Löschen".

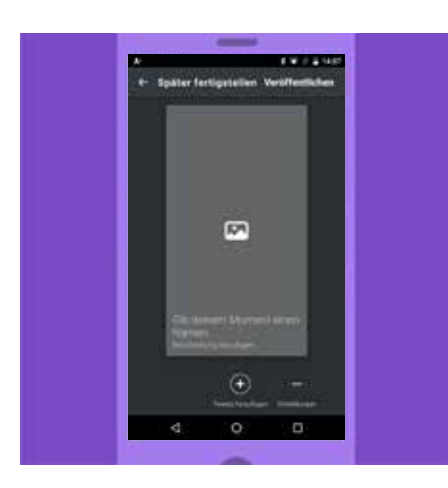

## So erstellst du einen Moment auf Twitter für Android

### Über dein Profilmenü:

- 1. Im Startmenü findest du entweder das "Navigationsmenü"-Symbol $\equiv$ oder dein "Profil"-Symbol. Tippe auf das Symbol, das bei dir erscheint.
- 2. Tippe auf "Moments".
- 3. Tippe auf das "Überlauf"-Symbol: oder auf die Leiste "Neu erstellen", um einen neuen Moment zu erstellen.
- 4. Tippe auf das Feld "Einen Titel auswählen", um deinen Moment zu benennen.
- 5. Tippe auf das Feld "Beschreibung des Moments", um eine Zusammenfassung deines Moments einzugeben.
- 6. Tippe dann auf "Fertig".
- 7. Tippe auf das "Cover"-Symbol (X), um ein Cover-Bild hinzuzufügen. Du kannst ein neues Cover-Bild jederzeit entfernen, zuschneiden oder auswählen, indem du auf das Cover-Symbol tippst.
- 8. Wähle Tweets aus, die du deinem Moment hinzufügen möchtest: Tippe auf die Registerkarte "Tweets hinzufügen", um Tweets aus "Meine Tweets", "Gefällt mir" und "Suche" auszuwählen.
- 9. Sobald du Tweets in deine Sammlung aufgenommen hast, tippe auf die Registerkarte "Neu anordnen", um die Reihenfolge der Tweets zu ändern. Ziehe die Tweets an die gewünschten Positionen, um sie neu anzuordnen. Tippe anschließend auf "Fertig".
- 10. Tippe auf das "Zuschneiden"-Symbol  $\Box$ , um ein Bild in einem ausgewählten Tweet für die Anzeige auf Mobilgeräten zuzuschneiden.
- 11. Tippe auf das Symbol "Farbe"  $\bigwedge$ , um eine Hintergrundfarbe für deinen Moment auszuwählen.
- 12. Tippe oben im Bildschirm auf "Später fertigstellen", um einen Entwurf deines Moments zu speichern.
- 13. Wenn du bereit bist, deinen Moment live zu schalten, tippe auf "Veröffentlichen" oben im Bearbeitungsbildschirm.

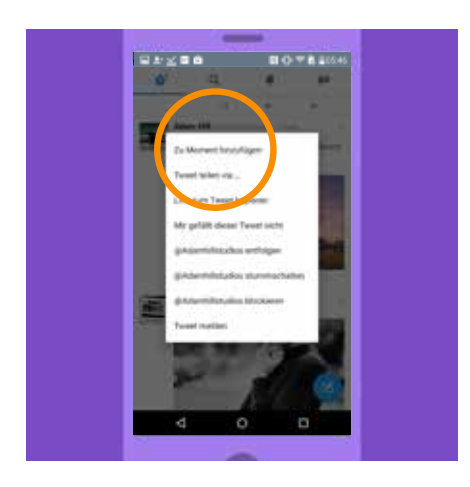

#### Aus einem Tweet:

- 1. Tippe auf das  $\vee$ -Symbol.
- 2. Wähle "Zu Moment hinzufügen" aus und tippe dann auf "Neu erstellen", um den Tweet einem neuen Moment hinzuzufügen. Hinweis: Das Dropdown-Menü enthält alle fertigen Moments sowie Moments-Entwürfe.
- 3. Folge den Anweisungen oben, um deinen Moment fertigzustellen.

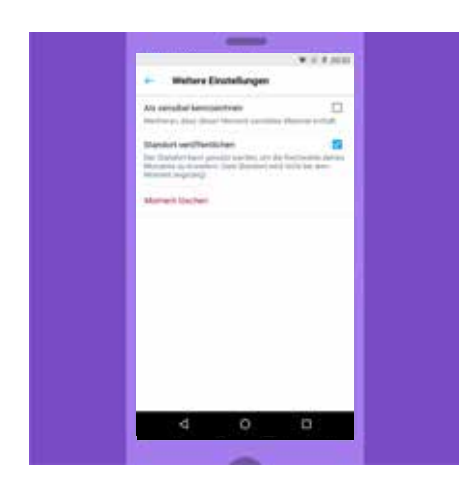

# Weitere Optionen beim Erstellen eines Moments auf Twitter für Android

## Im Bearbeitungsbildschirm eines veröffentlichten oder gespeicherten Moments:

- 1. Über die Registerkarte "Weitere Einstellungen"
- 2. Wähle gegebenenfalls "Als sensibel kennzeichnen" aus.
- 3. Wähle "Standort veröffentlichen aus", falls du dies möchtest.
- 4. Wähle "Nicht gelistet" aus, falls du dies möchtest.
- 5. Tippe auf "Veröffentlichung des Moments rückgängig machen", um die Veröffentlichung eines Moments wieder aufzuheben.
- 6. Um deinen Moment zu entfernen, tippe auf "Moment löschen", und tippe zur Bestätigung dann auf "Entfernen".

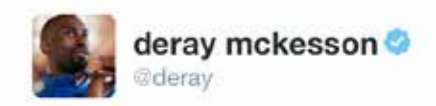

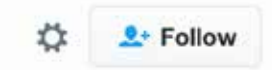

The Birth of A Movement, Ferguson 2014 #MikeBrown" by @deray

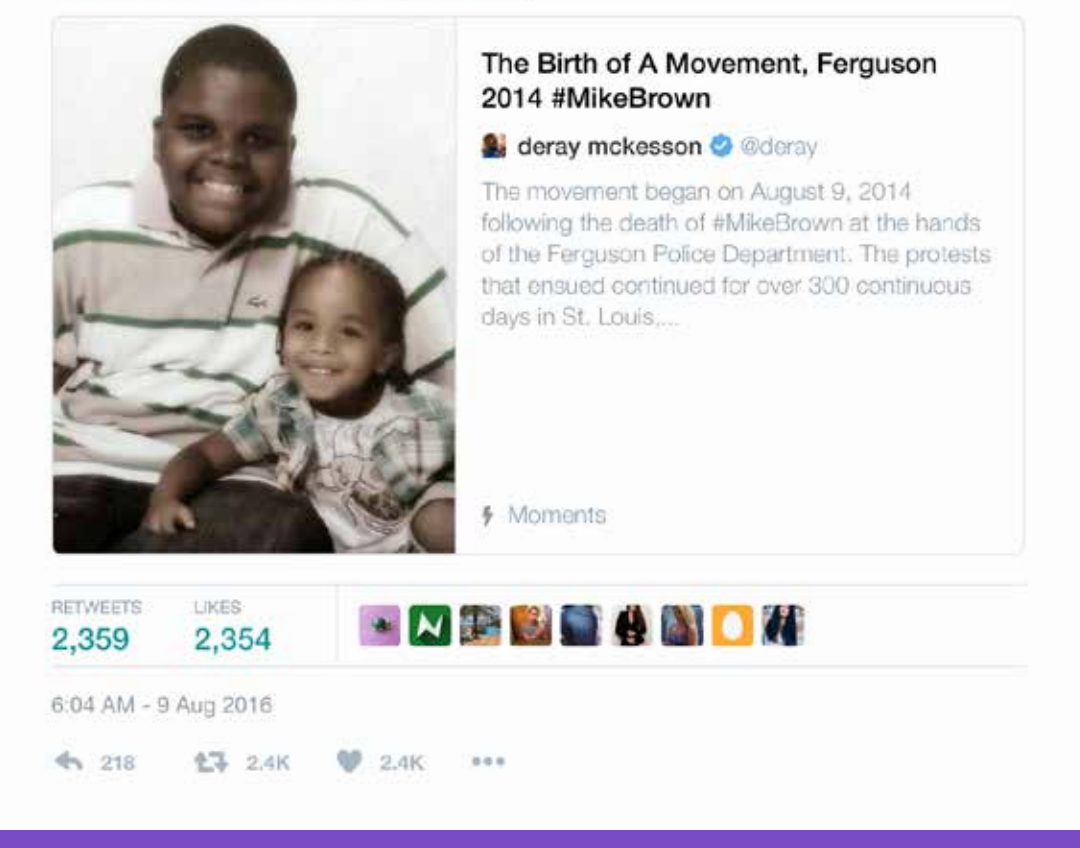

*Tweet-Übersetzung: "Das Entstehen einer Bewegung, Ferguson 2014 #MikeBrown" von* 

"Mit Moments können wir Tweets sammeln und zusammenstellen, um Geschichten auf neue Weise zu erzählen. Es ist eine starke Twitter Funktion, die dabei, hilft die Community auszubauen, da wir uns für bestimmte Themen engagieren und Events veranstalten."

> DeRay McKesson, Amerikanischer Bürgerrechtsaktivist

# Kampagnen auf Twitter Twitter auf deiner Website

# Twitter auf deiner Website

Nutzer lieben es, interessante Inhalte über Twitter zu entdecken und zu teilen. Wenn du Twitter Buttons zu deiner Website hinzufügst und Tweets einbettest, kannst du mit wenigen Klicks deine Reichweite erhöhen und Gespräche beeinflussen. Sie geben den Besuchern deiner Website den Impuls, dir zu folgen und mit deinen Inhalten zu interagieren.

## Einen Button "Folgen" zu deiner Website hinzufügen

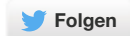

Wenn du den oben abgebildeten Button "Folgen" in deine Website einbindest, können Besucher dir direkt von der Website aus folgen. Wenn sie auf den Button klicken, geschieht Folgendes:

- Bei eingeloggten Twitter Nutzern wird ein Popup-Fenster mit Informationen zu deinem Account angezeigt.
- Bei Nutzern, die nicht eingeloggt sind, wird ein ähnliches Popup-Fenster angezeigt. Sie sehen Informationen zum Folgen und zu Followern. Sie können sich einloggen und dir folgen.

#### So integrierst du einen Button "Folgen" in deine Website

- Logge dich in deinen Twitter Account ein.
- Gehe auf https://publish.twitter.com/#
- Passe den Button "Folgen" an deinen Bedarf an.
- Kopiere den generierten Code und füge ihn an der passenden Stelle in den HTML-Code deiner Website ein.

### Einen Button Tweet zu deiner Website hinzufügen

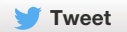

Mit dem Button Tweet können Nutzer die Website, die sie gerade besuchen, schnell mit ihren Followern teilen. Wenn sie auf den Button Tweet klicken, wird ein vorausgefüllter Text mit einem Link zur Website angezeigt. Die Nutzer können den Text vor dem Senden anpassen.

Nutzer lieben es, interessante Inhalte über Twitter zu entdecken und zu teilen. Mit dem Button machst du es deinen Besuchern besonders leicht, deine Website zu teilen und deinem Twitter Account zu folgen. Du erhöhst die Besucherzahlen deiner Website und vergrößerst deine Zielgruppe bei Twitter.

## So integrierst du den Button Tweet in deine Website

- Gehe auf https://publish.twitter.com/#
- Passe den Button Tweet an. Gib den Textvorschlag für die Nachricht ein. Lege fest, welche Twitter Accounts den Nutzern vorgeschlagen werden sollen. Der Haupt-Account, den du auswählst, wird eine @Erwähnung im Tweet. (Meist wird dies der Nutzername des Accounts sein, mit dem du gerade eingeloggt bist.)
- Kopiere den generierten Code und füge ihn an der passenden Stelle in den HTML-Code deiner Website ein.
- Mit dem optionalen Tweet-Zähler wird die Anzahl aller Tweets und Retweets deiner Inhalte erfasst. So ist jederzeit erkennbar, wie viele Menschen die Inhalte teilen.

### Einen Tweet in deine Website einbetten

Du kannst einen Tweet direkt in deine Website einbetten, um ein Gespräch zwischen Twitter Nutzern und den Website-Besuchern anzuregen. Du möchtest einen besonders erfolgreichen Tweet hervorheben oder eine Geschichte mit Inhalten anderer Twitter Nutzer ergänzen? Mit eingebetteten Tweets kannst du deine besten Tweets und andere öffentliche Tweets in deine Online-Inhalte einbinden. Sie funktionieren wie normale Tweets. Nutzer können retweeten, antworten oder den Tweet mit "Gefällt mir" markieren, ohne deine Website zu verlassen.

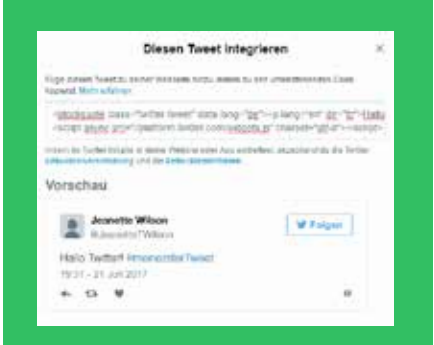

#### So bettest du einen Tweet ein

Klicke auf das "Mehr"-Symbol unter dem Tweet. Tippe im daraufhin angezeigten Dropdownmenü auf "Tweet einbetten".

Ein Dialogfeld wird angezeigt. Kopiere den Code, der im Dialogfeld angezeigt wird, und füge ihn an der passenden Stelle in den HTML-Code deiner Website ein.

# Kampagnen auf Twitter Miss deine Wirkung

# Miss deine Wirkung

Die Milliarden von Tweets, die jede Woche gepostet werden, sind eine wertvolle Datenquelle, aus der du ablesen kannst, wie Leute mit deinen Tweets interagieren. Wir haben viele Tools entwickelt, mit denen du deine Wirkung auf Twitter messen und verbessern kannst. Du findest sie auf anaytics.twitter.com.

Was möchtest du wissen? Twitter erfasst für dich folgende Daten:

- Follower-Wachstum: Wie viele Follower gewinnst du pro Tag, Woche oder Monat?
- Follower-Qualität und -Interaktion: Wie viele Nutzer interagieren mit deinem Account?
- Reichweite: Wie viele Nutzer sehen, retweeten und markieren deine Tweets?
- Besucherzahlen: Wie viele Nutzer besuchen deine Website?

Anhand der Metriken zur Anzeigehäufigkeit kannst du verfolgen, wie oft dein Tweet in den Android- und iOS-Apps und auf Twitter.com angezeigt wurde. Neben der Gesamtanzeigehäufigkeit werden stündliche Zusammenfassungen für den ersten Tag des Tweets angezeigt. Außerdem erfassen wir die Gesamtanzeigehäufigkeit für einen 28-Tage-Zeitraum.

Neben der Anzahl der Anzeigeereignisse, Retweets und "Gefällt mir"-Markierungen wird im Dashboard eine Übersicht zum Interaktionsverhalten der Nutzer angezeigt. Wenn du diese Informationen anzeigen möchtest, klicke auf den Tweet, der dich interessiert. Bei Tweets mit Links oder Hashtags wird zum Beispiel angezeigt, wie oft jeweils darauf geklickt wurde. Bei Tweets mit App Cards wird angezeigt, wie oft Nutzer darauf geklickt haben, um die App zu installieren oder zu öffnen. Außerdem ist erkennbar, wie viele Follower und Profilabrufe von einzelnen Tweets ausgelöst wurden. Mit dem CSV-Export kannst du die Daten von bis zu 3200 Tweets (früher 500) exportieren, einschließlich zusammenfassender Kennziffern zu Anzeigehäufigkeit und Interaktionen.

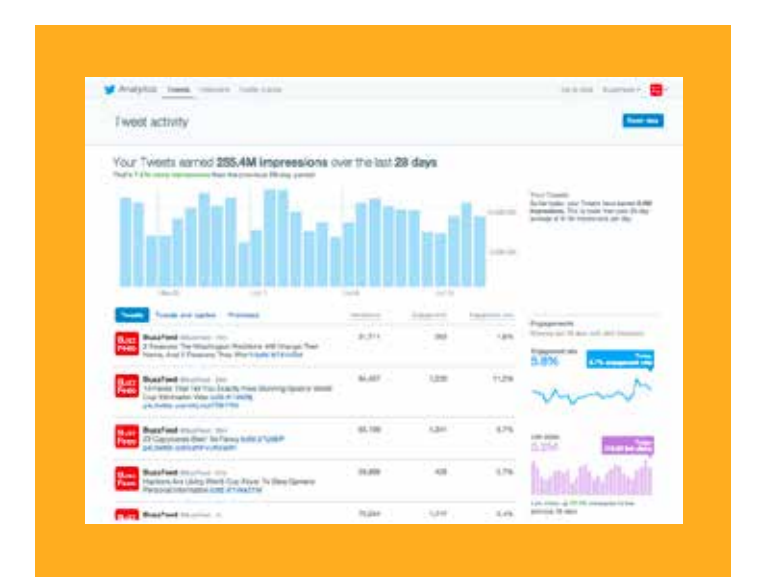

# Kampagnen auf Twitter TweetDeck

# **TweetDeck**

TweetDeck erleichtert das Zusammenstellen spezieller Timelines, Listenbeobachtung, das Suchen nach Inhalten und Aktivitäten und vieles mehr mit einer einheitlichen Oberfläche. Du kannst Suchmuster für das Verfolgen von Themen, Ereignissen und Hashtags erstellen. Mit Filtern kannst du die Suchergebnisse eingrenzen.

TweetDeck ermöglicht außerdem die gemeinsame Verwaltung eines Accounts im Team mit separaten Passwörtern für die einzelnen Teammitglieder. Du kannst alle Berechtigungen zielgerichtet kontrollieren. Es können auch mehrere Nutzer in einen Account eingeloggt sein, sodass ein ganzes Team die Möglichkeit hat, einen oder mehrere Accounts zu verwalten. So wird sichergestellt, dass mehr Inhalt erzeugt und verbreitet wird, während gleichzeitig der Zeitaufwand innerhalb der Gruppe aufgeteilt wird (aber denkt daran, die Stimme im Account so einheitlich wie möglich zu gestalten!).

Um TweetDeck herunterzuladen, gehe auf: tweetdeck.twitter.com

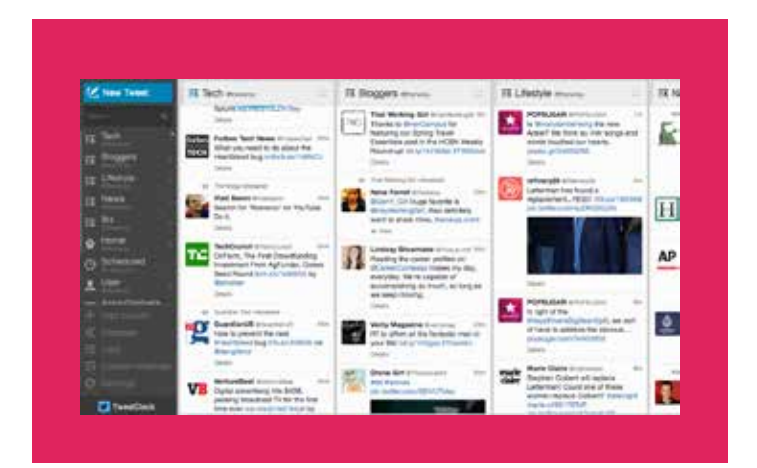

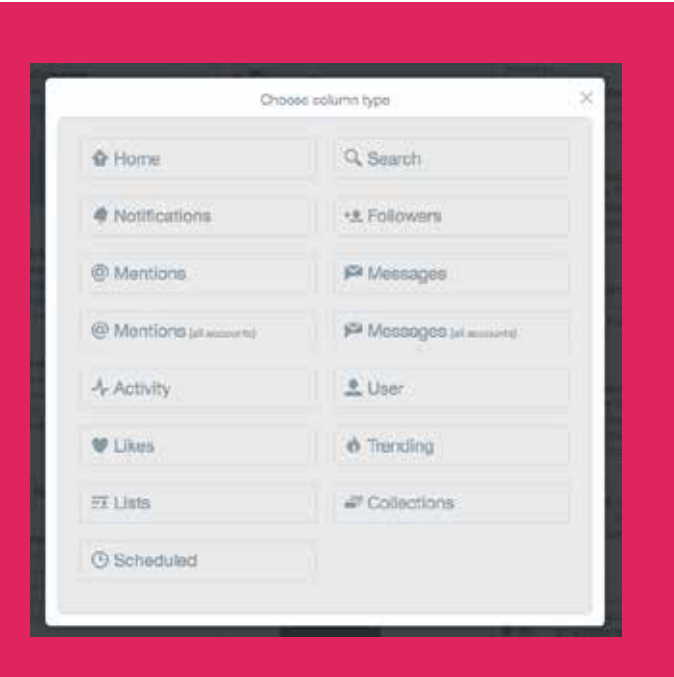

# Kampagnen auf Twitter Periscope

# **Periscope**

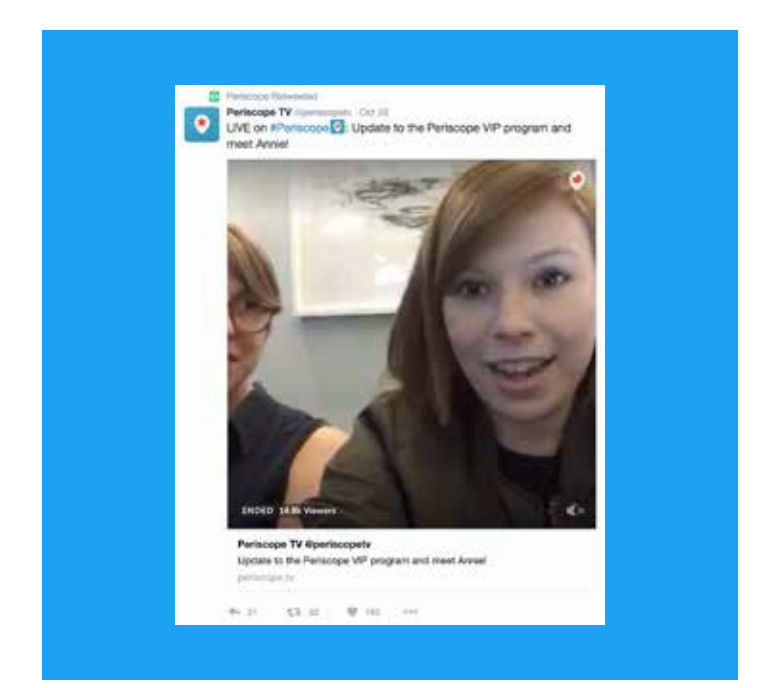

Mit Periscope kannst du Live-Videobilder von beliebigen Orten senden. Per Mausklick informierst du deine Follower, dass du live sendest. Du kannst zum Beispiel wichtige Fortschritte deiner Kampagne senden oder relevante Ereignisse dokumentieren. Periscope bietet eine Zielgruppe und generiert Gemeinschaftserlebnisse. Wenn du auf Periscope sendest, bist du direkt mit deiner Zielgruppe verbunden, kannst es spüren und mit ihm interagieren.

Den Zuschauern werden Erlebnisse hinter den Kulissen deiner NGO geboten, die erfahrungsgemäß interessanter sind als traditionelle Medienformate. Die Zuschauer interagieren mit Kommentaren in Echtzeit und können ihre Unterstützung zeigen, indem sie auf den Bildschirm tippen und Herzen senden.

Seit dem Start im März 2015 hat Periscope eine sehr große Nutzerbasis angezogen. Schon in den ersten zehn Tagen nach dem Start wurde es von einer Million Nutzern verwendet. Seitdem wächst die Nutzerzahl in phänomenalem Tempo. Dank kontinuierlicher Verbesserungen der App und Mund-zu-Mund-Propaganda wird sie auch weiterhin wachsen.

Um mehr über Periscope zu erfahren, gehe auf: https://www.periscope.tv/

### **Einsatzzwecke**

Nachfolgend werden einige Anwendungsbeispiele aufgeführt, für die Periscope besonders geeignet ist.

- Einblicke hinter die Kulissen: Menschen lieben Live-Videos, weil sie authentisch und spontan sind. Es wird kein Skript befolgt und sie bieten Einblicke in die täglichen Arbeiten deiner Organisationen, den "geplantere" Videos nicht bieten.
- Spezielle Live-Videos von Veranstaltungen: Wenn du eine Veranstaltung durchführst, sei es eine Hauptversammlung oder eine informelle Veranstaltung, kannst du diese auf Periscope übertragen. Die Nutzer können teilnehmen, während sie zuschauen, indem sie während der Übertragung Fragen stellen, die du in die Veranstaltung einbindest.
- Eine Kampagne, Initiative oder Arbeit starten: Gib den Nutzern das Gefühl, dass sie mit dir an entscheidenden Momenten teilhaben. Ob es der Start einer Kampagne oder die Vorstellung einer wichtigen Forschungsarbeit ist – deine Unterstützer möchten den Eindruck vermittelt bekommen, dass sie mit dir vor Ort sind.
- Interviews mit Pressesprechern: Das ist ein einfacher Weg für dich und deine Kollegen, direkt vor Ort einen Einblick in Eure Arbeit zu geben. Pressesprecher können Fragen anderer Periscope Nutzer aufgreifen, die Fragen während des Streams posten.
- Wettbewerbe und Preise: Wenn du Wettbewerbe organisierst, beispielsweise als Teil einer Fundraising-Aktion, kann es hilfreich sein, sie mit einem Live Video zu promoten.

### **Best Practices**

- Denke an das Timing: Deine Follower sollten frühzeitig über das Live-Video informiert werden. Halte sie mit ein paar Tweets über den Live-Termin auf dem Laufenden.
- Überleg dir einen überzeugenden Titel: Deine Follower erhalten eine Benachrichtigung, wenn du mit dem Senden beginnst. Sorge dafür, dass der Titel deines Live-Videos sie zum Einschalten bewegt. Lass ihn direkt klingen, verleihe ihm eine gewisse Exklusivität oder wähle einen vollkommen abgedrehten Titel! Nutze etwas, was für das Live-Video angemessen scheint und die Aufmerksamkeit deiner Zielgruppe auf sich zieht.
- Sorge dafür, dass dein Live-Video einfach zu finden ist: Promote es im Voraus, indem du darüber twitterst, dass du bald live senden wirst. Schalte Geotagging ein etc.
- Interagiere mit Nutzern: Achte darauf, dass du Kommentare und Fragen beantwortest, die Zuschauer während des Streams senden. Das wird ein Zusammengehörigkeitsgefühl unter deinen Followern schaffen.

# Kampagnen auf Twitter Twitter Werbeprodukte

# Twitter Werbeprodukte

Rücke deine Tweets und deinen Account ins Blickfeld von mehr Menschen, die sich für deine Kampagne interessieren. Es gibt drei Möglichkeiten, auf Twitter zu werben:

Promoted Tweets sind normale Tweets, die jedoch nicht nur aktuelle Follower erreichen, sondern auch potenzielle neue Follower. Dabei kannst du verschiedene Zielgruppenstrategien verfolgen.

Promoted Accounts unterstützen den schnellen Aufbau einer aktiven Unterstützerbasis für deine Kampagne. Je mehr Follower du hast, desto mehr Interaktionen sind möglich und desto besser kannst du deine Botschaft verbreiten.

Promoted Trends sind länderbezogene Werbemöglichkeiten, die auf Twitter in der Liste der beliebten Themen ganz oben angezeigt werden. Da diese Trends gut sichtbar neben den Timelines der Nutzer angezeigt werden, erhalten sie konzentrierte Aufmerksamkeit.

## Targeting-Optionen

- 1. Schlagwörter in der Timeline. Auf Twitter geben Menschen pausenlos ihre Interessen und Meinungen kund. Durch Zielgruppendefinition nach Schlagwörtern erreichst du Twitter Nutzer anhand der Schlagwörter, die sie selbst verwendet oder auf die sie reagiert haben. Die Nutzer erhalten die richtige Botschaft zur richtigen Zeit im richtigen Kontext.
- 2. Interesse. Unsere Community zeigt leidenschaftliches Interesse an vielen Themen, von Schuhen bis zu Computerchips. Mit Hunderten verschiedenen Interessensdefinitionen aus der Politik und vielen anderen Bereichen unterstützen wir dich dabei, deine ideale Zielgruppe zu finden.
- 3. Geografie. Twitter wird in fast allen Ländern der Welt genutzt und ist in mehr als 35 Sprachen verfügbar. Du kannst eine weltweite Zielgruppe ansprechen oder auch nur Menschen in einem bestimmten Land.
- 4. Geschlecht. Deine Botschaft richtet sich überwiegend an Männer oder überwiegend an Frauen? Du kannst deine Zielgruppe auch nach Geschlecht definieren.
- 5. Ähnlichkeit zu bestehenden Followern. Deine Follower wissen schon, dass sie dich lieben. Wir helfen dir, mehr ähnliche Menschen zu finden.
- 6. Gerät (Mobilgerät, Desktop-PC). 78 % der Twitter Nutzer loggen sich mit ihren Mobilgeräten ein. Mit Twitter Ads kannst du deine Ads gezielt an Android-, iOS- und Blackberry-Geräte oder zu Desktop-PCs schicken.
- 7. Ergebnisse der Schlagwortsuche. Nutzer suchen auf Twitter nach Informationen. Platziere deine Botschaft in den Suchergebnissen von Nutzern, die sich für die Anliegen und Kandidaten interessieren, die für deine Kampagne wichtig sind.

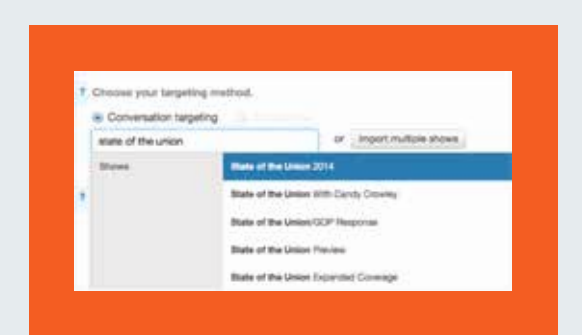

## Zielgruppendefinition nach Fernsehsendungen

Mit unserer Conversation-Mapping-Technologie können politische Kampagnen Tweets promoten, die sich auf einzelne Fernsehsendungen beziehen, unabhängig davon, ob die jeweilige Kampagne einen Werbespot in der jeweiligen Sendung schaltet. Dies ist eine ideale Ergänzung deiner TV-Strategie und eine Möglichkeit, Fernsehzuschauer-Zielgruppen außerhalb der eigenen Werbezeiten zu erreichen.

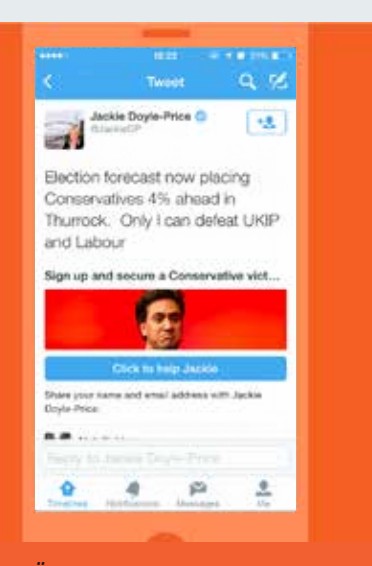

*Tweet-Übersetzung: Wahlprognose schätzt Vorsprung der Konservativen in Thurrock auf 4 %. Nur ich kann die UKIP und Labour Partei schlagen Registriere dich und sichere so den Sieg der Konservativen…*

#### Lead Generation Card

Da Datenbanken wichtige Hilfsmittel für Kampagnen sind, gehört der Aufbau von Datenbanken zu den wichtigsten Zielen vieler NGOs auf Twitter. Mit Twitter Lead Generation Cards gibst du Nutzern eine einfache Möglichkeit, Interesse zu bekunden, ohne ein Formular auszufüllen oder Twitter zu verlassen. Nutzer können mit wenigen Klicks ihre Kontaktdaten mit dir teilen, und dir so spätere Kontaktaufnahmen zu potenziellen Aktivisten und Unterstützern ermöglichen.

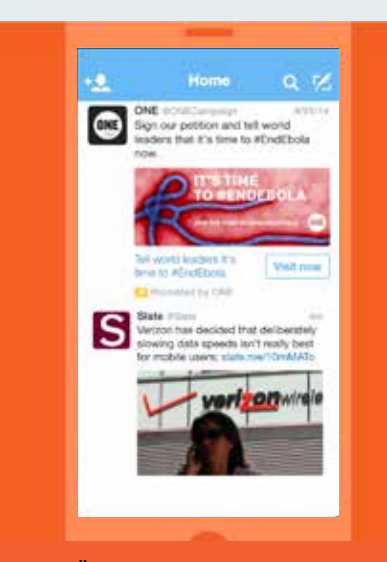

*Tweet-Übersetzung: Unterzeichne unsere Petition und zeige damit den führenden Politikern, dass es an der Zeit ist, jetzt Ebola zu stoppen (#EndEbola).*

#### Website Card

Mit Website Cards kannst du deine Website besser auf Twitter bewerben. Du kannst ein Bild, Inhalte und einen Interaktions-Button zum Tweet hinzufügen. Durch das Einbinden einer Vorschau deiner Website können interessierte Besucher per Mausklick zu deiner Website wechseln. Wir haben ermittelt, dass Tweets mit Website Cards 43 % mehr Klicks anziehen (interne Daten von Twitter, 2014).

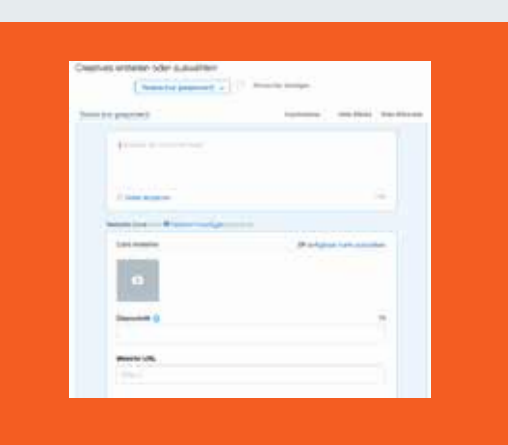

#### Self-Service-Anzeigenplattform

Wenn du mit einem knappen Budget auskommen musst oder einfach schnell eine Kampagne starten willst, kannst du unsere Self-Service-Anzeigenplattform ausprobieren. Logge dich ein und besuche ads.twitter.com. Das Ads-Dashboard wird angezeigt. Hier kannst du deine Kreditkartendaten eingeben, einen Kampagnentyp auswählen, eine Zielgruppe auswählen und Inhalte erstellen und bist sofort startklar. Es ist ganz einfach.

# Kampagnen auf Twitter Fallstudien

# Fallstudien: #HeForShe

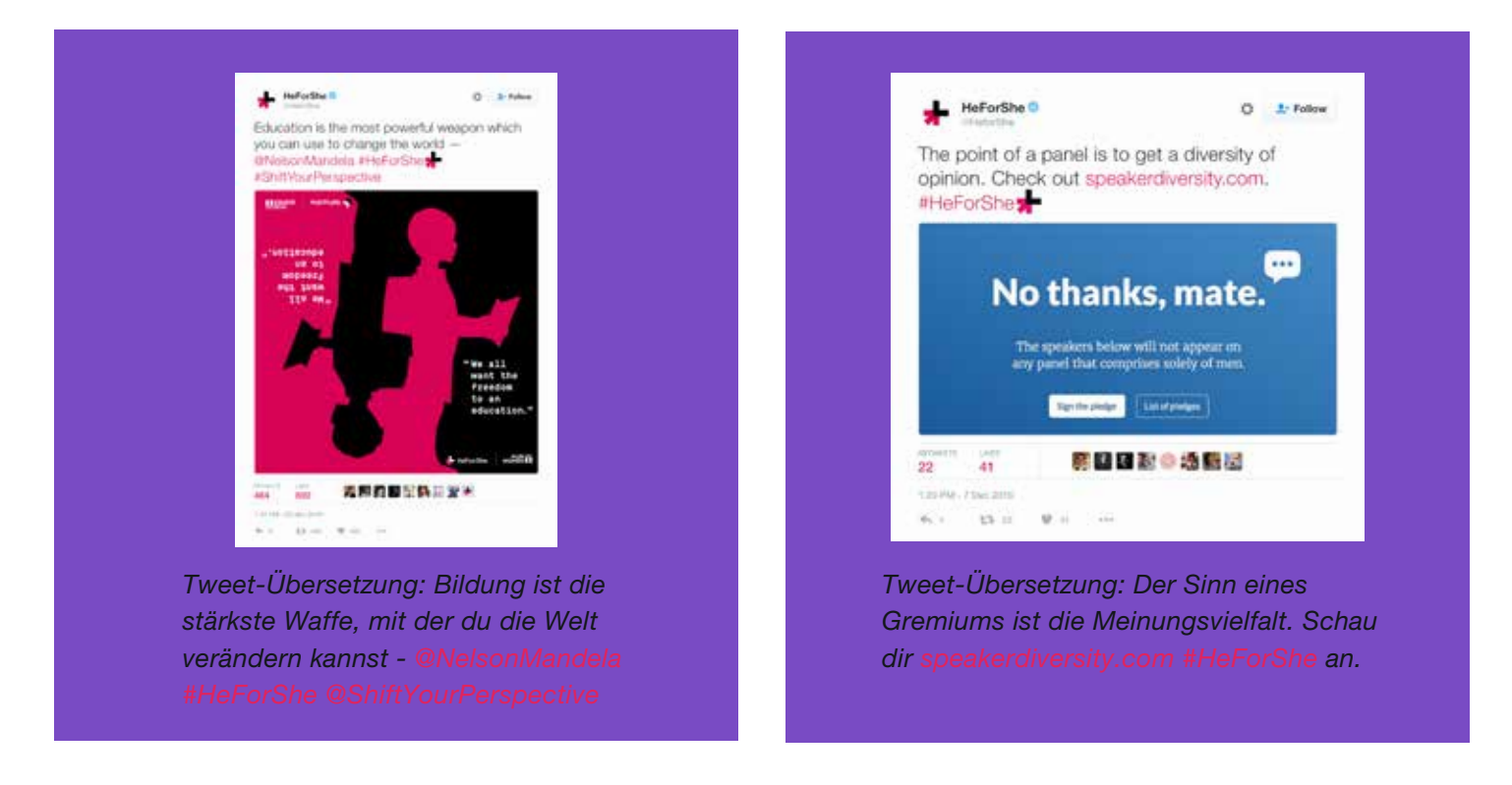

#HeForShe wurde am 20. September 2014 von der Schauspielerin Emma Watson am UNO-Gebäude in New York ins Leben gerufen. Zweck der Kampagne ist, wie das Hashtag vermuten lässt, die Gleichstellung der Geschlechter weltweit. Besonders Männer sollen ermutigt werden, dieses Ziel zu unterstützen. Der Erfolg stellte sich umgehend ein, denn Watsons Rede verbreitete sich wie ein Virus und prominente männliche Befürworter aus Film, Musik, Sport und Politik zeigten ihre Unterstüzung auf Twitter.

### Methode:

Dabei ist festzuhalten, dass, obwohl eine Agentur dabei geholfen hat, die Kampagne zu koordinieren, kein Geld ausgegeben wurde, um den Inhalt zu promoten. Der Erfolg der Kampagne basiert auf den folgenden beiden Aspekten:

- 1. Die Nachricht ist klar und deutlich. Das Hashtag ist kurz und leicht verständlich.
- 2. Die Organisatoren haben vor dem Kampagnenstart viel Zeit und Aufwand in die Auswahl der Fürsprecher investiert, die beim Start für Dynamik sorgten. Jeder, der seine Unterstützung zugesagt hatte, vom Weißen Haus bis zu Harry Styles, twitterte das Hashtag, der daraufhin weltweit zum Trend wurde.

Die Organisatoren brachten genauso viel Zeit mit der Planung der Kampagne zu, wie mit der Ausführung ihres Plans. Sie mobilisierten Unterstützer, die für Bekanntheit und Viralität sorgen würden. Mit Emma Watsons Rede hatten sie einen großartigen Inhalt, worauf Fotos und Videos folgten.

Account: @HeforShe Website: HeforShe.org

# Fallstudien: #NotInMyName

Diese Kampagne wurde im September 2014 von der Active Change Foundation ins Leben gerufen. Die Mitglieder waren der Meinung, die Religion des Islams werde von der Terrororganisation ISIS/Daesh beschmutzt und manipuliert. Sie wollten sich wehren und das wahre Gesicht des Islams zeigen. Also starteten sie die Kampagne #NotInMyName.

Sowohl Muslime als auch Nicht-Muslime wurden aufgefordert, ihre Verurteilung der Gewalttaten zu twittern und zu erklären, dass die Täter dies nicht in ihrem Namen oder im Namen des Islams taten.

In ihren Worten "ist die Kampagne ein voller Erfolg mit über 885.000 Klicks auf YouTube und über 6,6 Millionen Tweets, in denen das Hashtag verwendet wird. Das Hashtag hat über 300 Millionen Menschen weltweit erreicht, die sämtlich die Gewalt und Verdorbenheit von ISIS/Daesh anprangern."

Über die Kampagne wurde unter anderem auch in der New York Times, auf CNN und in der Huffington Post berichtet.

Der Erfolg der Kampagne ist der Tatsache zuzuschreiben, dass sie zur Sprache bringt, was viele Muslime in den letzten Jahre fühlen. Sie lädt sie zur Teilnahme an der Kampagne ein, indem sie ihnen ein Hashtag mit einem klaren Aufruf zum Handeln bietet. Die Botschaft ist klar und aussagekräftig und die Art und Weise, in der sich die Nutzer ausdrücken, häufig tief bewegend.

Website: http://isisnotinmyname.com/ Video: https://www.youtube.com/watch?v=wfYanI-zJes Active Change Foundation: https://twitter.com/Active\_Change\_F

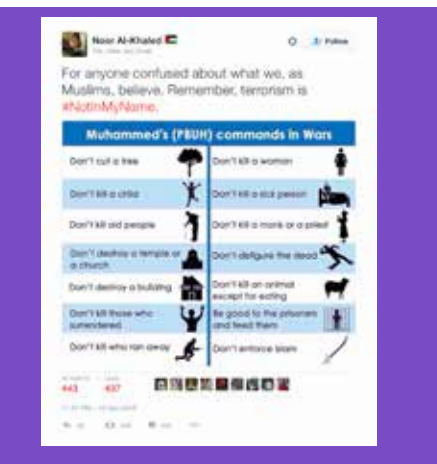

*Tweet-Übersetzung: Für alle, die unsicher sind, was wir als Muslime glauben. Bitte denkt daran, dass Terrorismus nicht in unserem Namen geschieht:* 

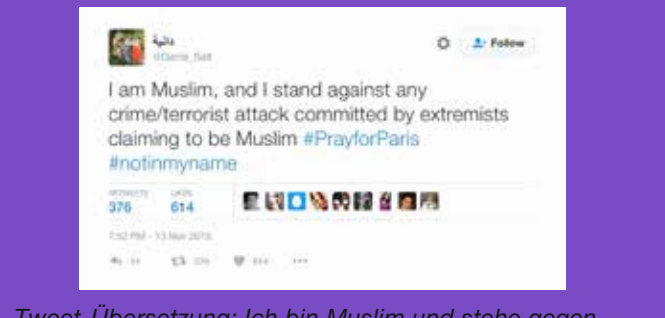

*Tweet-Übersetzung: Ich bin Muslim und stehe gegen jede Art von Kriminalität/Terroranschlägen ein, die von Extremisten verübt werden, die behaupten, Muslime zu sein #PrayforParis #notinmyname*

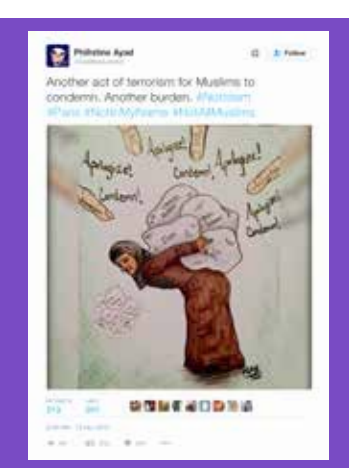

*Tweet-Übersetzung: Ein weiterer Terrorakt, den Muslime zu verurteilen haben. Eine weitere Last.*
## Fallstudien: #PositionOfStrength

#PositionOfStrength ist eine Online-Initiative zur Sicherheit und Emanzipation. Ziel ist es, Frauen dazu zu bewegen, sich in die Online-Welt einzubringen und sie darin zu unterrichten, wie sich Twitter als Plattform nutzen lässt, um ein Profil zu erstellen, gehört zu werden und eigene, einzigartige und einflussreiche persönliche Marken zu schaffen.

Twitter Australien startete die Initiative #PositionOfStrength im März 2015. Seitdem finden von New York bis Neu-Delhi weltweit Veranstaltungen statt. Das internationale Veranstaltungsprogramm bietet Frauen die Chance zu lernen, wie sie die Plattform selbstbewusst nutzen und mit anderen karrierorientierten Frauen in Verbindung treten können.

Das Format dieser Events kann variieren. Meist bestehen sie aus einer Präsentation der Twitter-Richtlinien sowie der Tools, mit denen die Nutzer ihre Erfahrungen steuern können. Gäste können eingeladen werden, um ihre Geschichten in der #PositionOfStrength-Soapbox zu erzählen, ihre Erfahrungen mit Twitter zu teilen und darzulegen, wie es ist, als Frau online offen die eigene Meinung zu sagen.

Twitter empfängt bei den Veranstaltungen häufig prominente Gäste. Chirlane McCray, die First Lady von New York City, war beim Start von #PositionOfStrength in den USA dabei, Königin Rania von Jordanien schaute auf der Veranstaltung in Dubai vorbei. Diese Gäste helfen dabei, die Kernbotschaft der Initiative zu vervielfältigen: Frauen sollen sich darin gestärkt fühlen, zu öffentlichen Diskussionen beizutragen und Twitter als Bühne zu nutzen, von der aus sie ihre ganz eigenen Geschichten erzählen.

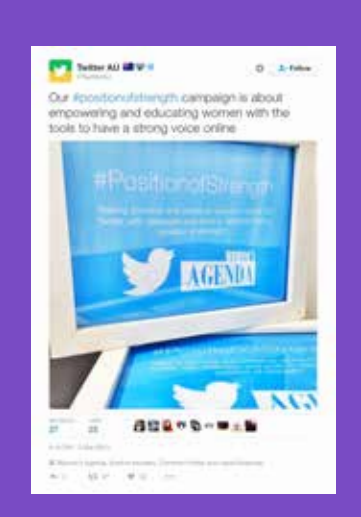

*Tweet-Übersetzung: In unserer Kampagne geht es darum, Frauen zu stärken und in der Nutzung der Tools zu unterrichten, damit sie eine starke Stimme im Internet haben*

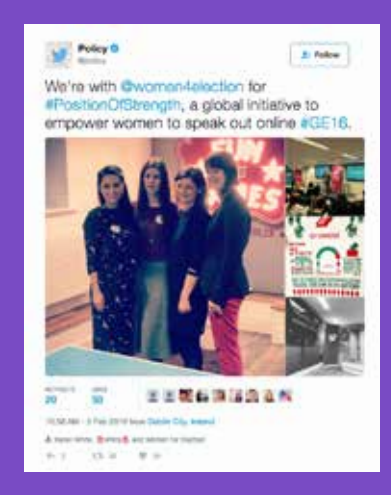

*Tweet-Übersetzung: Mit @women4election bei #PositionOfStrength sind wir eine internationale Initative, die Frauen unterstützt, online offen ihre Meinung zu sagen #GE16.*

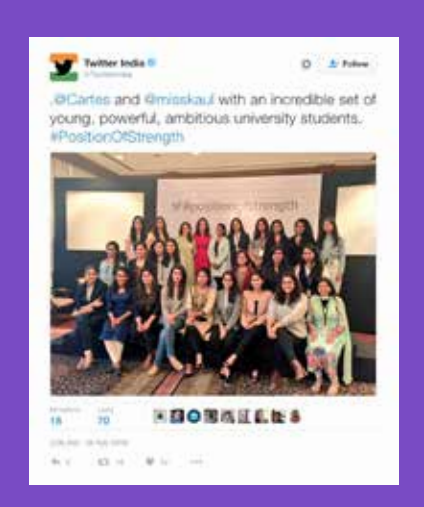

*Tweet-Übersetzung: . @Cartes und @misskaul mit vielen jungen, starken, ehrgeizigen Universitätsstudentinnen.* 

## Fallstudien: #ExitHate

Die #ExitHate-Kampagne wurde vom Radicalisation Awareness Network (RAN) mit dem Ziel ins Leben gerufen, dem Hass in Europa entgegenzutreten und Streitthemen, die die Gesellschaft spalten, keine Chance zu lassen. Individuen sollen auf der #ExitHate-Website auch ihre eigenen Geschichten im Videoformat veröffentlichen.

Die #ExitHate-Kampagne wurde von RAN organisiert und entstand bei Workshops im Jahr vor ihrem Start im September. Geschichten von Personen, die sich radikalisiert hatten oder die selbst Opfer von Terroranschlägen geworden sind, wurden als wirkungsvolle Inhalte für die Kampagne gewählt. Die Kampagne verleiht dem Thema Radikalisierung mit all ihren Auswirkungen auf Individuen und die Gesellschaft ein menschliches Gesicht, denn die Geschichten werden in professionell produzierten Videos erzählt.

Die Kampagne erhielt ein "Ads for Good" und war auf Twitter sehr erfolgreich.

#### Statistiken:

- Impressions: 2,59 Millionen
- Klicks: ~900.000
- Interaktionen: 32.100
- Kosten pro Interaktion: 0,01 USD

#### Wichtige Erkenntnisse:

*für den Hass. #exithate*

Persönliche Geschichten, die durch ein professionell produziertes Video verbreitet werden, können auf Twitter außergewöhnlich erfolgreich sein.

#### #ExitHate-Account: https://twitter.com/ExitHate

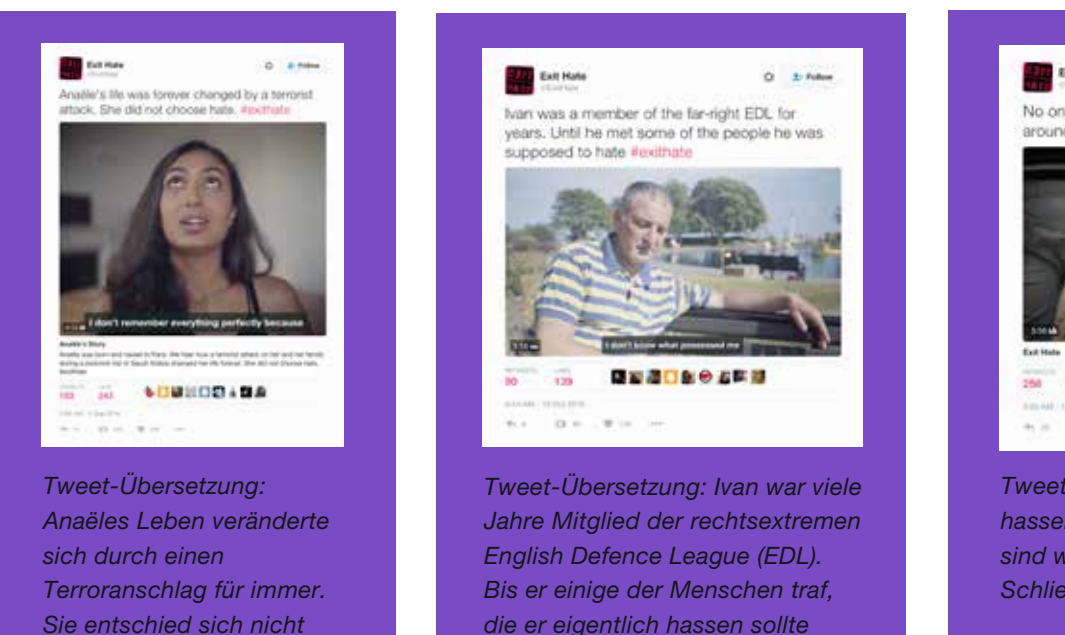

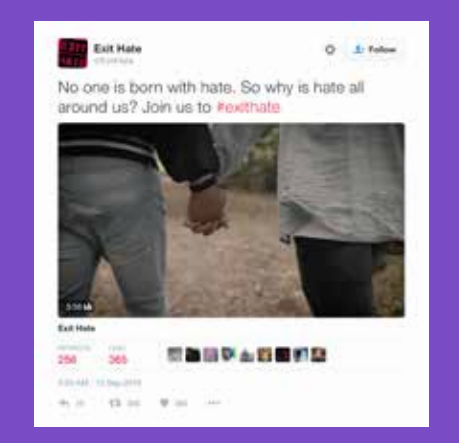

*Tweet-Übersetzung: Niemand wird hasserfüllt geboren. Also warum sind wir überall von Hass umgeben? Schließe dich uns auf #exithate an*

### Fallstudien: #StandWithNepal

Am 25. April 2015 wurde Nepal von einem Erdbeben mit einer Stärke von 7,8 erschüttert. Fast 9.000 Menschen kamen ums Leben. Mehr als 600.000 Häuser und einige historische Gebäude stürzten ein. Millionen waren von den Folgen betroffen. Der Global Fund for Women sammelte über 700.000 USD, die er an sein Partnernetzwerk verteilte.

Der Fonds erreichte über 23.000 Haushalte, etwa 7.000 Frauen nach der Entbindung sowie Schwangere, Alte und Kinder wurden direkt unterstützt. Das Women Awareness Zentrum in Nepal, ein langjährig von Global Fund for Women unterstützter Partner, der mit über 35.000 Frauen in Nepal zusammenarbeitet, verteilte Wellblech aus Zink und Zinn an Frauen im Distrikt Kavre, um ihnen den Wiederaufbau ihrer Häuser zu ermöglichen.

Ein Jahr später ehrte der Global Fund for Women die Arbeit von Nepalesinnen, die den Wiederaufbau anführten. Der Fonds veröffentlichte die Fotos der Journalistin Alison Wright, die Frauen zeigten, die dem Land dabei halfen, sich von der Tragödie zu erholen. Twitter Nutzer wurden aufgefordert, ihre Unterstützung für diese Frauen durch Twittern oder Senden einer direkten Nachricht über die Website des Fonds kundzutun.

#### Methode

Die Kampagne diente dazu, ein Bewusstsein zu schaffen. Auch wenn diese spezielle Kampagne erst ein Jahr nach dem Ereignis gestartet wurde, das die Hilfsbereitschaft der allgemeinen Öffentlichkeit erforderte, sind die Methoden, auf denen sie aufbaut, auf andere Kampagnen mit dem Schwerpunkt Katastrophenhilfe anwendbar.

Die Not echter Menschen wird durch die provokante Arbeit professioneller Fotografen mit Empathie beleuchtet. Einfacher gesagt: Global Fund for Women arbeitet mit Inhalten, die Leute miteinander verbinden und ihre Aufmerksamkeit erregen. Die Bilder sind menschlich und überwiegend lebensfroh gestimmt. Indem der positive Ansatz der nepalesischen Frauen beim Wiederaufbau hervorgehoben wird, wird die Öffentlichkeit durch die Kampagne ermutigt, zu helfen.

#### Website: https://act.globalfundforwomen.org/nepal-messages

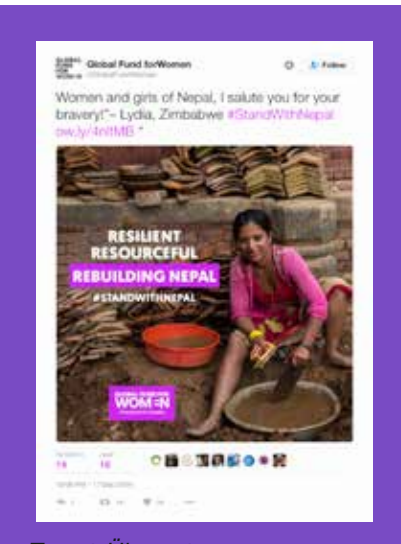

*Tweet-Übersetzung: "Nepalesische Frauen und Mädchen, ich gratuliere Euch zu Eurem Mut!"- Lydia, Zimbabwe* 

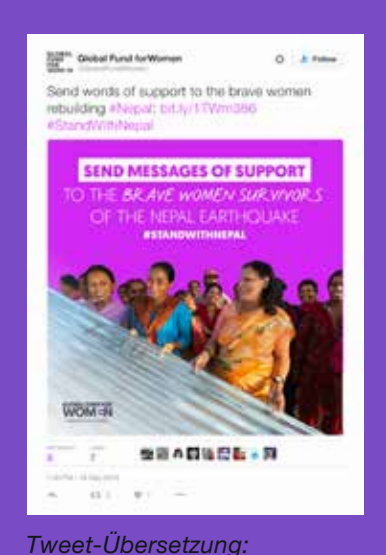

*Unterstütze mit deinem die mutigen Frauen, die ihr Land wieder aufbauen:* 

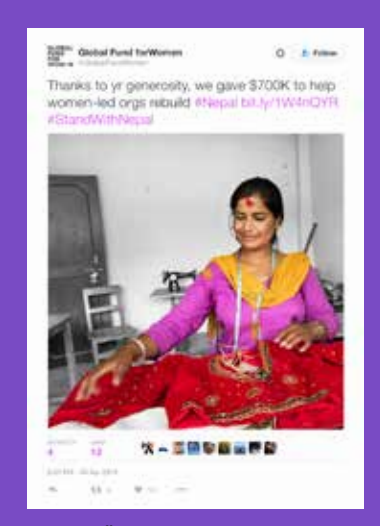

*Tweet-Übersetzung: Danke für Eure Großzügigkeit, wir konnten 700.000 USD an Spenden für von Frauen geführte Oragnisationen sammeln, die sich für den Wiederaufbau*   $e$ *insetzen:* 

# Kampagnen auf Twitter Twitter & Periscope: Regeln und Tools

74<br>74

# Twitter & Periscope: Regeln und Tools

#### Twitter Regeln

Es liegt in unserer Verantwortung, die Vielfalt und Offenheit der Twitter Community aufrechtzuerhalten und ein sicheres Umfeld für jeden Nutzer zu schaffen. Damit sich die Nutzer sicher fühlen, ihre Meinungen und ihren Glauben zu äußern, tolerieren wir kein Verhalten, das die Grenze zum Missbrauch überschreitet, einschließlich Mobbing, Einschüchterungen und Angstmache, die dazu dienen, andere Nutzer zum Schweigen zu bringen.

Alle Nutzer müssen die Richtlinien, die in den Twitter Regeln dargelegt sind (support.twitter.com/articles/18311#), sowie die Allgemeinen Geschäftsbedingungen (twitter.com/tos?lang=en) einhalten. Die Nichteinhaltung kann zu einer zeitlich begrenzten und/oder dauerhaften Sperrung des/der Accounts führen.

#### Gewaltandrohungen (direkt oder indirekt)

Gewaltandrohungen und Gewaltverherrlichung, einschließlich Androhen und Verherrlichen von Terrorismus, sind verboten.

#### Mobbing

Das gezielte Anstiften zu Missbrauch oder Mobbing anderer Personen ist verboten. Folgende Faktoren berücksichtigen wir bei der Beurteilung von missbräuchlichem Verhalten:

- Der primäre Zweck des gemeldeten Accounts besteht im Versenden missbräuchlicher Nachrichten.
- Die gemeldete Verhaltensweise ist einseitig oder beinhaltet Drohungen.
- Der gemeldete Nutzer stiftet andere an, einen anderen Nutzer zu belästigen.
- Der gemeldete Nutzer sendet von mehreren Accounts belästigende Nachrichten an einen Nutzer.

#### Hasserfülltes Verhalten

Es ist verboten, aufgrund von Rasse, Ethnie, Herkunft, sexueller Orientierung, Geschlecht, Geschlechtsidentität, Religionszugehörigkeit, Alter, Behinderung oder Krankheit zu Gewalt, direkten Angriffen oder Drohungen gegen andere Nutzer aufzurufen. Wir lassen auch keine Accounts zu, die auf Basis der oben genannten Kriterien zu Gewalt gegenüber anderen aufrufen.

#### Missbrauch durch mehrere Accounts

Es ist nicht gestattet, mehrere Accounts mit sich überschneidender Nutzung zu eröffnen oder mit dem Ziel zu eröffnen, die temporäre oder dauerhafte Sperrung eines separaten Accounts zu umgehen.

#### Private Informationen

Du darfst keine privaten und vertraulichen Informationen anderer Personen veröffentlichen oder posten, wie etwa Kreditkartennummern, Wohnanschriften oder Sozialversicherungs-/Personalausweisnummern, wenn diese es dir nicht ausdrücklich erlaubt haben. Außerdem darfst du keine intimen Fotos oder Videos posten, die ohne Zustimmung der betreffenden Person aufgenommen oder verteilt wurden. Mehr über unsere Datenschutzrichtlinien erfährst du unter: https://support.twitter.com/articles/20169991.

Nutzer haben auch die Möglichkeit ihren Twitter Account zu schützen: https://support.twitter.com/articles/20169886. Wenn diese Option ausgewählt ist, muss der Nutzer jedem neuen Follower die ausdrückliche Erlaubnis erteilen, bevor dieser seine Tweets sehen und mit ihm interagieren kann. Falls ein Nutzer seine Tweets wieder öffentlich zugänglich machen möchte, kann er das in demselben Einstellungsmenü vornehmen.

#### Identitätsbetrug

Du darfst dich auf Twitter nicht als eine andere Person ausgeben, um (zu versuchen,) andere zu täuschen, fehlzuleiten oder zu hintergehen. Mehr über unsere Richtlinien zu Identitätsbetrug erfährst du unter: https://support. twitter.com/articles/18366.

#### Grafische Inhalte

Dein Profil- oder Startbild darf keine pornografischen oder übertrieben gewaltsamen Medien beinhalten. Twitter behält sich vor, einige Formen von grafischen Inhalten zu erlauben, die als sensible Medien markiert sind: https:// support.twitter.com/articles/20069937. Wenn Inhalte die Grenze zu grundlosen Bildern von Toten überschreiten, darf Twitter dazu auffordern, diese aus Respekt gegenüber den/m Verstorbenen zu löschen.

#### Rechtswidrige Nutzung

Du darfst unseren Service nicht zu rechtswidrigen oder illegalen Zwecken verwenden. Internationale Nutzer erklären sich damit einverstanden, alle in ihrer Region geltenden Gesetze, im Hinblick auf Online-Verhalten und akzeptable Inhalte, einzuhalten.

#### Meldemechanismus und Tools

#### Meldemechanismus

Twitter ist bestrebt, die Erfahrungen der Nutzer zu schützen. Wir wollen dauerhaft dafür sorgen, dass unsere Nutzer die von ihnen benötigte Unterstützung erhalten. Darum stellen wir dir Tools, Nutzerkontrollen und effektive Meldemechanismen zur Verfügung, die dir die sichere Nutzung ermöglichen, die Kontrolle über die Inhalte geben, die dir angezeigt werden, und insgesamt dazu beitragen, dass du positive Erfahrungen mit Twitter machst.

Wir fordern Nutzer dazu, Accounts zu melden, die möglicherweise gegen unsere Regeln verstoßen. Dies ist auf den Supportseiten unseres Hilfe-Centers und über den In-Tweet Meldemechanismus möglich. Klicke dort auf die Option "Einen Tweet melden". Jede Meldung wird von unserem geschulten Personal manuell überprüft.

Wir haben das Melden durch Außenstehende ermöglicht, das heißt, du kannst für einen anderen Nutzer eine Meldung abgeben. Dies ist nun auch für das Melden privater Informationen und von Identitätsbetrug möglich.

Mit der Funktion, mehrere Tweets zu melden, kannst du uns auch mehrere Tweets auf einmal melden. So können Nutzer bis zu fünf Tweets auf einmal melden: https://blog.twitter.com/2016/report-multiple-tweets-in-a-single-report.

Wenn du den Eindruck hast, ein Bild oder Video sollte vom Twitter Team überprüft werden, kannst du das entsprechende Medium bei uns melden, indem du auf den Link "Medium kennzeichnen" unterhalb des Bildes klickst.

#### Tools

Du kannst auch die Blockierfunktion verwenden, um einen anderen Nutzer daran zu hindern, dir weiterhin zu folgen, dich auf Fotos zu markieren oder auf deine Tweets zuzugreifen. Antworten oder Erwähnungen eines blockierten Nutzers werden nicht auf deinen Erwähnungen erscheinen. Mehr über diese Änderung findest du hier: https://blog. twitter.com/2014/building-a-safer-twitter. Wir haben auch die Funktionen für Blockieren und Melden voneinander getrennt, um die Auswahl der jeweiligen Option zu erleichtern. Außerdem haben Nutzer mit der Stummschalten-Funktion die Möglichkeit, die Tweets eines Nutzers aus ihrer Timeline auszublenden, ohne sie zu blockieren.

#### Teile deine Blockierliste mit anderen

Durch Exportieren deiner Blockierliste kannst du sie mit anderen Nutzern teilen, falls sie dieselben Accounts blockieren möchten.

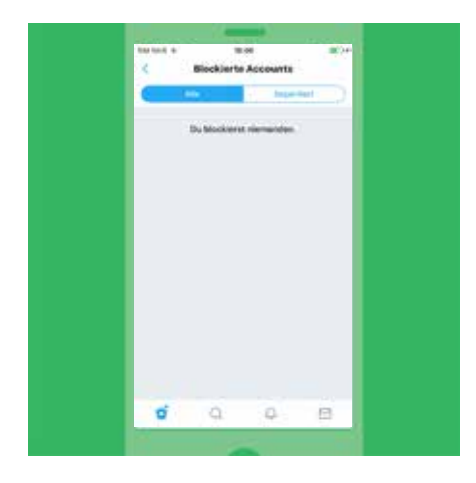

#### So exportierst du deine Blockierliste:

- 1. Navigiere zu "Einstellungen für blockierte Accounts" auf twitter.com.
- 2. Klicke über deiner Blockierungsliste auf "Alle", um deine gesamte Blockierungsliste zu exportieren. Klicke auf "Importiert", um die Blockierungsliste(n) zu exportieren, die du importiert hast.
- 3. Klicke auf das Dropdown-Menü "Erweiterte Optionen".
- 4. Wähle "Deine Liste exportieren" aus.
- 5. Bestätige die Accounts, die du exportieren möchtest.
- 6. Wenn du auf "Exportieren" klickst, wird eine .csv-Datei auf deinen Computer heruntergeladen. Diese Datei kannst du mit anderen Twitter Nutzern teilen. Wenn deine Blockierungsliste mehr als 5.000 Accounts enthält, wird sie in mehrere Dateien aufgeteilt. Hinweis: Die Exportdatei enthält für jeden Account auf der Liste eine ID.

Die Datei enthält keine anderen Informationen über die Accounts auf der Liste.

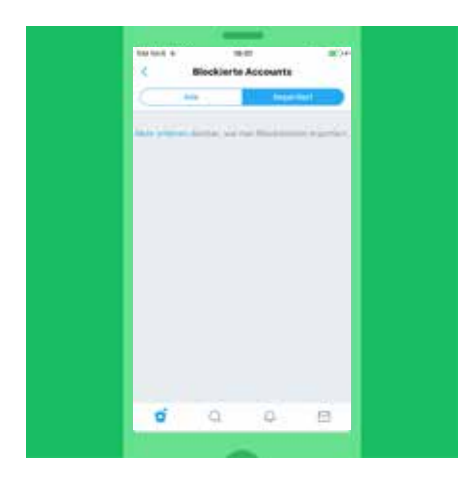

#### Importieren der Blockierungsliste eines anderen Nutzers

Wenn du die Blockierungsliste einer anderen Person importierst, kannst du die gleiche Liste von Accounts blockieren.

#### So importierst du eine Blockierungsliste:

- 1. Überprüfe, ob es sich bei der mit dir geteilten Datei um eine .csv-Datei handelt, und speichere sie auf dem Computer.
- 2. Navigiere zu deinen "Einstellungen für blockierte Accounts" auf twitter. com.
- 3. Klicke auf das Dropdown-Menü "Erweiterte Optionen".
- 4. Wähle "Eine Liste importieren" aus.
- 5. Klicke in dem Pop-up auf "Füge eine Datei zum Hochladen hinzu" und suche die .csv-Datei. Klicke auf "Öffnen", um die Liste zu importieren.
- 6. Der Dateiname wird angezeigt, wenn die Datei erfolgreich importiert wurde.
- 7. Klicke auf "Vorschau". Die Liste der Accounts wird angezeigt. Du kannst die Markierung bei allen Accounts aufheben, die du nicht blockieren möchtest. (Bei Accounts, denen du zurzeit folgst, wird die Markierung automatisch aufgehoben.)
- 8. Klicke zum Bestätigen auf "Blockieren".
- 9. Die importierten Accounts werden deiner Blockierungsliste hinzugefügt.

#### **Stummschalten**

Nutzer können Accounts, Schlagwörter, Sätze oder ganze Gespräche stummschalten. Du kannst auch entscheiden, wie lange diese Inhalte stummgeschaltet werden, z. B. einen Tag, eine Woche, einen Monat oder auf unbestimmte Zeit. Um einen Nutzer stummzuschalten, kannst du entweder auf dessen Profil navigieren oder du klickst in einem seiner Tweets einfach auf den Button "..." und wählst die Option "Stummschalten" aus. Daraufhin wirst du nichts mehr von ihm hören.

#### Einstellungen für Benachrichtigungen

Du möchtest nicht von jedem Benachrichtigungen erhalten? Dann beschränke die Benachrichtigungen auf Personen, denen du auf deinem Mobilgerät und auf twitter.com folgst. Aktiviere die Funktion einfach, wenn du sie ausprobieren möchtest. Wenn nicht, keine Sorge – deine persönliche Twitter Erfahrung wird unverändert weitergehen. Es stehen auch Filter-Optionen für deine Benachrichtigungen zur Verfügung, die dir mehr Kontrolle über das geben, was du von bestimmten Account-Typen siehst, wie etwa die ohne Profilfoto, mit nicht bestätigten E-Mail-Adressen oder Telefonnummern.

#### Qualitätsfilter

Der Filter kann mithilfe verschiedener Signale die Qualität der Tweets, die dir angezeigt werden, verbessern, etwa im Hinblick auf den Ursprung des Accounts und das Verhalten. Wird er aktiviert, werden Inhalte mit geringerer Qualität, wie doppelte Tweets oder automatisierte Inhalte, aus deinen Benachrichtigungen und anderen Teilen deiner Twitter Erfahrung herausgefiltert. Der Inhalt von Personen, denen du folgst, oder Accounts, mit denen du kürzlich interagiert hast, wird nicht gefiltert—und, je nachdem, welche Option dir eher zusagt, kannst du ihn in den Einstellungen für deine Benachrichtigung aktivieren oder deaktivieren.

#### Account-Sicherheit — Wir sind da und helfen

Schütze deinen Account! Passe deine Account-Einstellungen unter twitter.com/settings an, damit dein Account bestmöglich geschützt ist:

#### Starkes Passwort wählen

Verwende ein Passwort, das mindestens 20 Zeichen lang ist. Es sollte entweder zufällig generiert sein oder aus einer zufälligen Aneinanderreihung von Wörtern bestehen. Verwende im Passwort keine naheliegenden Wörter wie "Twitter" oder deinen Namen. Verwende für alle von dir genutzten passwortgeschützten Websites und Geräte jeweils unterschiedliche Passwörter. Wenn mehrere Personen auf einen Account zugreifen müssen, nutze die Funktion "Teams" von TweetDeck.

#### Sichere E-Mail-Adresse verwenden

Verwende eine E-Mail-Adresse deiner Kampagne oder eine andere privat verwaltete E-Mail-Adresse, keine Adresse eines allgemein verfügbaren Dienstes wie Gmail oder Yahoo! Auf diese Weise reduzierst du das Risiko, dass E-Mails abgefangen werden und deine Sicherheit kompromittiert wird. Wenn du mit einem allgemein verfügbaren kostenlosen E-Mail-Provider arbeitest, nutze Sicherheitsvorkehrungen wie Zwei-Faktor-Authentifizierung.

#### Strenge Sicherheitseinstellungen wählen

Neben einem Passwort verwendet die "Anmeldebestätigung" eine zweite Kontrolle, damit nur Befugte auf deinen Twitter Account zugreifen können. Nachdem du diese Funktion aktiviert hast, brauchst du zusätzlich zu deinem Passwort auch dein Mobiltelefon, um dich bei deinem Account anzumelden. Du kannst auch die Einstellungen ändern, damit bei mehreren Nutzern die Anmeldung einfacher wird, indem du die Anmeldung per Passwort oder Code aktivierst.

#### Passwort-Rücksetzung nur mit persönlichen Angaben

Üblicherweise setzt du dein Passwort zurück, indem du einfach deinen Nutzernamen eingibst und auf einen Link in einer Bestätigungs-E-Mail klickst. Um das Sicherheitsniveau zu erhöhen, aktivierst du in deinen Einstellungen die Option "Persönliche Informationen zum Zurücksetzen meines Passwortes erforderlich". Anschließend wirst du vor dem Zurücksetzen deines Passworts zur Eingabe deiner E-Mail-Adresse oder Telefonnummer aufgefordert.

#### Passwort vergessen?

Das passiert uns allen mal! Gehe zu diesem Link, dort findest du alle Informationen, die du benötigst, um dich wieder in deinen Account einloggen zu können: https://support.twitter.com/articles/14663

## Twitter Tools

Die Twitter Tools und Nutzerkontrollen sorgen dafür, dass du sicher bist und die Kontrolle behältst, damit du weiterhin gute Erfahrungen mit Twitter machst.

#### **Stummschalten**

Manchmal genügt es schon, einen Nutzer zu ignorieren, um eine Auseinandersetzung zu beenden. Missbräuchliche Nutzer verlieren oft das Interesse, wenn sie realisieren, dass du nicht antwortest. Du kannst die Tweets bestimmter Nutzer aus deiner Timeline ausblenden, ohne sie zu blockieren, indem du die Stummschalten-Funktion verwendest. Ein rotes "Stummschalten"-Symbol, das nur für dich sichtbar ist, erscheint solange auf ihrem Profil, bis du die Funktion wieder aufhebst.

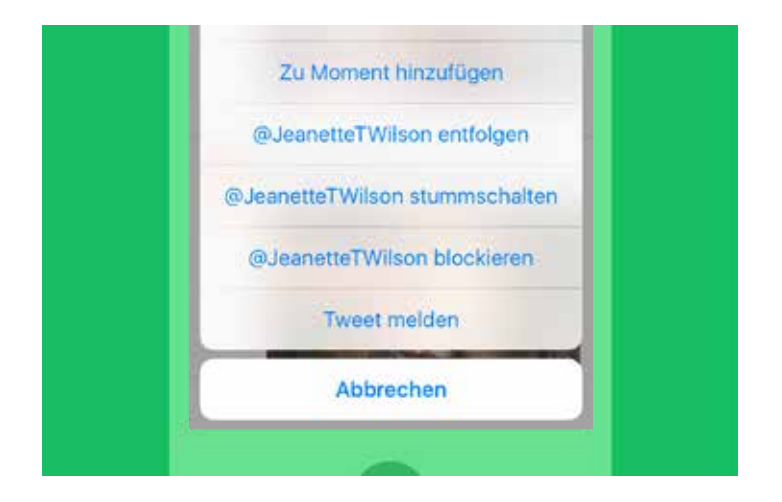

#### Blockieren

Nutze die Blockierfunktion, um einen Nutzer daran zu hindern, dir weiterhin zu folgen, dich auf Fotos zu markieren oder auf deine Tweets zuzugreifen. @Antworten oder Erwähnungen eines blockierten Nutzers werden nicht in deinen Erwähnungen erscheinen (dennoch ist es möglich, dass diese Tweets weiterhin bei der Suche angezeigt werden).

#### Melden

Klicke auf die Option "Tweet melden", die sich an jedem Tweet befindet, oder fülle eines der Online-Formulare im Twitter Hilfe-Center aus (support.twitter.com/forms), um Inhalte bei Twitter zu melden. Unser sehr gut geschultes Trust & Safety Team erhält daraufhin eine Benachrichtigung.

#### Schütze deine Tweets

Wenn du kontrollieren möchtest, wer deine Updates sieht, kannst du auswählen, deine Tweets zu schützen, sodass sie nur für Follower sichtbar sind, denen du die ausdrückliche Erlaubnis erteilst. Ähnlich wie bei anderen Social Media-Seiten können Nutzer mit geschützten Accounts Anfragen von anderen Nutzern zustimmen, ihren Accounts zu folgen, wobei sie jede Anfrage einzeln beantworten. Zudem sind nur Nutzer, denen die ausdrückliche Erlaubnis erteilt wird, berechtigt, auf einem geschützten Account nach Tweets zu suchen. Die Entscheidung für einen geschützten Account hindert unerwünschte Follower daran, auf Inhalte zuzugreifen.

#### Nicht mehr folgen

Nutzer können andere entfolgen, wenn sie nicht mehr möchten, dass deren Tweets weiterhin auf ihrer eigenen Timeline angezeigt werden. Du kannst die Tweets anderer Nutzer beim Besuchen ihrer Profile weiterhin sehen, außer sie sind geschützt. Du kannst Twitter Nutzern entweder auf deiner Follower-Liste oder auf der Profilseite des betreffenden Nutzers oder per SMS-Nachricht entfolgen. Beachte, dass jeder, der einen anderen Account als Spam meldet, diesen automatisch entfolgt.

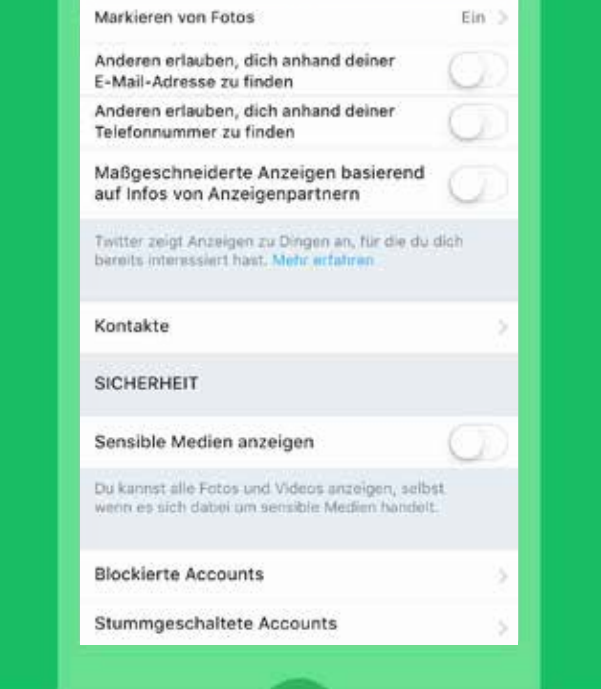

#### Medien kennzeichnen

Wenn du den Eindruck hast, ein Bild oder Video sollte vom Twitter Team überprüft werden, melde bitte die entsprechende Datei, indem du auf den Button ... "Mehr" unterhalb des Bildes klickst.

Du kannst auch deine eigenen Medien für geeignete Nutzer kennzeichnen und auswählen, wessen Medien auf deiner Timeline angezeigt werden. Wir fordern unsere Nutzer auf, ihre Tweets als "sensibel" zu markieren, wenn sie Inhalte wie Nacktheit, Gewalt oder medizinische Verfahren abbilden.

Die Standardeinstellung für sensible Medien verlangt von Twitter Nutzern, eine Warnmeldung zu bestätigen, bevor sie auf den Inhalt zugreifen können. Jeder, der diese Schutzfunktion aufheben möchte, kann dies durch eine Änderung der Account-Einstellungen vornehmen.

### Twitter Anleitung für Meldungen

#### So sendest du eine Meldung

- 1. Gehe auf https://support.twitter.com.
- 2. Bei Problemen mit dem Account und einzelnen Funktionen wähle Ein Problem beheben aus. Dieser Abschnitt bietet Lösungen für bekannte Probleme zu Login, Account-Verwaltung und der Nutzung anderer Funktionen auf Twitter.

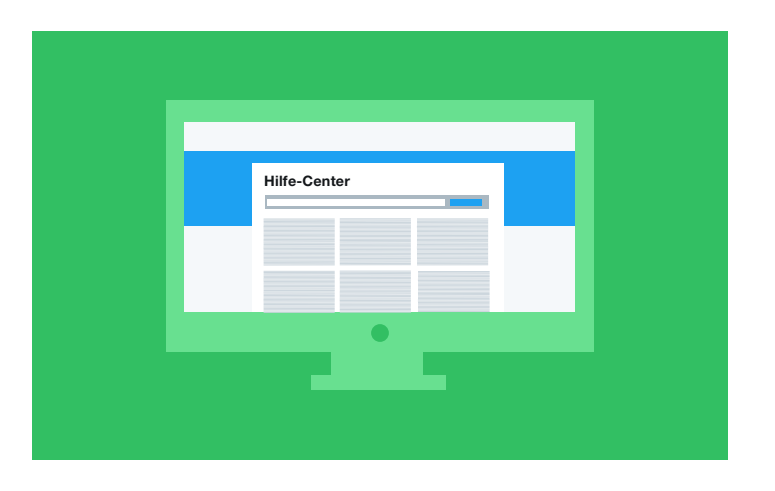

- 3. Informationen über Verstöße gegen Richtlinien findest du unter Richtlinien & Meldungen. Dieser Abschnitt enthält alle Twitter Richtlinien und erklärt, wie Verstöße gemeldet werden.
- 4. Navigiere zum Abschnitt, der das Thema, auf das du gestoßen bist, am besten beschreibt. Wenn du auf einen Abschnitt klickst, wirst du durch ein Meldeformular geführt. Trage alle erforderlichen Informationen ein, wie etwa Kontaktinformationen und eine kurze Beschreibung des Problems.

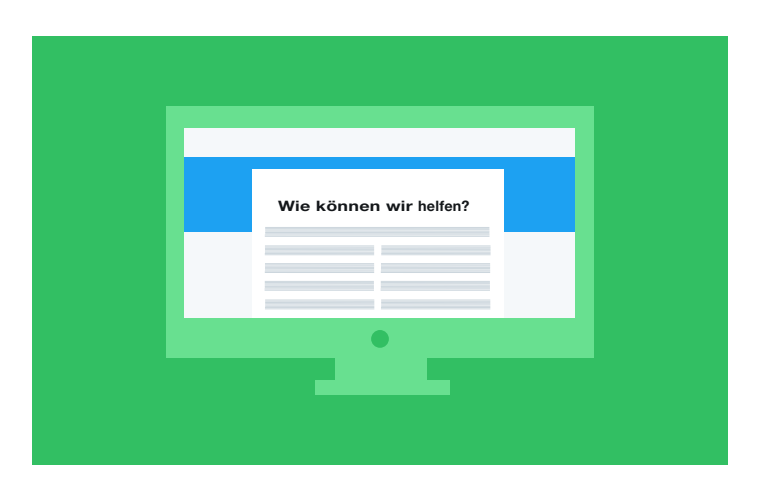

- 5. Twitter sendet dir eine automatische Bestätigungs-E-Mail mit der Fallnummer an die im Formular angegebene Adresse.
- 6. Ein Twitter Spezialist überprüft das Problem.
- 7. Wenn Twitter mehr Informationen benötigt oder eine Entscheidung gefallen ist, wirst du kontaktiert.

# **Richtlinie zu Hass schürendem Verhalten**

# **Unsere Philosophie**

Freie Meinungsäußerung ist ein Menschenrecht: Jeder hat das Recht, seine Stimme zu erheben und sich zu Wort zu melden. Es liegt in unserer Verantwortung, sicherzustellen, dass Nutzer ihren unterschiedlichen Meinungen und Überzeugungen bei Twitter ohne Angst Ausdruck verleihen können. Im Geiste der Allgemeinen Erklärung der Menschenrechte haben wir 5 Prinzipien entwickelt, die uns als Leitlinie für die Gestaltung von Twitter als sichere Plattform für die Meinungsäußerung dienen.

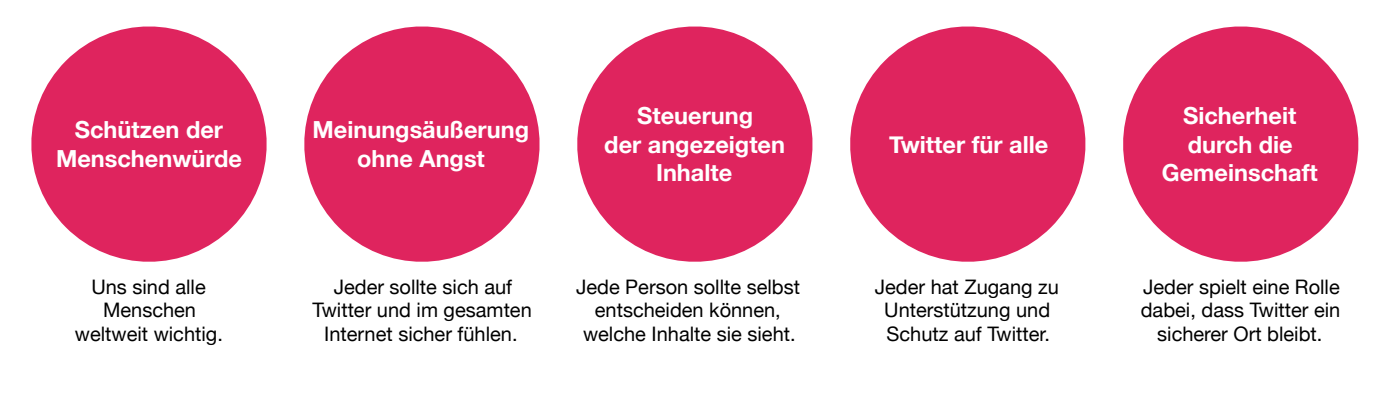

# **Aktualisierung unserer Richtlinien und Durchsetzungsmaßnahmen**

Wir sind dabei, unsere Meldungsverfahren, Durchsetzungsmaßnahmen und Unterstützungsmöglichkeiten im Zusammenhang mit Hass schürendem Verhalten zu verstärken. **Bei Twitter steht die freie Meinungsäußerung zwar nach wie vor an erster Stelle, es gelten aber Grenzen bei Verhaltensweisen, die andere zum Schweigen bringen sollen.**

# **1. Meldungsverfahren und Durchsetzungsmaßnahmen**

Wir haben eine neue Option für "Hass schürendes Verhalten" in unser Meldungsverfahren aufgenommen, mit der ein derartiges Verhalten nun leichter gemeldet werden kann. Außerdem haben wir die Meldungsarten erweitert: Jetzt sind mehr Meldungen durch Unbeteiligte möglich, was nicht nur die Person entlastet, die Zielscheibe des Hass schürenden Verhaltens ist, sondern auch eine Kultur der kollektiven Unterstützung auf der Twitter Plattform erzeugt.

# **2. Support-Teams**

Wir haben unsere Support-Teams erneut in diesen Richtlinienbereichen geschult, u. a. speziell zur kulturellen und historischen Kontextualisierung von Hass schürendem Verhalten, und werden kontinuierlich Auffrischungsschulungen durchführen. Darüber hinaus haben wir unsere internen Tools und Systeme verbessert, damit wir effektiver mit derartigen Inhalten umgehen können, nachdem sie uns gemeldet wurden.

# **Wörter in der Timeline stummschalten**

# **Schalte Wörter aus Mitteilungen und der Home-Timeline stumm**

Du kannst Wörter, Sätze, Nutzernamen, Emojis oder Hashtags für einen bestimmten Zeitraum aus deinen Mitteilungen und deiner Home-Timeline stummschalten.

Tippe auf "Stummgeschaltete Wörter". **1 2** Tippe auf das Wort, das du aktualisieren möchtest, oder auf den Button "Hinzufügen", um ein neues Wort einzugeben. **3** Wähle aus, wo und für wie lange du das Wort stummschalten möchtest. Wähle den Zeitraum<br>
aus, für den du das<br>
Wort stummschalten Wort stummschalten möchtest.

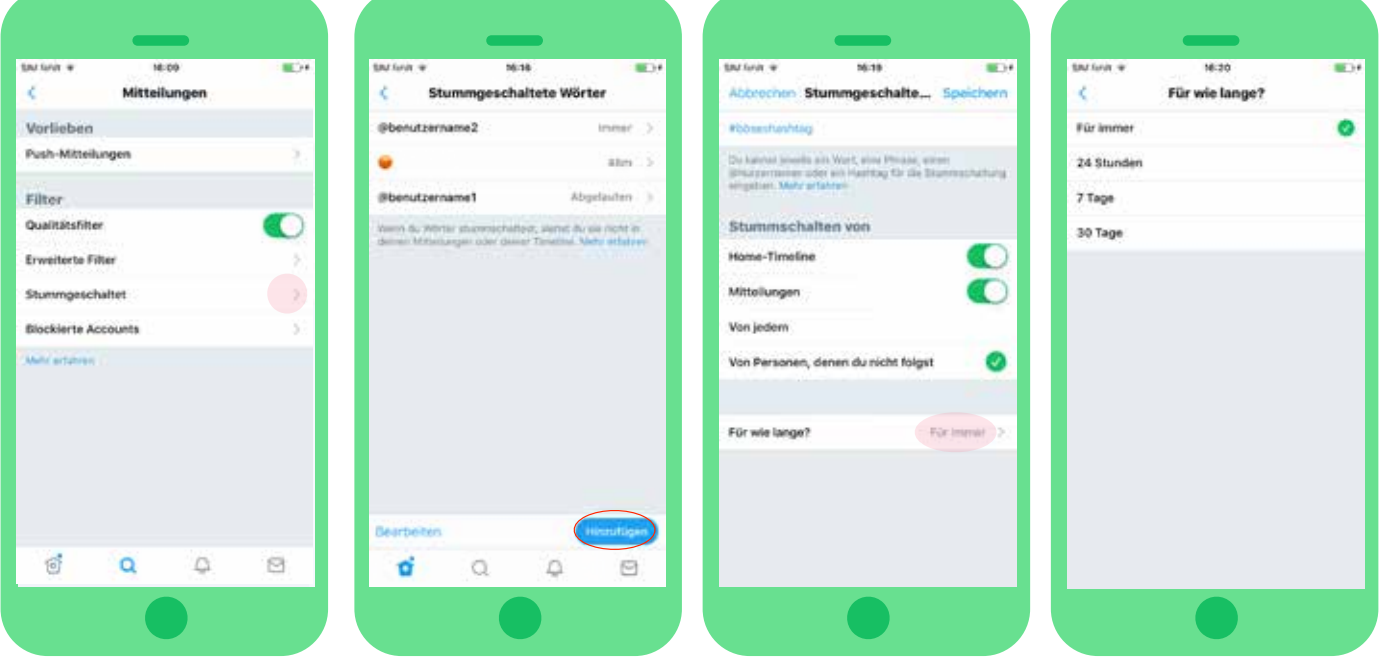

#### **Details**

- Du kannst selbst bestimmen, wie lange du Inhalte stummschalten möchtest: 24 Stunden, 7 Tage, 30 Tage, Für immer.
- Du kannst auswählen, ob du Inhalte aus Mitteilungen und der Timeline oder aus nur einem der beiden Bereiche stummschalten möchtest.
- In Suchergebnissen wirst du diese Inhalte weiterhin finden.
- In Antworten in Tweet-Details werden die Inhalte ebenfalls stummgeschaltet.

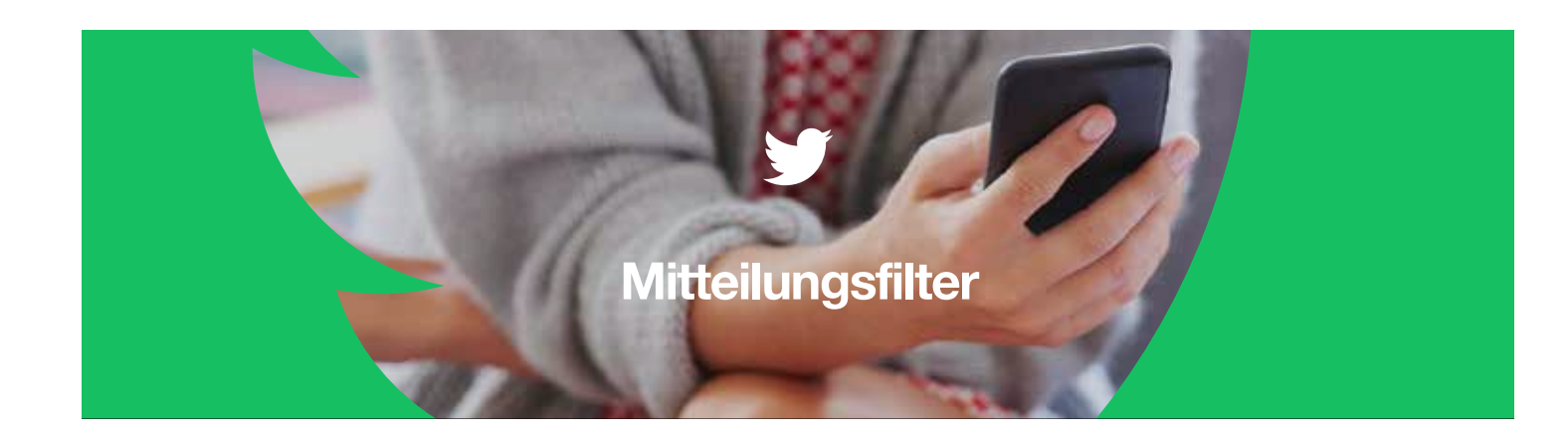

# **Filtere die Arten von Accounts, von denen du Mitteilungen erhältst**

Mitteilungsfilter geben Nutzern die Kontrolle über die Arten von Accounts, von denen sie Mitteilungen in ihrer Mitteilungs-Timeline erhalten.

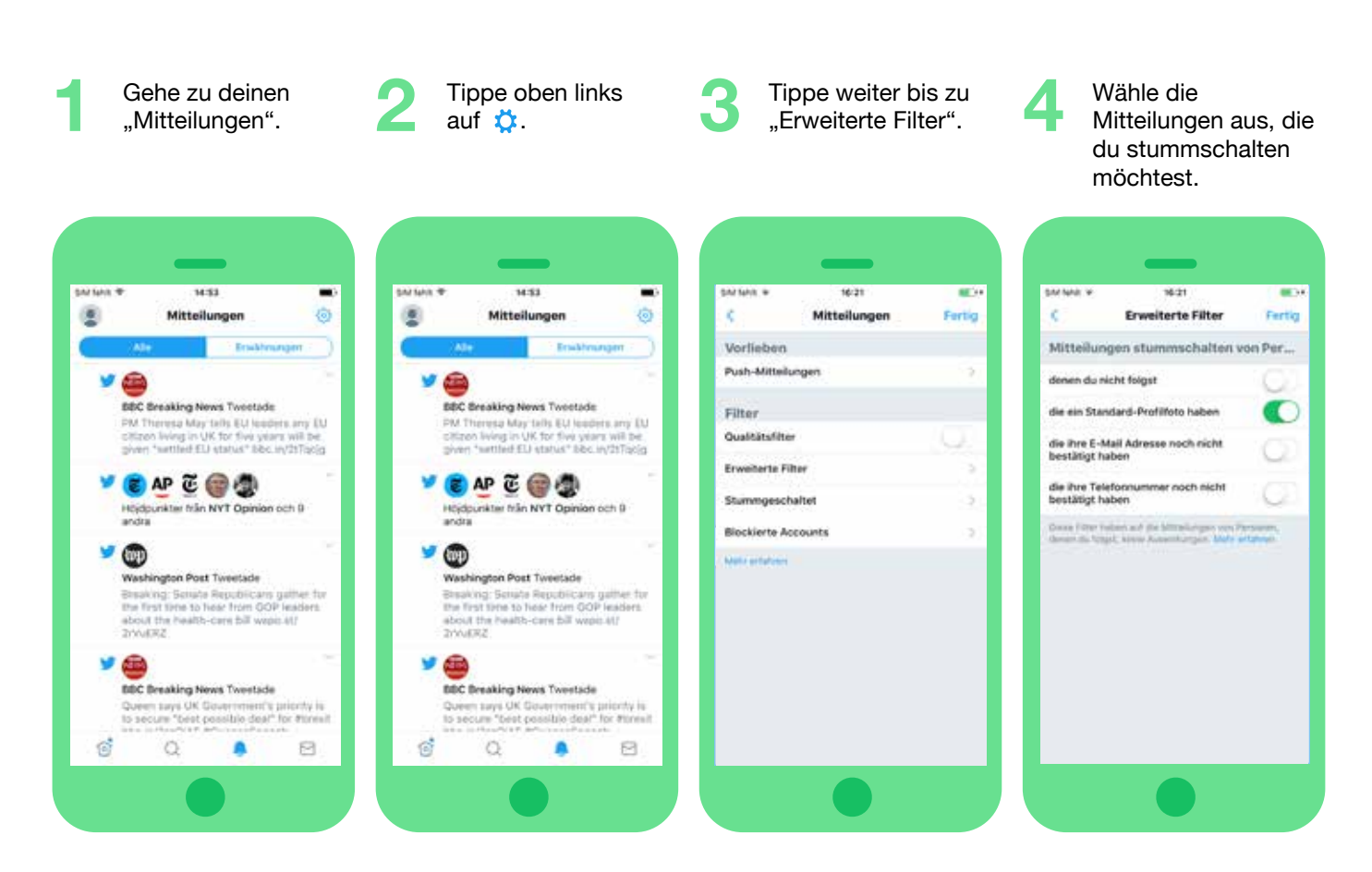

#### **Details**

- Du erhältst die Möglichkeit, Mitteilungen von Accounts auszublenden, denen du nicht folgst, Accounts mit einem Standardavatar, einer nicht verifizierten E-Mail-Adresse oder mit einer nicht verifizierten Telefonnummer.
- Für diese Filter ist eine Einwilligung erforderlich und sie schließen Personen aus, denen du folgst.
- Mitteilungsfilter wirken sich auf die Registerkarte "Mitteilungen"/die Timeline und auf Push-Benachrichtigungen aus.

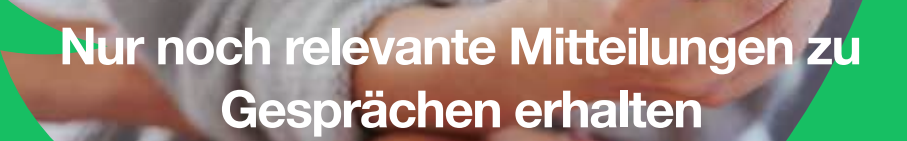

Ab dieser Woche gibt es eine neue Funktion zur Stummschaltung: Wenn du Accounts blockiert oder stummgeschaltet hast, denen du nicht folgst, werden Gespräche, die von diesen Accounts gestartet wurden, stummgeschaltet. Du erhältst also keine Mitteilungen mehr zu Antworten an diese Accounts, in denen du @erwähnt wirst. Du bekommst jedoch weiterhin Mitteilungen, wenn dich Personen in diesen Gesprächen @erwähnen, denen du folgst.

Personen, die ALLE an sie gerichteten Nachrichten sehen möchten, gehen folgendermaßen vor:

#### **Auf Mobilgeräten:**

- 1. Tippe auf "Entdecken" und suche nach deinem @handle.
- 2. Nachdem du den @handle eingegeben hast, tippe auf "Suchen".
- 3. Tippe anschließend auf "Neueste".

#### **Im Internet:**

- 1. Suche nach deinem @handle.
- 2. Wähle "Sucheinstellungen" in : .
- 3. Deaktiviere "Blockierte und stummgeschaltete Accounts entfernen".

#### **Was ändert sich dadurch?**

#### **Vorher:**

- 1. Sarah blockiert Dave, weil er beleidigend wurde.
- 2. Dave startet ein Gespräch über Sarah.
- 3. Andere sehen die Tweets von Dave und beteiligen sich mit belästigenden Tweets an dem Gespräch.
- 4. Obwohl Sarah die Tweets von Dave nicht sieht, erhält sie Hunderte von Mitteilungen, die aus dem von Dave gestarteten Tweet stammen.
- 5. Sarah sieht Unmengen von Mitteilungen mit gezielten Belästigungen.

#### **Nachher:**

- 1. Sarah blockiert Dave, weil er beleidigend wurde.
- 2. Dave startet ein Gespräch über Sarah.
- 3. Manuel beteiligt sich an dem Gespräch. Sarah folgt Manuel.
- 4. Sarah erhält nur Mitteilungen, in denen sie von Personen @erwähnt wird, denen sie in diesem Gespräch folgt, wie Manuel.
- 5. Sarah kann sich nun auf die Gespräche konzentrieren, die ihr am wichtigsten sind.

#### Periscope Community Leitfaden

Der Community-Leitfaden von Periscope legt klare inhaltliche Einschränkungen für die Plattform fest. Periscope hat den Anspruch, offen und sicher zu sein. Um eine gesunde Plattform zu schaffen, sind bestimmte eindeutige Grafik-Inhalte untersagt. Hierzu gehören u. a. Darstellungen von Kindesmissbrauch, Tierquälerei und Körperverletzung. Die Darstellung von Inhalten, die zu Gewalt anstiften oder direkte und konkrete Gewaltandrohungen gegenüber Dritten enthalten, ist auf Periscope untersagt. Eine der höchsten Prioritäten unseres Teams ist, Periscope zu einer sicheren Plattform für unsere Community zu machen, und wir wollen sicherstellen, dass keine unangemessenen Inhalte auf der Plattform erscheinen.

#### Meldungen

Das Periscope Hilfe-Center enthält Anweisungen, wie unangemessene Inhalte gemeldet werden, und wenn Nutzer auf Periscope auf derartige Inhalte stoßen, fordern wir sie dazu auf, das betreffende Live-Video direkt über die App zu melden. Wähle beim Ansehen eines Live-Videos auf iOS oder Android das Drei-Punkte-Symbol neben dem Kommentarfeld (Sag etwas...) aus und tippe auf den Button "Live-Video melden". Im Netz kannst du ein Live-Video markieren, indem du das "i"-Symbol neben dem Kommentarfeld auswählst. Gib den Titel des Live-Videos ein und klicke anschließend auf das Ausrufezeichen-Symbol neben dem Titel. Dadurch wird unser Team augenblicklich über den sensiblen Inhalt unterrichtet.

#### Tools

#### Kommentar-Moderation

Periscope führte auch kürzlich eine Funktion zur Kommentar-Moderation ein, die von Brachenverbänden und Organen der Zivilgesellschaft gleichermaßen gelobt wurde. Ziel der Funktion ist es, unsere Community beim Melden von Kommentaren und Abstimmen über Kommentare zu unterstützen, die sie als Spam verstehen.

#### Und sofunktioniert es:

- 1. Während ein Live-Video gesendet wird, können die Zuschauer Kommentare als Spam oder Missbrauch melden. Der Zuschauer, der den Kommentar meldet, wird beim Schauen des Live-Videos keine Nachrichten dieses Kommentators mehr erhalten. Das System erfasst auch häufig gemeldete Sätze.
- 2. Wird ein Kommentar gemeldet, werden einige Zuschauer nach dem Zufallsprinzip ausgewählt, um darüber abzustimmen, ob sie den Kommentar für Spam oder Missbrauch halten oder als in Ordnung empfinden.
- 3. Das Ergebnis der Abstimmung wird den Zuschauern, die abgestimmt haben, gezeigt. Wenn die Mehrheit für Spam oder Missbrauch stimmt, wird der Kommentator benachrichtigt, dass ihm über einen begrenzten Zeitraum die Möglichkeit entzogen wird, während der Übertragung des Live-Videos zu chatten. Wiederholte Beleidigungen führen für einer dauerhaften Sperrung der Chatfunktion während der Übertragung des Live-Videos.

Wir haben dieses System entwickelt, um schnell agieren zu können – der gesamte oben genannte Vorgang sollte eine Sache von Sekunden sein. Falls Nutzer nicht teilnehmen möchten, können die Sender auswählen, dass ihre Live-Videos nicht moderiert werden sollen. Und Zuschauer können die Option zum Abstimmen in ihren Einstellungen deaktivieren.

Dieses System funktioniert in Verbindung mit anderen Tools, die wir unserer Community zur Verfügung stellen. Du kannst weiterhin permanentes Mobbing oder Missbrauch melden, Nutzer während der Übertragung deines Live-Videos blockieren und entfernen und die Kommentarfunktion auf dir bekannte Leute einschränken.

#### Auf Freunde beschränkter Chat

Sender haben auch die Möglichkeit, den Button "Nur Nutzer, denen du folgst, dürfen chatten" auszuwählen, bevor sie mit dem Senden beginnen. Diese Funktion soll dem Sender helfen, seine Sicherheit beim Chatten zu erhöhen.

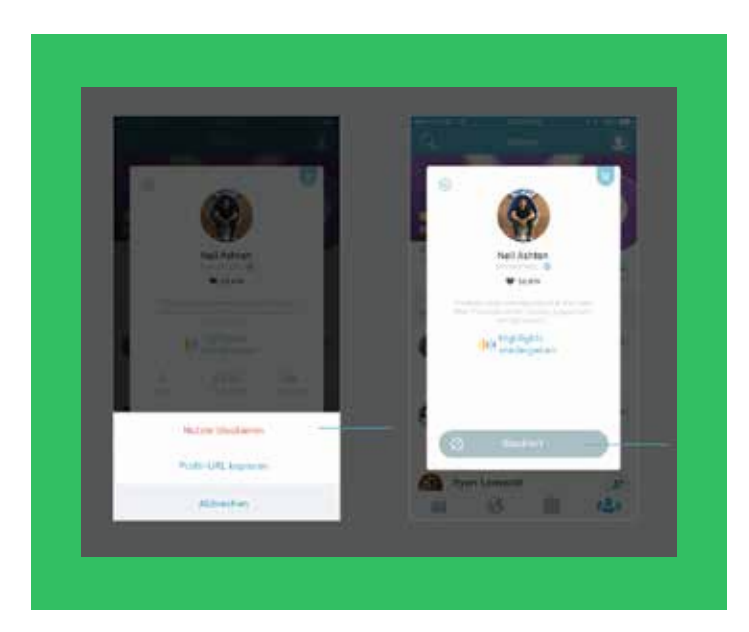

#### Blockieren

Als Sender kannst du Kommentare auswählen, die während der Übertragung deines Live-Videos gemacht werden, und den Kommentator blockieren. Als Zuschauer eines Live-Videos hast du aber nur die Möglichkeit, einen Kommentar zu melden. Möchtest du diesen Kommentator blockieren, musst du zunächst sein Profilbild, dann das Zahnrad-Symbol in der linken oberen Ecke und abschließend "Blockieren" auswählen.

# #Connect #Motivate #Engage

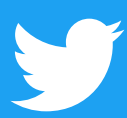